# Manual de utilizare

43PUS6754 50PUS6754 55PUS6754 65PUS6754 75PUS6754

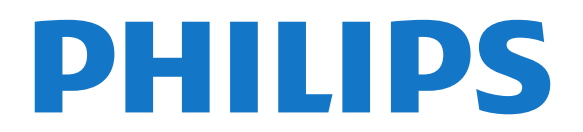

## Cuprins

- [1 Primiţi asistenţă](#page-2-0)*[3](#page-2-0)*
- [1.1 Identificaţi-vă şi înregistraţi-vă televizorul](#page-2-1)*[3](#page-2-1)*
- [1.2 Asistenţă şi manual de utilizare pentru televizor](#page-2-2) *3*
- [1.3 Asistenţă On-line şi Manual de utilizare](#page-2-3)*[3](#page-2-3)*
- [1.4 Asistenţă Clienţi/Reparaţii](#page-2-4)*[3](#page-2-4)*

#### [2 Software](#page-4-0)*[5](#page-4-0)*

- [2.1 Actualizare software](#page-4-1)*[5](#page-4-1)*
- [2.2 Versiune software](#page-4-2)

#### [3 Ghid rapid](#page-5-0)*[6](#page-5-0)*

- [3.1 Telecomandă](#page-5-1)*[6](#page-5-1)*
- [3.2 Senzor IR](#page-6-0)*[7](#page-6-0)*
- [3.3 Joystick Control local](#page-6-1)*[7](#page-6-1)*

#### [4 Configurarea](#page-8-0)*[9](#page-8-0)*

- [4.1 Citiţi despre siguranţă](#page-8-1)*[9](#page-8-1)* 4.2Pozitionare TV
- [4.3 Pornirea televizorului](#page-8-3)*[9](#page-8-3)*

#### [5 Conexiuni](#page-10-0)*[11](#page-10-0)*

- [5.1 Ghid de conectivitate](#page-10-1)*[11](#page-10-1)*
- [5.2 Antenă](#page-10-2)*[11](#page-10-2)*
- [5.3 Satelit](#page-10-3)
- [5.4 Dispozitiv video](#page-10-4)*[11](#page-10-4)*
- [5.5 Dispozitiv audio](#page-11-0)*[12](#page-11-0)*
- [5.6 Dispozitiv mobil](#page-12-0)*[13](#page-12-0)* [5.7 Alt dispozitiv](#page-13-0)*[14](#page-13-0)*

#### [6 Schimbarea sursei](#page-15-0)*[16](#page-15-0)*

[6.1 Lista de surse](#page-15-1)*[16](#page-15-1)* [6.2 Redenumirea dispozitivului](#page-15-2)*[16](#page-15-2)*

#### [7 Canale](#page-16-0)*[17](#page-16-0)*

- [7.1 Despre canale şi schimbarea canalelor](#page-16-1)*[17](#page-16-1)*
- [7.2 Instalare canale](#page-16-2)*[17](#page-16-2)*
- [7.3 Listă de canale](#page-22-0)*[23](#page-22-0)*
- [7.4 Canale favorite](#page-23-0)*[24](#page-23-0)* [7.5 Text/Teletext](#page-24-0)*[25](#page-24-0)*

#### [8 Ghid TV](#page-25-0)*[26](#page-25-0)*

[8.1 De ce aveţi nevoie?](#page-25-1)*[26](#page-25-1)* [8.2 Utilizarea ghidului TV](#page-25-2)*[26](#page-25-2)* [8.3 Freeview Play](#page-26-0)

### [9 Înregistrare şi Pauză TV](#page-27-0)*[28](#page-27-0)*

- [9.1 Înregistrare](#page-27-1)*[28](#page-27-1)*
- [9.2 Pauză TV](#page-28-0)*[29](#page-28-0)*

#### [10 Clipuri video, fotografii şi muzică](#page-29-0)*[30](#page-29-0)*

- [10.1 De pe o conexiune USB](#page-29-1)*[30](#page-29-1)*
- [10.2 Poze](#page-29-2)*[30](#page-29-2)*
- [10.3 Fotografii la 360°](#page-29-3)*[30](#page-29-3)*
- [10.4 Clipuri video](#page-30-0)
- [10.5 Muzică](#page-30-1)*[31](#page-30-1)*

#### [11 Deschiderea meniurilor Setări TV](#page-32-0)*[33](#page-32-0)*

[11.1 Prezentare generală a meniului Acasă](#page-32-1)*[33](#page-32-1)* [11.2 Setări frecvente şi Toate setările](#page-32-2)*[33](#page-32-2)* [11.3 Toată setările](#page-32-3)*[33](#page-32-3)*

#### [12 Wireless şi reţele](#page-43-0)*[44](#page-43-0)*

- [12.1 Reţea la domiciliu](#page-43-1)*[44](#page-43-1)*
- 12.2Conectare la retea
- [12.3 Setările wireless şi de reţea](#page-44-0)*[45](#page-44-0)*
- [13 Smart TV](#page-46-0)*[47](#page-46-0)*
- [13.1 Configurarea Smart TV](#page-46-1)*[47](#page-46-1)*
- [13.2 Prima pagină Smart TV](#page-46-2)*[47](#page-46-2)*
- [13.3 Galerie de aplicaţii](#page-46-3)*[47](#page-46-3)*

#### [14 TV la cerere / Video la cerere](#page-47-0)*[48](#page-47-0)*

- [15 Ambilight](#page-48-0)*[49](#page-48-0)*
- [15.1 Stil Ambilight](#page-48-1)*[49](#page-48-1)*
- [15.2 Luminozitate, Saturaţie Ambilight](#page-48-2)*[49](#page-48-2)*
- [15.3 Ambilight+hue](#page-48-3)*[49](#page-48-3)*
- [15.4 Setări Ambilight avansate](#page-50-0)*[51](#page-50-0)*
- [15.5 Modul Lounge Light](#page-50-1)
- [16 Netflix](#page-51-0)*[52](#page-51-0)*
- [17 Rakuten TV](#page-52-0)*[53](#page-52-0)*
- [18 Amazon Prime Video](#page-53-0)*[54](#page-53-0)*
- [19 YouTube](#page-54-0)*[55](#page-54-0)*
- [20 Protecţia mediului](#page-55-0)*[56](#page-55-0)*
- [20.1 Casare](#page-55-1)*[56](#page-55-1)*

#### [21 Specificaţii](#page-56-0)*[57](#page-56-0)*

- 
- [21.1 Alimentare](#page-56-1)*[57](#page-56-1)* 21.2Receptie
- 21.3Rezoluție ecran [57](#page-56-3)
- [21.4 Rezoluţie intrare acceptată clip video](#page-56-4)*[57](#page-56-4)*
- [21.5 Rezoluţie de intrare acceptată computer](#page-57-0)*[58](#page-57-0)*
- [21.6 Sunet](#page-57-1)*[58](#page-57-1)*
- [21.7 Multimedia](#page-57-2)*[58](#page-57-2)*
- [21.8 Conectivitate](#page-57-3)*[58](#page-57-3)*

#### [22 Probleme](#page-58-0)*[59](#page-58-0)*

- [22.1 Sugestii](#page-58-1)*[59](#page-58-1)*
- [22.2 Pornire](#page-58-2)*[59](#page-58-2)*
- [22.3 Telecomandă](#page-58-3)*[59](#page-58-3)*
- [22.4 Canale](#page-58-4)*[59](#page-58-4)*
- [22.5 Satelit](#page-59-0)*[60](#page-59-0)*
- [22.6 Imagine](#page-59-1)*[60](#page-59-1)* [22.7 Sunet](#page-60-0)*[61](#page-60-0)*
- [22.8 HDMI UHD](#page-61-0)*[62](#page-61-0)*
- [22.9 USB](#page-61-1)*[62](#page-61-1)*
- [22.10 Wi-Fi şi internet](#page-61-2)*[62](#page-61-2)*
- [22.11 Limba meniului este greşită](#page-61-3)*[62](#page-61-3)*

#### [23 Siguranţa şi întreţinerea](#page-63-0)*[64](#page-63-0)*

- [23.1 Siguranţă](#page-63-1)*[64](#page-63-1)*
- [23.2 Întreţinerea ecranului](#page-64-0)*[65](#page-64-0)*

#### [24 Condiţii de utilizare](#page-65-0)*[66](#page-65-0)*

#### [25 Drepturi de autor](#page-66-0)*[67](#page-66-0)*

- [25.1 HDMI](#page-66-1)*[67](#page-66-1)*
- [25.2 Dolby Audio](#page-66-2)*[67](#page-66-2)*
- [25.3 DTS-HD \(caractere cursive\)](#page-66-3)*[67](#page-66-3)*
- [25.4 Wi-Fi Alliance](#page-66-4)*[67](#page-66-4)* [25.5 Alte mărci comerciale](#page-66-5)*[67](#page-66-5)*
- 

#### [26 Open Source](#page-67-0)*[68](#page-67-0)*

- [26.1 Software open source](#page-67-1)*[68](#page-67-1)*
- [26.2 Licenţa open source](#page-67-2)*[68](#page-67-2)*

#### [27 Exonerare de răspundere privind serviciile](#page-72-0) [şi/sau software-ul oferite de terţe părţi](#page-72-0) *[73](#page-72-0)*

[Index](#page-73-0)*[74](#page-73-0)*

## <span id="page-2-0"></span>1 Primiţi asistenţă

#### <span id="page-2-3"></span><span id="page-2-1"></span>1.1

## Identificaţi-vă şi înregistraţivă televizorul

Identificaţi-vă televizorul - modelul şi numărul de serie al televizorului

Este posibil să vi se solicite să precizaţi numărul modelului și numărul de serie ale televizorului. Puteti găsi aceste numere pe eticheta de pe ambalaj ori pe eticheta cu tipul televizorului, de pe spatele televizorului, sau din partea inferioară a acestuia.

#### Înregistraţi televizorul

Înregistraţi-vă televizorul şi bucuraţi-vă de o serie de beneficii printre care asistență integrală (inclusiv materiale pentru descărcare), acces privilegiat la informatii despre produse noi, oferte și reduceri exclusive, ocazia de a câştiga premii şi chiar de a participa la sondaje speciale despre noile lansări.

Accesati [www.philips.com/TVsupport](http://www.philips.com/TVsupport)

### <span id="page-2-2"></span>1.2 Asistenţă şi manual de utilizare pentru televizor

(Acasă) > Setări> Asistenţă

Puteți utiliza funcția Asistență pentru a diagnostica și a obtine mai multe informatii despre televizorul dvs.

<span id="page-2-4"></span>• Cum să - Puteţi vedea instrucţiuni despre cum să instalaţi şi să sortaţi canale, să actualizaţi software-ul televizorului, să conectaţi dispozitive externe şi să folosiți funcțiile inteligente ale televizorului.

• Verificare televizor - Puteţi verifica dacă imaginea, sunetul, Ambilight\* functionează corespunzător în timpul redării unui scurt clip video.

• Verificaţi reţeaua - Verificaţi conexiunea la reţea.

• Actualizare software - Verificaţi actualizările software disponibile.

• Manual de utilizare - Pentru informaţii despre televizor, citiţi manualul de utilizare.

• Depanare - Găsiţi o soluţie pentru întrebări frecvente.

• Setări fabrică - Restabiliţi toate setările la cele din fabrică.

• Reinstalare televizor - Reinstalaţi şi parcurgeţi din nou instalarea televizorului.

• Informaţii de contact - Afişaţi numărul de telefon sau adresa web pentru ţara sau regiunea dvs.

\* Setarea Ambilight este disponibilă numai pentru

modelele are acceptă funcția Ambilight.

### $\overline{13}$

## Asistenţă On-line şi Manual de utilizare

Pentru a rezolva eventualele probleme legate de televizorul Philips, puteti consulta asistenta noastră online. Puteţi selecta limba dvs. şi introduce numărul modelului pentru televizorul dvs.

Accesati [www.philips.com/TVsupport.](http://www.philips.com/TVsupport)

Puteţi găsi pe site-ul de asistenţă numărul de telefon de contact pentru ţara dvs., precum şi răspunsuri la întrebări frecvente (FAQ). În unele tări, puteți discuta cu unul dintre colaboratorii noştri şi puteţi adresa direct întrebarea dvs. sau puteți trimite o întrebare prin e-mail.

Puteţi descărca noi software de televizor sau manualul pentru a le citi pe computer.

Pentru mai multe detalii despre depanare şi întrebări frecvente (FAQ)...

Accesati [http://philips-tvconsumercare.kxondemand](http://philips-tvconsumercare.kxondemand.com/portal/en/ModelSelect) [.com/portal/en/ModelSelect](http://philips-tvconsumercare.kxondemand.com/portal/en/ModelSelect)

### Asistenţă pentru televizor pe tabletă, smartphone sau calculator

Pentru a derula mai uşor secvenţe extinse de instrucţiuni, puteţi descărca sistemul de Ajutor TV în format PDF pe care să îl cititi pe smartphone, pe tabletă sau pe calculator. Alternativ, puteți imprima pagina Asistentă relevantă de la computer. Pentru a descărca Asistenţa (manualul de utilizare) accesați [www.philips.com/TVsupport](http://www.philips.com/TVsupport)

### $\overline{14}$

## Asistenţă Clienţi/Reparaţii

Pentru asistență și reparații, puteți apela linia telefonică de asistenţă pentru clienţi din ţara dvs. Inginerii noștri de service se vor ocupa de reparație. dacă este cazul.

Căutați numărul de telefon pe documentația tipărită care însotește televizorul.

Sau consultaţi site-ul nostru

web [www.philips.com/TVsupport](http://www.philips.com/TVsupport) și selectați țara, dacă este necesar.

#### Modelul şi numărul de serie al televizorului

Este posibil să vi se solicite să precizaţi numărul modelului şi numărul de serie ale televizorului. Puteţi găsi aceste numere pe eticheta de pe ambalaj ori pe eticheta cu tipul televizorului, de pe spatele

televizorului, sau din partea inferioară a acestuia.

#### **A** Avertisment

Nu încercaţi să reparaţi personal televizorul. Vă puteţi răni grav, puteţi provoca daune iremediabile televizorului sau vi se poate anula garanţia.

4

## <span id="page-4-0"></span>2 Software

<span id="page-4-1"></span> $\overline{21}$ 

## Actualizare software

### Căutare actualizări

#### Actualizare de pe Internet

 (Acasă) > Setări > Actualizare software > Căutare actualizări > Internet (recomandat)

Căutați personal o actualizare a software-ului.

• Dacă televizorul este conectat la Internet, este posibil să primiţi un mesaj care vă sugerează să actualizati software-ul televizorului. Aveti nevoie de o conexiune de Internet de mare viteză (bandă largă). Dacă primiți acest mesai, vă recomandăm să realizati actualizarea.

• În timpul actualizării de software, nu există imagine şi televizorul se va opri şi va reporni. Este posibil ca acest lucru să se întâmple de câteva ori. Actualizarea poate dura câteva minute.

• Aşteptaţi până când imaginea televizorului apare din nou. Nu apăsați butonul de pornire **O** de pe televizor sau telecomandă în timpul actualizării software-ului.

#### Actualizare prin USB

 $\bigwedge$  (Acasă) > Setări > Actualizare software > Căutare actualizări > USB

• Aveţi nevoie de un computer cu o conexiune internet de mare viteză şi de o unitate flash USB pentru a încărca software-ul pe televizor.

• Utilizati un dispozitiv de memorie USB cu spatiu liber de 512 MB. Asiguraţi-vă că protecţia la scriere este dezactivată.

<span id="page-4-2"></span>**1 -** Pornirea actualizării pe televizor

Selectați Actualizare software > Căutare actualizări > USB, apoi apăsaţi OK.

**2 -** Identificarea televizorului

Introduceţi stickul de memorie USB într-una dintre conexiunile USB ale televizorului.

Selectați Start și apăsați OK. Pe dispozitivul de memorie USB se scrie un fişier de identificare.

#### **3 -** Descărcarea software-ului televizorului

- Introduceti dispozitivul de memorie USB în computer.

- Pe dispozitivul de memorie USB, găsiţi fisierul update.html și faceți dublu clic pe acesta.

- Faceti clic pe Trimitere ID.

- Dacă este disponibil software nou, descărcaţi fişierul .zip.

- După descărcare, dezarhivaţi fişierul şi copiaţi fişierul autorun.upg pe dispozitivul de memorie USB.

- Nu puneţi acest fişier într-un dosar.

**4 -** Actualizarea software-ului TV

Introduceti din nou memoria USB în televizor

Actualizarea începe automat.

Televizorul se opreşte automat timp de 10 secunde şi apoi porneşte din nou. Aşteptaţi.

Nu . . .

- utilizaţi telecomanda
- scoateţi dispozitivul de memorie USB din televizor
- · apăsati **O** de două ori

• apăsaţi comutatorul de alimentare al televizorului Televizorul se opreşte automat (timp de 10 secunde) şi apoi porneşte din nou. Aşteptaţi.

Software-ul televizorului a fost actualizat. Puteți folosi televizorul din nou.

Pentru a împiedica o actualizare accidentală a software-ului televizorului, ştergeti fişierul autorun.upg de pe dispozitivul de memorie USB.

### Actualizări locale

 (Acasă) > Setări > Actualizare software > Căutare actualizări > USB > Actualizări locale.

Pentru distribuitori şi utilizatori experţi.

### Căutare actualizări OAD (Descărcare Over-the-air)

 (Acasă) > Setări > Actualizare software > Căutare actualizări > Căutare actualizări OAD.

Căutați o actualizare software Over-the-air.

### $\overline{22}$ Versiune software

 (Acasă) > Setări > Actualizare software > Informatii despre progr. curent

Pentru a vizualiza versiunea curentă de software instalată pe televizor.

## <span id="page-5-0"></span> $\overline{3}$ Ghid rapid

### <span id="page-5-1"></span> $\overline{31}$ Telecomandă

### Bateriile şi curăţarea

#### Înlocuirea bateriilor

Dacă televizorul nu reactionează la apăsarea unei taste a telecomenzii, este posibil ca bateriile să se fi descărcat.

Pentru înlocuirea bateriilor, deschideti compartimentul pentru baterii din partea din spate a telecomenzii.

**1 -** Glisaţi capacul compartimentului în direcţia indicată de săgeată.

2 - Înlocuiti bateriile vechi cu 2 baterii de tip AAA-R03 de 1,5 V. Verificaţi dacă aţi aliniat corect extremitățile + și - ale bateriilor.

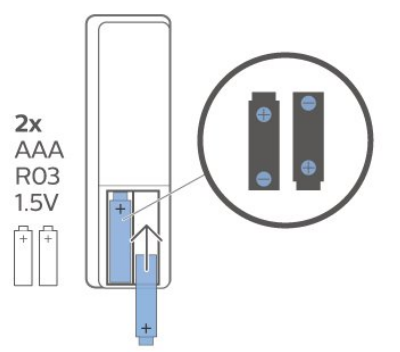

**3 -** Repoziţionaţi capacul compartimentului pentru baterii şi glisaţi-l la loc până când se aude un clic. • Scoateti bateriile dacă nu utilizați telecomanda o perioadă lungă de timp.

• Aruncaţi bateriile uzate conform indicaţiilor referitoare la scoaterea din uz a acestora.

#### Curăţarea

Telecomanda este tratată cu un strat anti-zgâriere.

Pentru a curăta telecomanda, utilizați o cârpă moale şi umedă. Nu utilizaţi niciodată alcool, substanţe chimice sau agenţi de curăţare de uz casnic pentru curătarea telecomenzii.

### Prezentare generală a tastelor

#### Tabel de pagini

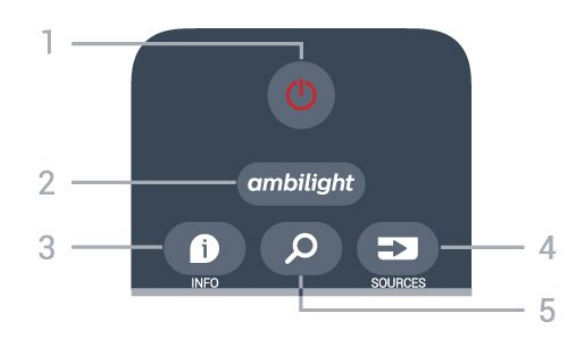

#### 1-  $\bullet$  Standby / Pornit

Pentru a comuta televizorul din standby sau înapoi în standby.

#### 2 - Ambilight

Pentru a selecta unul dintre stilurile Ambilight sau pentru a opri Ambilight.

#### $3 - 0$  INFO

Pentru a deschide sau a închide informaţiile despre program.

#### 4 - SOURCES

Pentru a deschide meniul Surse.

#### 5 - *O* Căutare

Pentru a deschide pagina de căutări Smart TV.

#### Mijloc

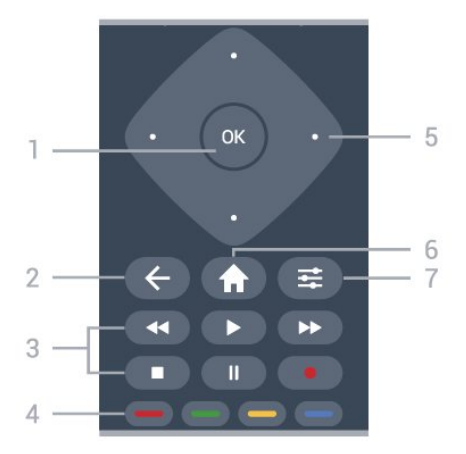

#### 1 - Tasta OK

Pentru a confirma o selectie sau o setare. Pentru a deschide lista de canale în timpul vizionării la televizor.

#### $2 - \leftarrow$  BACK

Pentru a închide un meniu fără a modifica nicio setare.

#### 3-Redare şi înregistrare

- $\cdot$  Redare  $\blacktriangleright$ , pentru redare.
- · Pauzăii, pentru a întrerupe redarea
- $\cdot$  Oprire $\blacksquare$ , pentru a opri redarea
- Derulare înapoi<<., pentru a derula înapoi
- Derulare rapidă înainte», pentru a derula rapid înainte

#### • Înregistrare pentru a începe înregistrarea

 $4 - \bullet - \bullet$  Taste colorate Selectare directă a optiunilor. Tasta albastră deschide secțiunea Asistență.

#### 5 - Tastele săgeată/de navigare

Pentru a vă deplasa în sus, în jos, la stânga sau la dreapta.

#### <span id="page-6-0"></span> $6 - \bigoplus$  Home

Pentru a deschide meniul Acasă.

#### $7 - 7$  OPTIONS

Pentru a deschide sau a închide meniul Opţiuni.

#### Partea inferioară

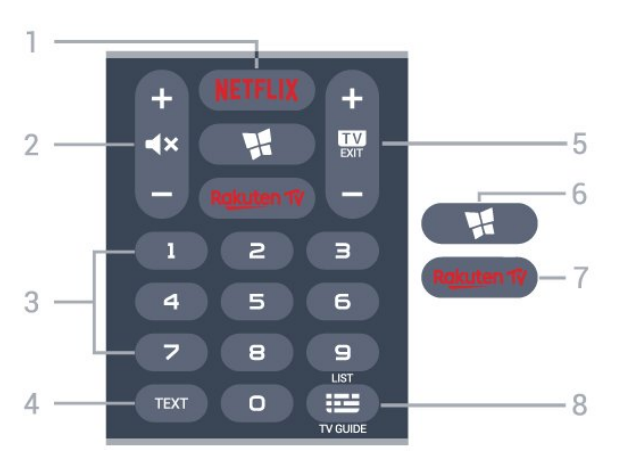

#### 1 – **Netflix**

Pentru a deschide direct aplicatia Netflix. Cu televizorul pornit sau din standby.

<span id="page-6-1"></span>• Dacă aveți abonament Netflix, puteți să vă bucurați de Netflix pe acest televizor. Televizorul trebuie să fie conectat la internet.

• Pentru a deschide Netflix, apăsați **NETFLIX** pentru a deschide aplicaţia Netflix. Puteţi deschide Netflix imediat de la un televizor în standby. www.netflix.com

#### $2 - 4x$  Dezactivare sunet/Volum

Apăsaţi în mijloc pentru a dezactiva sunetul sau pentru a-l restabili. Apăsaţi + sau - pentru a regla nivelul volumului.

3 - Taste numerice

Pentru a selecta direct un canal.

#### 4 - TEXT

Pentru a închide sau a deschide Textul/Teletextul.

#### $5 - 10$  - EXIT

Apăsaţi în mijloc pentru a reveni la modul de vizionare la televizor. Pentru a părăsi o aplicaţie TV interactivă. Apăsați + sau - pentru a accesa canalul următor sau anterior din lista de canale. Pentru a deschide pagina următoare sau anterioară din Text/Teletext.

6 - **WI SMART TV** 

Pentru a deschide prima pagină Smart TV.

7 - Rakuten TV Pentru a deschide direct aplicatia Rakuten TV.

8 - Ghid TV/Listă de canale

Pentru a deschide sau a închide ghidul TV. Apăsați lung pentru a deschide lista de canale.

### $\overline{32}$ Senzor IR

Televizorul poate primi comenzi de la o telecomandă care utilizează IR (infraroşu) pentru trimiterea de comenzi. Dacă utilizaţi o asemenea telecomandă, asigurați-vă întotdeauna că îndreptați telecomanda spre senzorul de infraroşii situat în partea din faţă a televizorului.

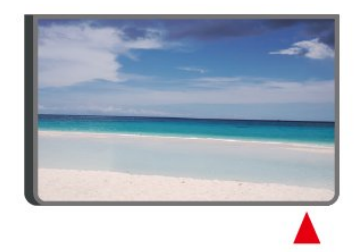

#### A Avertisment

Nu amplasaţi obiecte în faţa senzorului IR al televizorului, deoarece semnalul IR poate fi obstructionat.

### 3.3 Joystick - Control local

Butoane de pe televizor

Dacă pierdeți telecomanda sau dacă bateriile sunt descărcate, încă mai puteţi efectua anumite operaţii de bază.

Pentru a deschide meniul de bază...

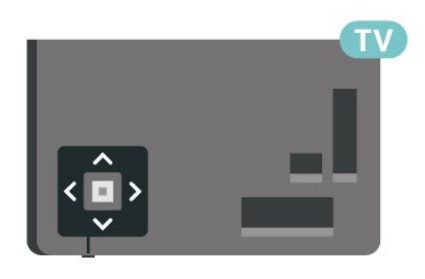

1 - Cu televizorul pornit, apăsați tasta joystick din partea din spate a televizorului pentru a afişa meniul de bază.

**2 -** Apăsaţi în stânga sau în dreapta pentru a selecta  $\blacktriangleleft$   $\blacktriangleleft$   $\blacktriangleleft$   $\blacktriangleright$   $\blacktriangleright$  Volum,  $\blacktriangleright$  Canal sau  $\blacktriangleright$  Surse.

Selectați  $\blacksquare$  Demo pentru a reda un film demonstrativ.

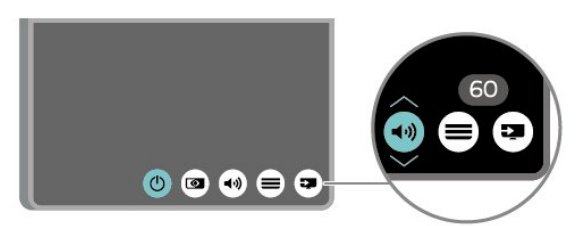

**3 -** Apăsaţi sus sau jos pentru a regla volumul sau pentru a comuta la canalul următor sau la canalul anterior. Apăsaţi sus sau jos pentru a parcurge lista de surse, inclusiv selectarea tunerului.

8

Meniul dispare automat.

## <span id="page-8-0"></span> $\overline{4}$ Configurarea

### <span id="page-8-1"></span> $\overline{41}$

## Citiți despre siguranță

Înainte de a folosi televizorul, cititi instructiunile de sigurantă.

Pentru a citi instrucțiunile, în Asistență > Manual de utilizare, apăsați tasta colorată – Cuvinte cheie și căutați Siguranță și întreținere.

### <span id="page-8-2"></span> $\overline{42}$ Poziţionare TV

### Sugestii de poziționare

• Poziţionaţi televizorul astfel încât lumina să nu cadă direct pe ecran.

• Poziţionaţi televizorul la o distanţă de până la 15 cm de perete.

• Distanţa ideală de vizionare la televizorul Ultra HD este de 2 până la 5 ori înălțimea ecranului. Când stați jos, ochii dvs. trebuie să se afle la nivelul centrului ecranului.

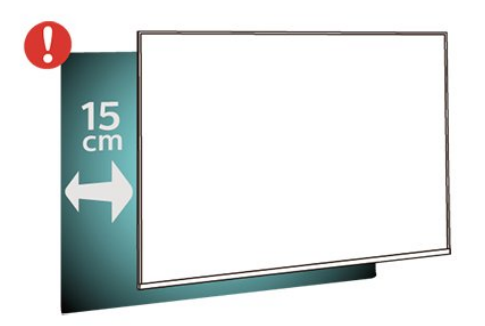

#### Notă:

Tineti televizorul departe de surse care produc praf, precum sobe. Vă recomandăm să curăţaţi praful în mod regulat pentru a preveni pătrunderea acestuia în televizor.

### Suportul televizorului

Puteţi găsi instrucţiunile de montare a standul TV în Ghidul de pornire rapidă care însoţeşte televizorul. În cazul pierderii acestui ghid, îl puteți descărca de la adresa [www.philips.com/TVsupport.](http://www.philips.com/TVsupport)

<span id="page-8-3"></span>Utilizați numărul de model al televizorului pentru a căuta Ghidul de iniţiere rapidă care trebuie descărcat.

### Montarea pe perete

Televizorul este, de asemenea, pregătit pentru un suport de montare pe perete compatibil VESA (comercializat separat).

Utilizați următorul cod VESA când achiziționați suportul de montare pe perete. . .

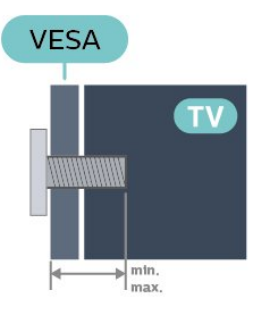

#### • 43PUS6754

VESA MIS-F 200x200, M6 (minimum 10 mm, maximum 14 mm)

• 50PUS6754

VESA MIS-F 300x200, M6 (minimum 10 mm, maximum 18 mm)

• 55PUS6754

VESA MIS-F 300x200, M6 (minimum 10 mm, maximum 14 mm)

• 65PUS6754

VESA MIS-F 400x200, M6 (minimum 10 mm, maximum 16 mm)

• 75PUS6754

VESA MIS-F 400x200, M6 (minimum 10 mm, maximum 16 mm)

#### Pregătirea

Asiguraţi-vă că şuruburile de metal pentru montarea televizorului pe consola compatibilă VESA, pătrund cu circa 10 mm în profunzime în interiorul buşoanelor filetate ale televizorului.

#### Atentie

Montarea pe perete a televizorului necesită o tehnică specială şi trebuie să fie efectuată numai de către personal calificat. Montarea pe perete a televizorului trebuie să respecte standardele de siguranţă aplicabile conform greutății televizorului. De asemenea, cititi măsurile de precautie înainte de a pozitiona televizorul.

TP Vision Europe B.V. nu îşi asumă nicio responsabilitate pentru montarea incorectă sau orice tip de montare care poate produce accidente sau vătămări corporale.

### $\overline{43}$ Pornirea televizorului

### Conectarea cablului de alimentare

• Introduceţi cablul de alimentare în conectorul POWER din partea posterioară a televizorului.

• Asiguraţi-vă de introducerea cablului de alimentare în conector, în conditii de sigurantă.

• Asiguraţi-vă că ştecărul din priza de perete este accesibil în orice moment.

• Când deconectati cablul de alimentare, trageti întotdeauna de ştecăr, niciodată de cablu.

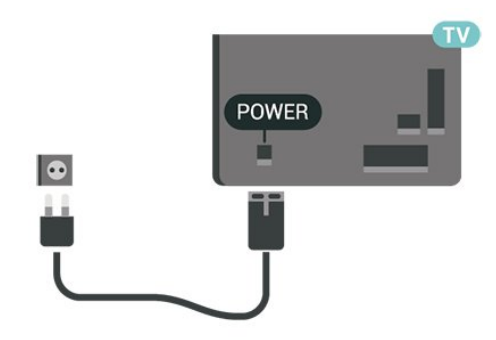

Deşi acest televizor are un consum foarte redus de energie în modul standby, pentru a economisi energia, scoateţi ştecherul din priză dacă nu utilizaţi televizorul o durată îndelungată de timp.

### Pornit sau în modul standby

Înainte de a porni televizorul, asiguraţi-vă că aţi conectat cablul de alimentare la conectorul POWER din partea din spate a televizorului.

#### Pornire

• Apăsaţi pe tasta mică joystick de pe partea din spate a televizorului.

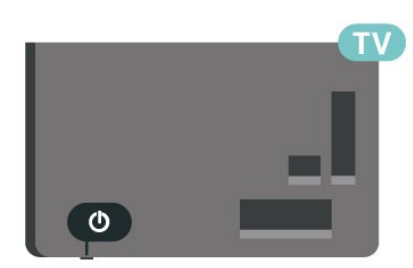

#### Comutarea în modul standby

Pentru a trece televizorul în modul standby, apăsați pe butonul  $\bullet$  de pe telecomandă. De asemenea, puteţi apăsa pe mica tastă joystick din spatele televizorului.

În modul standby, televizorul este conectat în continuare la reteaua de electricitate, însă consumă foarte putin curent.

Pentru a opri televizorul complet, deconectaţi ştecărul.

Când deconectaţi ştecărul, trageţi întotdeauna de stecăr, niciodată de cablu. Asigurați-vă că în orice moment aveti acces deplin la mufa de alimentare, la cablul de alimentare şi la priză.

## <span id="page-10-0"></span> $\overline{5}$ Conexiuni

### <span id="page-10-1"></span> $\overline{51}$ Ghid de conectivitate

Întotdeauna conectati la televizor dispozitivul care dispune de conexiunea cu calitatea cea mai bună. De asemenea, utilizaţi cabluri de calitate pentru a asigura transferul adecvat al imaginilor şi sunetului.

<span id="page-10-4"></span>Când conectaţi un dispozitiv, televizorul recunoaşte tipul acestuia şi atribuie fiecărui dispozitiv un nume de tip corect. Dacă doriți, puteți modifica numele tipului. Dacă se setează un nume de tip corect, televizorul comută automat la setările TV ideale când comutați la acest dispozitiv în meniul Surse.

### <span id="page-10-2"></span> $\overline{52}$ Antenă

Introduceti bine mufa antenei în intrarea pentru Antenă din partea posterioară a televizorului.

Puteți conecta propria antenă sau vă puteți conecta la un semnal de antenă de la un sistem de distribuție de antenă. Utilizaţi un conector IEC de antenă RF coaxial de 75 ohmi.

Utilizati această conexiune de antenă pentru semnalele de intrare DVB-T şi DVB-C.

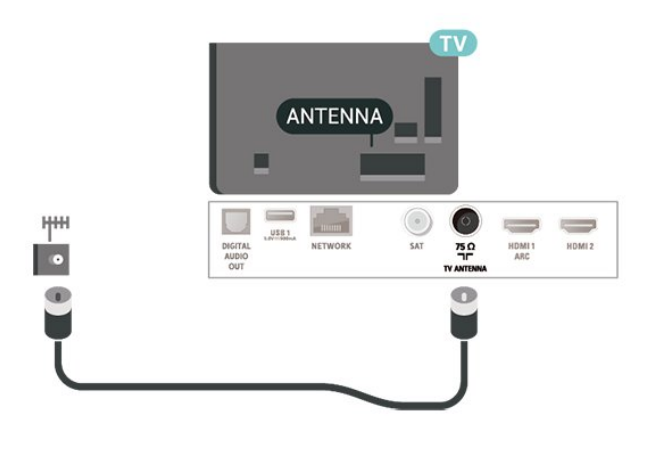

### <span id="page-10-3"></span>5.3 Satelit

Atasati conectorul de satelit tip F la conexiunea prin satelit SAT din partea posterioară a televizorului.

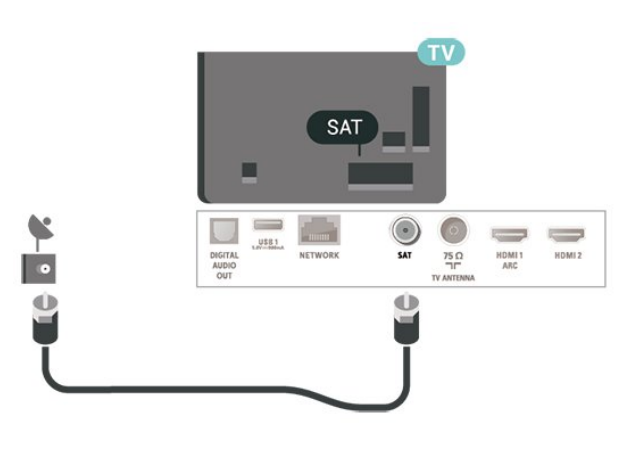

### 5.4 Dispozitiv video

### HDMI

Conexiunea de tip HDMI dispune de cea mai bună calitate a imaginii şi a sunetului.

Pentru un transfer de cea mai bună calitate a semnalului, utilizati un cablu HDMI de mare viteză și nu folosiţi un cablu HDMI mai lung de 5 m; de asemenea, conectati dispozitivele compatibile HDR la oricare dintre conexiunile HDMI.

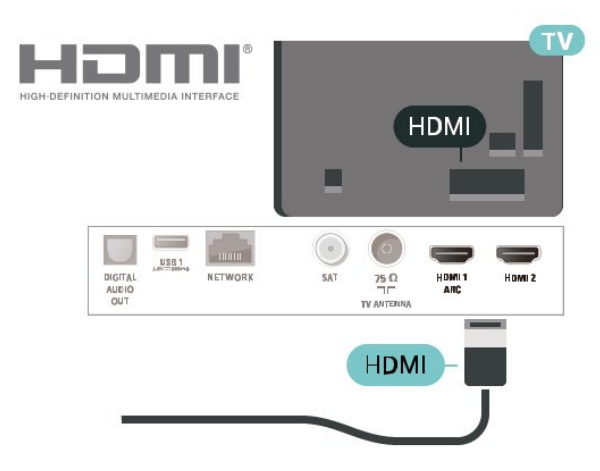

#### Protectie la copiere

Porturile HDMI acceptă HDCP (High-bandwidth Digital Contents Protection – Protectia continutului digital pentru lățime mare de bandă). HDCP este un semnal de protectie la copiere, care nu permite copierea conţinutului de pe un disc DVD sau Blu-ray. Se mai numeşte şi DRM (Digital Rights Management – Managementul drepturilor digitale).

### Component

Semnalul video pe componente - YPbPr este o conexiune de calitate superioară.

Conexiunea YPbPr se poate folosi pentru semnale TV de înaltă definiţie (HD). Lângă semnalul Y, semnalele Pb şi Pr adaugă semnalele de sunet Audio stânga, respectiv Audio dreapta.

Potriviti culorile conectorului YPbPr (verde, albastru, roşu) cu fişele de cablu atunci când conectaţi. Folositi un cablu cinch audio S/D dacă dispozitivul are şi ieşire de sunet.

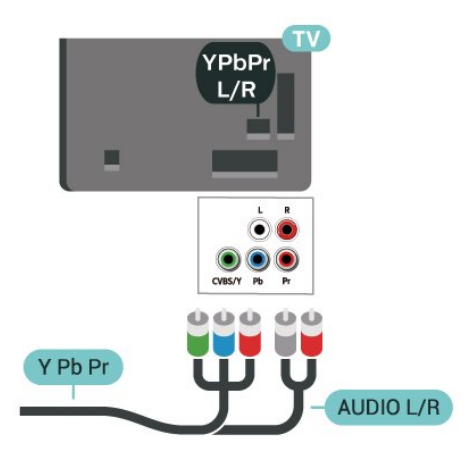

### Compozit

CVBS - Semnalul video compozit este o conexiune de calitate standard. Lângă semnalul CVBS, se adaugă semnalele de sunet Audio stânga, respectiv Audio dreapta.

• Y foloseşte acelaşi conector jack cu CVBS.

• Intrările de semnal component şi compozit au aceleaşi conectoare jack audio.

<span id="page-11-0"></span>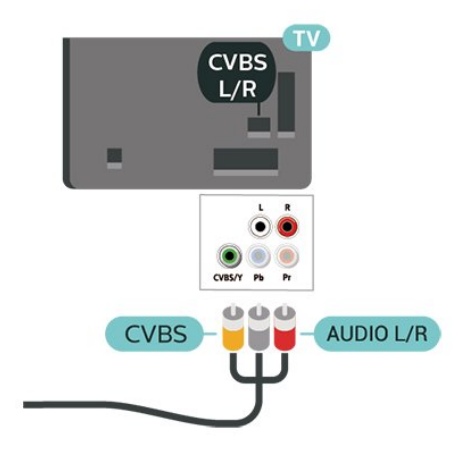

### 5.5 Dispozitiv audio

### HDMI ARC

Numai conexiunea HDMI 1 de la televizor include HDMI ARC (Audio Return Channel).

Dacă dispozitivul, de obicei un sistem Home Theatre (HTS), dispune şi de conexiunea HDMI ARC, conectaţil la mufa HDMI 1 a acestui televizor. Datorită conexiunii HDMI ARC, nu este necesară conectarea cablului audio suplimentar care trimite la HTS sunetul aferent imaginii de la televizor. Conexiunea HDMI combină ambele semnale.

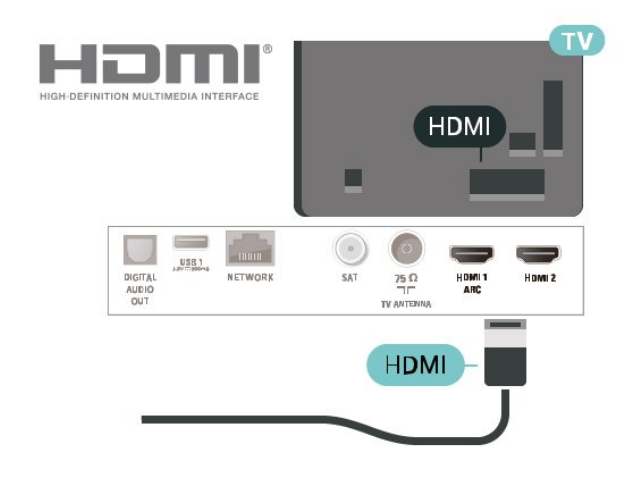

### Ieşire audio digitală - optică

Ieşirea audio - optică este o conexiune pentru sunet de calitate superioară.

Această conexiune optică poate suporta 5.1 canale audio. Dacă dispozitivul dvs., de obicei un sistem Home Theatre (HTS), nu este prevăzut cu conexiune HDMI ARC, puteţi utiliza această conexiune cu conexiunea Intrare audio - optică de pe HTS. Conexiunea Ieşire audio - optică trimite sunetul de la televizor către HTS.

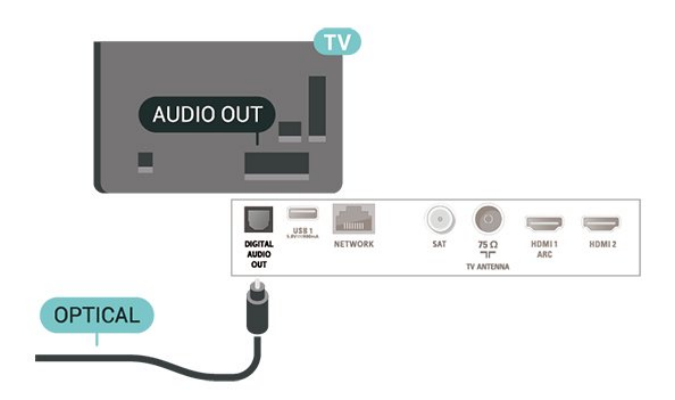

### Căşti

Puteţi conecta un set de căşti la conexiunea  $\Omega$  aflată pe partea laterală a televizorului. Conexiunea este asigurată printr-un mini jack de 3,5 mm. Puteţi regla volumul căştilor separat.

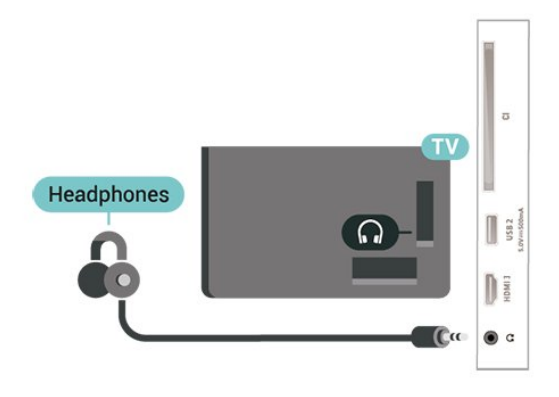

### <span id="page-12-0"></span>5.6 Dispozitiv mobil

### Wi-Fi Direct / Miracast

#### Despre Wi-Fi Miracast

Puteti vizualiza fotografiile și puteți reda muzica și clipurile video de pe un dispozitiv mobil pe televizorul dvs. cu Wi-Fi Miracast™. Dispozitivul mobil şi televizorul trebuie să fie în apropiere, ceea ce înseamnă, de obicei, a fi în aceeaşi cameră.

Verificaţi dacă dispozitivul dvs. mobil este pregătit pentru Miracast.

Televizorul dvs. este un dispozitiv CERTIFICAT Wi-Fi Miracast™ Cu Miracast™, puteţi viziona şi partaja ecranul smartphone-ului, tabletei sau calculatorului dvs., direct pe ecranul televizorului, wireless. Puteţi transfera clipuri video (audio şi video), puteţi trimite fotografii sau orice altceva apare pe ecranul dispozitivului. Nu este nevoie să conectati dispozitivul la reteaua de domiciliu. Atât televizorul, cât și dispozitivul trebuie să fie CERTIFICATE Wi-Fi Miracast™ şi să aibă funcţia Miracast activată.

Miracast pe acest televizor face subiectul protocolului HDCP şi nu poate afişa conţinutul premium protejat de legea drepturilor de autor, transmis de un dispozitiv. Rezoluţia video maximă acceptată este de 720p pentru 2,4 GHz Wi-Fi sau de 1080p pentru 5 GHz Wi-Fi.

Pentru mai multe informatii despre CERTIFICAREA Wi-Fi Miracast™, accesaţi [www.wi-fi.org](http://www.wi-fi.org)

Wi-Fi®, logo-ul Wi-Fi CERTIFIED şi logo-ul Wi-Fi sunt mărci comerciale înregistrate ale Wi-Fi Alliance. Wi-Fi CERTIFIED Miracast™, Miracast™ sunt mărci înregistrate ale Wi-Fi Alliance.

#### Utilizarea Miracast

#### Pornire Miracast

#### Apăsați pe **El SOURCES** > Miracast

#### Vizualizarea unui ecran pe televizor

1 - Activati Miracast (Redare continut pe ecran) pe dispozitivul dvs. mobil.

**2 -** Selectaţi televizorul de pe dispozitivul dvs. mobil. (Acest televizor va fi afişat cu numele modelului de televizor)

**3 -** Selectaţi numele televizorului pe dispozitivul dvs. mobil; după conectare, vă puteţi bucura de Miracast.

#### Oprirea vizualizării

Vizualizarea ecranului se poate opri de la televizor sau de la dispozitivul mobil.

#### De pe dispozitiv

Cu aplicaţia utilizată pentru a porni Miracast, puteţi deconecta şi opri vizualizarea ecranului dispozitivului pe televizor. Televizorul va reveni la ultimul program selectat.

#### De pe televizor

Pentru oprirea vizualizării ecranului dispozitivului pe televizor, puteți . . .

 $\cdot$  să apăsați pe  $\Box$  EXIT pentru a viziona o emisiune TV

 $\cdot$  să apăsați pe  $\bigoplus$  (Acasă) pentru a iniția o altă activitate pe televizor

• să apăsați pe **z** SOURCES pentru a deschide meniul Surse şi pentru a selecta un dispozitiv conectat.

#### Blocarea unui dispozitiv

Prima dată când primiţi o solicitare de conectare din partea unui dispozitiv, puteți bloca dispozitivul respectiv. Această solicitare şi toate solicitările ulterioare de la acest dispozitiv vor fi ignorate.

Pentru a bloca un dispozitiv…

Selectați Blocare... și apăsați OK.

#### Deblocarea tuturor dispozitivelor

Toate dispozitivele conectate şi blocate anterior sunt memorate în lista de conexiuni Wi-Fi Miracast. Dacă ştergeţi această listă, toate dispozitivele blocate vor fi deblocate.

Pentru a debloca toate dispozitivele blocate...

 $\bigwedge$  (Acasă) > Setări > Toate setările > Retea > Resetarea conexiunilor Wi-Fi

#### Miracast.

#### Blocarea unui dispozitiv conectat anterior

Dacă doriți să blocați un dispozitiv conectat anterior, trebuie mai întâi să goliţi lista de conexiuni Wi-Fi Miracast. Dacă goliți această listă va trebui să confirmati sau să blocati din nou conexiunea, pentru fiecare dispozitiv.

#### Resetare conexiuni Wi-Fi Miracast

Toate dispozitivele conectate anterior sunt memorate în lista de conexiuni Wi-Fi Miracast.

Pentru a şterge toate dispozitivele Miracast conectate…

 $\bigwedge$  (Acasă) > Setări > Toate setările > Retea > Resetarea conexiunilor Wi-Fi **Miracast** 

#### Întârzierea ecranului

Întârzierea normală atunci când partajati un ecran cu Miracast este de aproximativ 1 secundă. Întârzierea poate fi mai mare dacă utilizaţi dispozitive de generatie mai veche, cu viteză mai mică de procesare.

### Aplicatii - Aplicatia Philips TV Remote

Cu TV Remote App, stăpâniți mediile de stocare din jurul dvs. Trimiteti fotografii, melodii sau clipuri video pe ecranul mare al televizorului sau vizionati orice canal TV în direct pe tabletă sau pe telefon. Căutati ceea ce doriti să vizionați în Ghidul TV și vizionați pe telefon sau televizor. Cu TV Remote App vă puteţi folosi telefonul ca telecomandă\*.

Descărcați acum Aplicația Philips TV Remote din magazinul de aplicaţii preferat.

Philips TV Remote App este disponibilă pentru iOS şi Android şi este gratuită.

\* Când folosiţi telefonul ca telecomandă, televizorul nu poate fi pornit sau oprit cu telefonul.

### <span id="page-13-0"></span>5.7 Alt dispozitiv

### Memorie flash USB

Puteți să vizualizați fotografii sau să redați muzică și clipuri video de pe o unitate flash USB conectată. Introduceți o unitate flash USB într-una din conexiunile USB din televizor când televizorul este pornit.

Televizorul detectează unitatea flash şi deschide o listă care afișează continutul acesteia. Dacă lista conţinutului nu apare automat, apăsați **z** SOURCES și selectați USB.

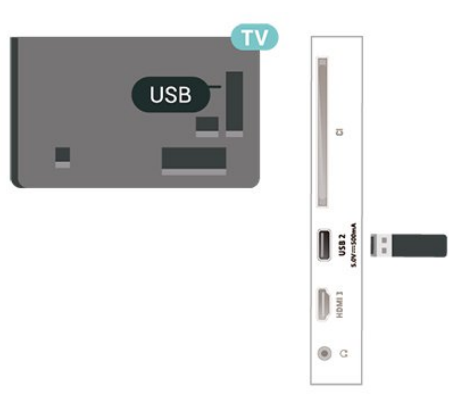

и инимия полномия индивация информации о просмотре или воспроизведении контента с флэш-накопителя USB перейдите в раздел Помощь, нажмите цветную  $R$  know a known dependence contribution of  $R$ nnana Mananananan Mananananan a nananan

### Hard disk USB

#### Instalare

În cazul în care conectaţi un Hard disk USB, puteţi întrerupe sau înregistra o transmisie TV. Aceasta trebuie să fie o transmisie digitală (de tip DVB sau similar).

Pentru a putea întrerupe sau înregistra o transmisie, trebuie să conectaţi şi să formataţi un hard disk USB. Prin formatare se elimină toate fişierele de pe hard disk-ul USB conectat.

#### Pentru a întrerupe

Pentru a întrerupe o transmisie, aveți nevoie de un hard disk compatibil USB cu minimum 4 GB de spatiu pe disc.

#### Pentru a înregistra

Pentru a întrerupe şi a înregistra o transmisie, aveţi nevoie de un spaţiu pe disc de minimum 250 GB. Dacă doriţi să înregistraţi o emisiune cu date din ghidul TV preluate de pe Internet, trebuie să aveţi conexiunea la Internet instalată pe televizor înainte de a instala hard disk-ul USB.

1 - Conectati hard diskul USB la una dintre

conexiunile USB ale televizorului. Nu conectati un alt dispozitiv USB la celelalte porturi USB în timp ce formataţi.

**2 -** Porniţi hard diskul USB şi televizorul.

**3 -** Când televizorul este acordat pe un canal TV digital, apăsați pe **II** (Pauză). Încercarea de a pune pauză inițiază formatarea.

Urmati instructiunile de pe ecran.

În timpul formatării hard disk-ului USB, lăsati-l conectat în permanentă.

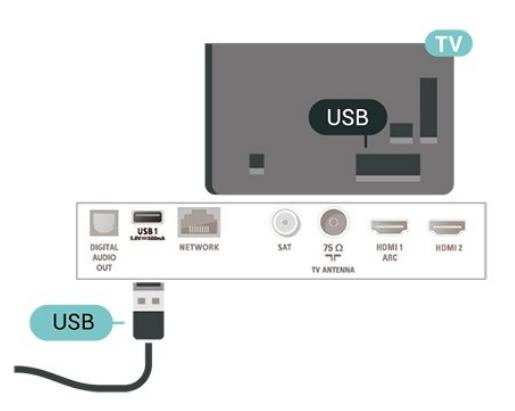

#### pierde. Un Hard disk USB instalat la televizor va necesita reformatare pentru a putea fi utilizat la un calculator.

Pentru a formata un hard disk USB…

1 - Conectati hard diskul USB la una dintre conexiunile USB ale televizorului. Nu conectaţi un alt dispozitiv USB la celelalte porturi USB în timp ce formataţi.

**2 -** Porniţi hard diskul USB şi televizorul.

**3 -** Când televizorul este acordat pe un canal TV digital, apăsați pe **II** (Pauză). Încercarea de a pune pauză iniţiază formatarea. Urmaţi instrucţiunile de pe ecran.

**4 -** Televizorul va întreba dacă doriţi să utilizaţi hard disk-ul USB pentru a stoca aplicații; răspundeți afirmativ la întrebare, dacă doriti.

5 - În timpul formatării hard disk-ului USB, lăsati-l conectat în permanenţă.

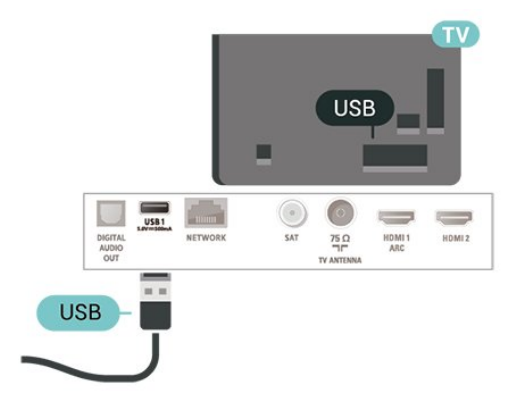

#### Avertisment

Hard disk-ul USB este formatat exclusiv pentru acest televizor; nu puteţi utiliza înregistrările stocate pe alt televizor sau pe PC. Nu copiaţi şi nu modificaţi fişierele cu înregistrări de pe Hard disk-ul USB cu nicio aplicatie de pe PC. Aceasta vă va distruge înregistrările. Atunci când formataţi un alt Hard disk USB, continutul de pe hard disk-ul anterior se va pierde. Un Hard disk USB instalat la televizor va necesita reformatare pentru a putea fi utilizat la un calculator.

Pentru a citi instrucțiunile, în Asistență, apăsați tasta colorată - Cuvinte cheie și căutați Hard disk USB.

#### Formatarea

Pentru a putea întrerupe sau înregistra o transmisie, trebuie să conectaţi şi să formataţi un hard disk USB. Prin formatare se elimină toate fişierele de pe hard disk-ul USB conectat. Dacă doriți să înregistrați emisiuni cu date din ghidul TV preluate de pe Internet, trebuie să configurați mai întâi conexiunea la Internet, înainte de a instala hard disk-ul USB.

#### Avertisment

Hard disk-ul USB este formatat exclusiv pentru acest televizor; nu puteţi utiliza înregistrările stocate pe alt televizor sau pe PC. Nu copiați și nu modificați fişierele cu înregistrări de pe Hard disk-ul USB cu nicio aplicatie de pe PC. Aceasta vă va distruge înregistrările. Atunci când formataţi un alt Hard disk USB, continutul de pe hard disk-ul anterior se va

## <span id="page-15-0"></span> $\overline{6}$ Schimbarea sursei

#### <span id="page-15-1"></span> $\overline{61}$

## Lista de surse

• Pentru a deschide meniul Surse, apăsați pe **SOURCES** 

• Pentru a comuta la un dispozitiv conectat, selectaţi dispozitivul cu săgețile  $\lambda$  (dreapta) sau  $\lambda$  (stânga) și apăsaţi OK.

• Pentru a vedea informaţiile tehnice ale dispozitivului conectat de pe care vizionați, apăsați  $\equiv$  OPTIONS și selectati Informatii dispozitiv.

• Pentru a închide meniul Sursă fără a comuta la un dispozitiv, apăsați din nou pe **vec** SOURCES.

### <span id="page-15-2"></span> $\overline{62}$ Redenumirea dispozitivului

• Numai sursele CVBS, YPbPr, HDMI pot fi redenumite sau pot înlocui pictograma dispozitivului.

 (Acasă) > Setări > Toate setările > Setări generale > Surse intrare > Sursă > Editare

**1 -** Selectaţi pictograma unui dispozitiv şi apăsaţi OK, iar numele presetat va apărea în câmpul de tastare.

**2 -** Apăsaţi (sus) pentru a vă deplasa în câmpul de introducere a textului, apăsați OK, apoi introduceți un nou nume utilizând tastatura de pe ecran.

- Apăsați tasta – (roșie) pentru a introduce caractere mici

- Apăsați tasta – (verde) pentru a introduce majuscule

- Apăsați tasta — (galbenă) pentru a introduce numere şi simboluri

- Apăsați tasta - (albastră) pentru a șterge un caracter

**3 -** Selectaţi Enter când aţi terminat editarea.

## <span id="page-16-0"></span>7 Canale

#### <span id="page-16-1"></span>71

## Despre canale şi schimbarea canalelor

#### Pentru vizionarea canalelor TV

 $\cdot$  Apăsați  $\blacksquare$ . Televizorul se reglează pe frecventa canalului TV pe care l-aţi vizionat ultima dată.  $\cdot$  Apăsați  $\bigwedge$  (Acasă) > TV > Canale, apoi apăsați OK.

 $\cdot$  Apăsati  $\mathbf{H}$ + sau  $\mathbf{H}$  - pentru a schimba canalul.

• Dacă știti numărul canalului, tastați numărul cu ajutorul tastelor numerice. După ce tastaţi numărul, apăsati pe OK pentru a schimba canalele.

• Pentru a reveni la canalul acordat anterior, apăsati  $pe \leftarrow$  BACK.

Pentru a trece la un canal dintr-o listă de canale  $\cdot$  În timp ce urmăriți un canal TV, apăsați OK pentru a deschide listele de canale.

• Lista de canale poate avea mai multe pagini de canale. Pentru a vizualiza pagina următoare sau anterioară, apăsați  $\mathbf{H} + \mathbf{S}$ sau  $\mathbf{H} = -1$ 

• Pentru a închide listele de canale fără a schimba canalele, apăsați  $\leftarrow$  BACK sau **EXIT**.

#### Pictograme canale

După o Actualizare automată a unui canal din lista de canale, canalele găsite recent sunt marcate cu o  $\clubsuit$ (stea).

Dacă blocati un canal, acesta va fi marcat cu un **∩** (lacăt).

#### Canale radio

Dacă este disponibilă transmisia digitală, în timpul configurării se instalează posturi de radio digitale. Schimbaţi canalele radio exact ca şi canalele TV.

Acest televizor poate receptiona continut utilizând standardul de televiziune digitală DVB. Este posibil ca televizorul să nu funcţioneze corespunzător cu unii operatori de televiziune digitală, datorită nerespectării în totalitate a cerinţelor standardului.

### <span id="page-16-2"></span> $\overline{72}$ Instalare canale

### Antenă şi cablu

Căutarea manuală a canalelor şi setările canalelor

#### Căutarea canalelor

Actualizare canale

 $\bigoplus$  (Acasă) > Setări > Instalare canale > Instalare antenă/cablu > Căutare canale

1 - Selectati Porniti acum și apăsați OK.

**2 -** Selectaţi Actualizare canale pentru a adăuga numai canale digitale noi.

**3 -** Selectaţi Pornire şi apăsaţi OK pentru a actualiza canalele. Această acţiune poate dura câteva minute.

Reinstalare rapidă

 $\bigoplus$  (Acasă) > Setări > Instalare canale > Instalare antenă/cablu > Căutare canale

**1 -** Selectaţi Porniţi acum şi apăsaţi OK.

**2 -** Selectaţi Reinstalare rapidă pentru a instala toate canalele din nou cu setările implicite.

3 - Selectati Pornire și apăsați OK pentru a actualiza canalele. Această acțiune poate dura câteva minute.

Reinstalare avansată

 (Acasă) > Setări > Instalare canale > Instalare antenă/cablu > Căutare canale

**1 -** Selectaţi Porniţi acum şi apăsaţi OK.

**2 -** Selectaţi Reinstalare avansată pentru a efectua o reinstalare completă în care să parcurgeți toți pașii.

**3 -** Selectaţi Pornire şi apăsaţi OK pentru a actualiza canalele. Această acţiune poate dura câteva minute.

#### Setările canalelor

 $\bigoplus$  (Acasă) > Setări > Instalare canale > Instalare antenă/cablu > Căutare canale > Reinstalare avansată

- 1 Selectati Porniti acum și apăsati OK.
- **2** Selectaţi Reinstalare avansată pentru a efectua
- o reinstalare completă în care să parcurgeţi toţi paşii.
- **3** Selectaţi Start şi apăsaţi OK.
- **4** Selectaţi ţara în care vă aflaţi la momentul respectiv și apăsați OK.

**5 -** Selectaţi Antenă (DVB-T) sau Cablu (DVB-C) şi selectaţi un element pe care trebuie să îl reinstalaţi. **6 -** Selectaţi Canale digitale şi analogice, Numai canale digitale sau Numai canale analogice.

7 - Selectati Setări și apăsați OK.

**8 -** Apăsaţi Resetare pentru a reseta sau apăsaţi

pe Finalizat la finalizarea setărilor.

Scanare frecventă

#### Selectati metoda de căutare a canalelor.

• Rapid: selectaţi metoda mai rapidă şi folosiţi setările predefinite utilizate de majoritatea furnizorilor de cablu din tara dvs.

• Integral: Dacă rezultatul scanării arată că nu există niciun canal instalat sau că anumite canale lipsesc, puteţi selecta metoda extinsă Integral . Această metodă va lua mai mult timp pentru căutarea şi instalarea canalelor.

• Setări avansate: Dacă aţi primit o anumită valoare a frecventei de rețea pentru a căuta canale. selectati Setări avansate.

#### Dimensiune pas frecvenţă

Televizorul caută canale în paşi de 8 MHz. Dacă rezultatul constă în niciun canal instalat sau anumite canale lipsă, puteţi căuta în paşi mai mici de 1 MHz. Folosirea pașilor de frecvență de 1 MHz va lua mai mult timp pentru căutarea și instalarea canalelor.

#### Mod frecventă retea

Dacă intentionati să folositi metoda Rapidă din meniul Scanare frecventă pentru a căuta canale, selectati Automat. Televizorul va folosi una dintre frecvenţele de reţea predefinite (sau HC - homing channel) folosite de majoritatea furnizorilor de cablu din tara dvs.

Dacă ați primit o anumită valoare a frecventei de retea pentru a căuta canale, selectati Manual.

#### Frecventă rețea

Cu Mod frecvenţă reţea setat pe Manual, puteţi introduce aici valoarea frecventei de retea primită de la furnizorul dvs. de cablu. Pentru a introduce valoarea, utilizaţi tastele numerice.

#### ID retea

Introduceţi ID-ul de reţea furnizat de operatorul de cablu.

#### Mod Rată simbol

Dacă furnizorul dvs. de cablu nu v-a specificat o valoare a ratei simbol pentru instalarea canalelor TV, lăsați setarea Mod Rată simbol pe Automat. Dacă aţi primit o valoare specifică pentru rata simbol, selectati Manual.

#### Rată simbol

Cu Mod Rată simbol setat la Manual, puteți introduce valoarea ratei simbol utilizând tastele numerice.

#### Fără restricţii/Cu restricţii

Dacă aveţi un abonament şi un modul CAM - modul de acces conditionat - pentru servicii Pay TV. selectați Fără restricții + cu restricții. Dacă nu sunteți abonat la canale sau servicii Pay TV, puteti selecta Numai canale fără restrictii .

#### Căutarea automată a canalelor

 $\bigoplus$  (Acasă) > Setări > Instalare canale > Instalare antenă/cablu > Actualizare automată canal

Dacă recepționați canale digitale, puteți seta televizorul să actualizeze automat lista cu noile canale.

Alternativ, puteti initia personal o actualizare a canalelor.

#### Actualizare automată canale

Zilnic, la ora 6 a.m., televizorul actualizează canalele şi memorează canalele noi. Canalele noi sunt memorate în Lista de canale întreagă, dar şi în Lista de canale noi. Canalele fără conţinut sunt eliminate. Dacă sunt găsite canale noi sau dacă se execută actualizarea sau eliminarea canalelor, se afişează un mesaj la pornirea televizorului. Televizorul trebuie să fie în standby pentru a putea actualiza automat canalele.

#### Mesaj actualizare canal

#### $\bigwedge$  (Acasă) > Setări > Instalare canale > Instalare antenă/cablu > Mesaj actualizare canal

Dacă sunt găsite canale noi sau dacă se execută actualizarea sau eliminarea canalelor, se afişează un mesaj la pornirea televizorului. Pentru a nu se afişa acest mesaj, îl puteţi dezactiva.

#### Digital: test de recepţie

 $\bigwedge$  (Acasă) > Setări > Instalare canale > Instalare antenă/cablu > Digital: Test recepţie

Pentru acest tip de canal, este afișată frecventa digitală. Dacă recepţia este de slabă calitate, vă puteţi repozitiona antena. Pentru a verifica din nou calitatea semnalului pentru această frecvență, selectați Căutare și apăsați OK.

Pentru a introduce personal o anumită frecventă digitală, utilizați tastele cu cifre ale telecomenzii. Alternativ, selectați frecvența, poziționați săgețile pe un număr cu  $\langle \sin \rangle$  și înlocuiți numărul cu  $\sim$  și  $\sim$ . Pentru a verifica frecvența, selectați Căutare și apăsați OK.

#### Analogic: Instalare manuală

 $\bigoplus$  (Acasă) > Setări > Instalare canale > Instalare antenă/cablu > Analogice: Instalare manuală

Canalele TV analogice pot fi instalate în mod manual, canal după canal.

• Sistem Pentru a configura sistemul TV, selectați Sistem. Selectați tara sau acea parte a lumii în care vă aflați și apăsați OK.

#### • Căutare canal

Pentru a găsi un canal, selectați Căutare canal și apăsați OK. Puteți introduce o frecvență dvs. înșivă pentru a găsi un canal sau puteți lăsa televizorul să caute un canal. Apăsați OK, selectați Căutare și apăsați OK pentru a căuta un canal automat. Canalul găsit este afişat pe ecran. Dacă recepția este slabă, apăsați din nou Căutare. Dacă doriți să memorați canalul, selectați OK și apăsati OK.

#### • Reglare precisă

Pentru a regla cu precizie un canal, selectați Reglare precisă și apăsați OK. Puteți regla cu precizie canalul  $cu \wedge$  sau  $v$ .

Dacă doriţi să memoraţi canalul găsit, selectaţi Finalizat și apăsați OK.

#### • Memorare

Puteţi memora canalul pe numărul de canal curent sau pe un număr de canal nou.

Selectați Memorare și apăsați OK. Noul număr de canal este afişat pentru scurt timp.

Puteţi reface aceşti paşi până când găsiţi toate canalele TV analogice disponibile.

### Satelit

Căutare satelit şi Setări satelit

Canal Căutare satelit

 $\bigoplus$  (Acasă) > Setări > Instalare canale > Instalare sateliti > Căutare satelit

Actualizarea listei de canale existente

 $\bigoplus$  (Acasă) > Setări > Instalare canale > Instalare sateliti > Căutare satelit > Actualizare canale

Reinstalarea tuturor canalelor

 $\bigwedge$  (Acasă) > Setări > Instalare canale > Instalare sateliți > Căutare satelit > Reinstalare canale

• Selecta $\mathbb N$ i grupul de canale pe care doriti să le instala<sub>ki.</sub>

• Operatorii de sateliţi pot oferi pachete de canale care contin canale gratuite (fără restricții) și oferă o selecție corespunzătoare unei țări. Unii sateliți oferă pachete de abonamente - o selecție de canale pentru care trebuie să plătiti.

#### Setări satelit

 $\bigoplus$  (Acasă) > Setări > Instalare canale > Instalare sateliti > Căutare satelit > Reinstalare canale

**1 -** Selectaţi Dintr-un pachet sortat sau Toate canalele nesortate.

- **2** Selectaţi Setări şi apăsaţi OK.
- **3** Apăsaţi Resetare pentru a reseta
- sau Finalizat la finalizarea setărilor.

#### Tip conectare

Selectati numărul de sateliti pe care doriti să îi instalaţi. Televizorul setează automat tipul de conectare.

• Până la 4 sateliţi - Puteţi instala până la 4 sateliţi (4 dispozitive LNB) pe acest televizor. Când începeti instalarea, selectaţi numărul exact de sateliţi pe care doriți să-i instalați. Acest lucru va accelera procesul de instalare.

• Unicable Puteţi folosi un sistem Unicable pentru a conecta antena satelit la televizor. Puteti selecta Unicable pentru 1 sau pentru 2 sateliţi la începutul instalării.

#### Setări LNB

În unele țări, puteți ajusta setările pentru experti pentru transponderul de localizare și fiecare LNB. Utilizati și schimbati aceste setări numai atunci când o instalare normală eşuează. Dacă aveţi echipament de satelit non-standard, puteți utiliza aceste setări pentru a suprascrie setările standard. Este posibil ca unii furnizori să vă dea un emiţător-receptor sau valori LNB pe care le puteți introduce aici.

• Universal sau circular - Tipul general de LNB; de obicei, puteţi selecta acest tip pentru dispozitivul dvs. LNB.

• Frecventă LO joasă/Frecvenţă LO înaltă

- Frecventele oscilatorului local sunt setate la valori standard. Modificati valorile numai în cazul echipamentelor speciale, pentru care este nevoie de valori diferite.

• Ton 22 kHz - În mod implicit, Tonul este setat la Automat.

• Putere LNB - În mod implicit, Puterea LNB este setată la Automat.

#### Adăugare satelit sau Eliminare satelit

 $\bigoplus$  (Acasă) > Setări > Instalare canale > Instalare sateliți > Căutare satelit > Adăugare satelit, Eliminare satelit

 $\bigoplus$  (Acasă) > Setări > Instalare canale > Instalare sateliți > Căutare satelit > Adăugare satelit

• Puteti adăuga un satelit suplimentar la instalarea actuală. Satelitii instalati și canalele acestora nu se vor modifica. Unii operatori de sateliţi nu permit

#### adăugarea unui satelit.

• Satelitul suplimentar ar trebui să fie perceput ca unul aditional: acesta nu reprezintă principalul dvs. abonament de satelit sau satelitul principal, al cărui pachet de canale îl utilizaţi. În mod normal, aţi adăuga un al 4-lea satelit atunci când aveti deja 3 sateliti instalaţi. Dacă aveţi 4 sateliţi instalaţi, trebuie să luaţi în calcul posibilitatea eliminării unuia pentru a putea adăuga un satelit nou.

• Dacă în momentul de față aveți numai 1 sau 2 sateliți instalati, este posibil ca setările actuale de instalare să nu permită adăugarea unui satelit suplimentar. Dacă este necesar să modificaţi setările de instalare, trebuie să reluati întregul proces de instalare a satelitilor. Nu puteți folosi opțiunea Adăugare satelit dacă este necesară modificarea unei setări.

#### $\bigwedge$  (Acasă) > Setări > Instalare canale > Instalare sateliti > Căutare satelit > Eliminare satelit

Puteți elimina unul sau mai mulți sateliți din instalarea dvs. curentă. Veti elimina atât satelitul, cât și canalele acestuia. Unii operatori de sateliţi nu permit eliminarea unui satelit.

#### Căutarea automată a canalelor

 $\bigoplus$  (Acasă) > Setări > Instalare canale > Instalare sateliți > Actualizare automată canal

Dacă recepţionaţi canale digitale, puteţi seta televizorul să actualizeze automat lista cu noile canale.

Alternativ, puteti initia personal o actualizare a canalelor.

#### Actualizare automată canale

Zilnic, la ora 6 a.m., televizorul actualizează canalele şi memorează canalele noi. Canalele noi sunt memorate în Lista de canale întreagă, dar şi în Lista de canale noi. Canalele fără conţinut sunt eliminate. Dacă sunt găsite canale noi sau dacă se execută actualizarea sau eliminarea canalelor, se afişează un mesaj la pornirea televizorului. Televizorul trebuie să fie în standby pentru a putea actualiza automat canalele.

\* Disponibil numai atunci când Listă de canale prin satelit este setată la Dintr-un pachet sortat

#### Mesaj actualizare canal

 $\bigoplus$  (Acasă) > Setări > Instalare canale > Instalare sateliti > Mesaj actualizare canal

Dacă sunt găsite canale noi sau dacă se execută actualizarea sau eliminarea canalelor, se afişează un mesaj la pornirea televizorului. Pentru a nu se afişa acest mesaj, îl puteți dezactiva.

#### Opţiune de actualizare automată

 (Acasă) > Setări > Instalare canale > Instalare sateliți > Opțiune de actualizare automată

Deselectati un satelit dacă nu doriti să îl actualizați automat.

\* Disponibil numai atunci când Listă de canale prin satelit este setată la Dintr-un pachet sortat

#### Instalare manuală

 (Acasă) > Setări > Instalare canale > Instalare sateliti > Instalare manuală

Instalaţi manual satelitul.

- LNB Selectaţi dispozitivul LNB pentru care doriţi să adăugaţi canale noi.
- Polarizare Selectaţi polarizarea de care aveţi nevoie.
- Mod Rată simbol Selectati manual pentru a introduce rata simbolului.
- Frecventă Introduceți frecventa transponderului.
- Căutare Căutaţi transponderul.

#### Pachete de canale

 $\bigwedge$  (Acasă) > Setări > Instalare canale > Instalare sateliți > Listă de canale prin satelit

Satelitii pot oferi pachete de canale care contin canale gratuite (fără restricții) și oferă o selecție corespunzătoare unei ţări. Unii sateliţi oferă pachete de abonamente - o selecţie de canale pentru care trebuie să plătiti.

Selectati Dintr-un pachet sortat de canale pentru a instala numai canalele pachetului sau Toate canalele nesortate pentru a instala pachetul şi toate celelalte canale disponibile. Vă recomandăm o instalare rapidă pentru pachetele de abonamente. Dacă aveţi şi alţi sateliti care nu sunt inclusi în pachetul ales, vă recomandă o instalare integrală. Toate canalele instalate sunt adăugate în lista de canale.

#### Module CAM pentru satelit

Dacă folositi un modul CAM – Modul de acces condiționat cu un Smart Card – pentru a viziona canale prin satelit, vă recomandăm să efectuați instalarea satelitilor cu modulul CAM introdus în televizor.

Cele mai multe module CAM se folosesc pentru decodarea canalelor.

Modulele CAM (CI+ 1.3 cu Profilul operatorului) pot instala singure pe televizor toate canalele prin satelit. Modulul CAM vă solicită să îi instalati satelitul/satelitii şi canalele. Aceste module CAM nu realizează doar instalarea şi decodificarea canalelor, ci efectuează şi actualizarea periodică a canalelor.

### Copierea listei de canale

#### Introducere

Copierea listei de canale este destinată distribuitorilor si utilizatorilor experti.

Funcția Copiere listă canale permite copierea canalelor instalate pe un televizor pe un alt televizor Philips din aceeași categorie. Cu funcția Copiere listă canale se evită căutarea consumatoare de timp a canalelor prin încărcarea pe televizor a unei liste de canale predefinite. Folosiţi o unitate flash USB de cel putin 1 GB.

#### Conditii

• Ambele televizoare sunt din aceeaşi gamă.

• Ambele televizoare au acelaşi tip de hardware. Verificaţi tipul de hardware pe plăcuţa cu date tehnice

a televizorului de pe spatele acestuia.

• Ambele televizoare au versiuni de software compatibile.

Copiaţi o Listă de canale, Verificaţi versiunea listei de canale

Copiati o listă de canale pe o unitate flash USB

 (Acasă) > Setări > Toate setările > Canale > Setările modului expert > Copiere listă canale > Copiere pe USB

Verificati versiunea listei de canale

 $\bigwedge$  (Acasă) > Setări > Toate setările > Canale > Setările modului expert > Copiere listă canale > Versiune curentă

#### Încărcarea unei liste de canale

Pe televizoare neinstalate

După cum televizorul este instalat sau nu, trebuie să utilizați o modalitate diferită de încărcare a unei liste de canale.

#### La un televizor care nu este încă instalat

**1 -** Conectaţi ştecărul pentru a începe instalarea şi selectaţi limba şi ţara. Puteţi omite opţiunea Căutare canale. Finalizati instalarea.

**2 -** Conectaţi unitatea flash USB care conţine lista de canale a celuilalt televizor.

**3 -** Pentru a începe încărcarea listei de canale,

apăsaţi (Acasă) > Setări > Toate setările > Canale > Setările modului

expert > Copiere listă canale > Copiere pe TV şi apăsati OK. Introduceti codul dvs. PIN dacă este necesar.

**4 -** Televizorul anunţă dacă lista de canale este copiată cu succes pe televizor. Deconectati unitatea flash USB.

#### Pe televizoare instalate

După cum televizorul este instalat sau nu, trebuie să utilizaţi o modalitate diferită de încărcare a unei liste de canale.

La un televizor deja instalat

**1 -** Verificaţi setarea de ţară a televizorului. (Pentru a verifica această setare, consultați capitolul

Reinstalarea canalelor. Începeţi această procedură până când ajungeţi la setarea ţării.

Apăsați  $\leftarrow$  BACK pentru a anula instalarea.) Dacă tara este corect selectată, continuați cu pasul 2. Dacă tara nu este corect selectată, trebuie să începeti o reinstalare. Consultati capitolul Reinstalarea canalelor şi începeţi instalarea. Selectaţi corect ţara şi ignorati optiunea Căutare canale. Finalizati instalarea. Când ati terminat, continuati cu pasul 2.

2 - Conectati unitatea flash USB care contine lista de canale a celuilalt televizor.

**3 -** Pentru a începe încărcarea listei de canale,

apăsaţi (Acasă) > Setări > Toate

setările > Canale > Setările modului

expert > Copiere listă canale > Copiere pe TV şi apăsati OK. Introduceti codul dvs. PIN dacă este necesar.

**4 -** Televizorul anunţă dacă lista de canale este copiată cu succes pe televizor. Deconectati unitatea flash USB.

### Opţiuni canale

#### Deschiderea optiunilor

În timp ce vizionaţi un canal, puteţi seta câteva optiuni.

În funcţie de tipul de canal pe care îl vizionaţi sau de setările televizorului, sunt disponibile anumite opţiuni.

Pentru a deschide meniul de opțiuni...

1 - În timp ce vizionati un canal, apăsați  $\equiv$ OPTIONS .

2 - Apăsați din nou pe **三** OPTIONS pentru a închide.

#### Informaţii program

Selectați Informații program pentru a vedea informatii despre programul pe care îl vizionati.

#### Subtitrări

Pentru a activa subtitrările, apăsați = OPTIONS și selectați Subtitrări.

Puteti

alege Subtitrare pornită sau Subtitrare oprită . Alternativ, puteți selecta Automat.

#### Automat

Dacă informaţiile privind limba sunt parte a transmisiunii digitale şi programul transmis nu este în limba dvs. (limba setată pe televizor), televizorul poate afişa subtitrări automat într-una dintre limbile dvs. preferate de subtitrare. Una dintre aceste limbi de subtitrare trebuie de asemenea să fie parte a transmisiunii.

Puteti selecta limbile dvs. preferate pentru subtitrări în Limbă subtitrare.

#### Limba subtitrării

Dacă niciuna dintre limbile de subtitrare preferate nu este disponibilă, puteți selecta o altă limbă de subtitrare, dacă este disponibilă. Dacă nu sunt disponibile limbi de subtitrare, nu puteţi selecta această opţiune.

Pentru a citi mai multe informații, în Asistență, apăsați tasta colorată - Cuvinte cheie și căutați Limbă subtitrare.

#### Limbă audio

Dacă niciuna dintre limbile audio preferate nu este disponibilă, puteți selecta o altă limbă audio care este disponibilă. Dacă nu sunt disponibile limbi audio, nu puteți selecta această opțiune.

Pentru a citi mai multe informaţii, în Asistenţă, apăsați tasta colorată - Cuvinte cheie și căutați Limbă audio.

#### Dual I-II

Dacă un semnal audio contine două limbi audio, dar una dintre limbi (sau ambele) nu contine indicatii de limbă, această opţiune este disponibilă.

#### Interfaţă comună

Dacă un conţinut premium preplătit este disponibil de la un modul CAM, puteti stabili setările furnizorului cu această opţiune.

#### Mono/Stereo

Puteţi comuta sunetul unui canal analogic la Mono sau Stereo.

Pentru a comuta la Mono sau Stereo…

Comutați la un canal analogic.

1 - Apăsați **:** OPTIONS, selectați Mono/Stereo și apăsați  $\lambda$  (dreapta).

**2 -** Selectați Mono sau Stereo și apăsați OK. **3 -** Apăsaţi (stânga) de mai multe ori, dacă este necesar, pentru a închide meniul.

#### Informaţii despre canal

Selectati Informatii canal pentru a vedea informatii tehnice despre canal.

#### HbbTV pe acest canal

Dacă doriţi să evitaţi accesul la paginile HbbTV de pe un anumit canal, puteţi bloca numai paginile HbbTV pentru acest canal.

**1 -** Comutaţi la canalul ale cărui pagini HbbTV doriţi să le blocaţi.

**2 -** Apăsaţi OPTIONS şi selectaţi HbbTV pe acest canal și apăsați > (dreapta).

3 - Selectati Oprit și apăsați OK.

**4 -** Apăsaţi (stânga) pentru a vă întoarce cu un pas sau apăsați  $\leftarrow$  BACK pentru a închide meniul.

Pentru a bloca HbbTV la TV complet…

 (Acasă) > Setări > Toate setările > Canale > HbbTV > Oprit

#### Acces universal

Disponibil numai atunci când Acces universal este setat la Pornit.

 $\bigoplus$  (Acasă) > Setări > Toate setările > Acces universal > Acces universal > Pornit.

Pentru a citi mai multe informații, în Asistență, apăsați tasta colorată - Cuvinte cheie și căutați Acces universal.

#### Selectare video

Canalele TV digitale pot oferi semnale multi video (transmisii multiple), diferite puncte de filmare sau unghiuri ale camerei pentru acelaşi eveniment sau programe diferite pe un singur canal TV. Televizorul afişează un mesaj pentru a informa dacă sunt disponibile astfel de canale TV.

### <span id="page-22-0"></span>7.3 Listă de canale

### Deschiderea lisei de canale

Pentru a deschide lista de canale curentă…

1 - Apăsați **m** pentru a comuta la TV.

**2 -** Apăsaţi OK pentru a deschide lista de canale curentă.

**3 -** Apăsaţi OPTIONS > Selectare listă de canale și selectați o listă de canale pe care doriți să le vizionati.

**4 -** Apăsaţi BACK pentru a închide lista de canale.

### Opţiunile pentru lista de canale

#### Deschiderea meniului de optiuni

Pentru a deschide meniul de optiuni pentru lista de canale...

· Apăsați **v** pentru a comuta la TV.

· Apăsati OK pentru a deschide lista de canale curentă.

- Apăsați  $\equiv$  OPTIONS și selectați una dintre opțiuni.
- $\cdot$  Apăsați  $\leftarrow$  BACK pentru a închide lista de canale.

#### Redenumirea unui canal

1 - Apăsați **m** pentru a comuta la TV.

**2 -** Apăsaţi OK pentru a deschide lista de canale curentă.

**3 -** Selectaţi canalul pe care doriţi să-l redenumiţi.

**4 -** Apăsaţi OPTIONS > Redenumire canal, apoi apăsati OK.

**5 -** În câmpul de introducere, apăsaţi OK pentru a deschide tastatura de pe ecran sau apăsați <

 BACK pentru a ascunde tastatura de pe ecran. **6 -** Folosiţi tastele de navigare pentru a selecta un caracter, apoi apăsați OK.

- Apăsați tasta – (roșie) pentru a introduce caractere mici

- Apăsați tasta – (verde) pentru a introduce majuscule

- Apăsați tasta – (galbenă) pentru a introduce numere şi simboluri

- Apăsați tasta – (albastră) pentru a șterge un

#### caracter

**7 -** Selectaţi OK la finalizarea editării.

8 - Apăsați  $\leftarrow$  BACK pentru a închide lista de canale.

#### Selectarea filtrului pentru canale

1 - Apăsați **v** pentru a comuta la TV.

2 - Apăsați OK pentru a deschide lista de canale curentă.

**3 -** Selectaţi canalul pe care doriţi să-l redenumiţi.

**4 -** Apăsaţi OPTIONS > Digital/Analogic, Fără restrictii/cu restrictii.

**5 -** Selectaţi una dintre combinaţiile de canale afişate în lista de canale.

#### Crearea sau editarea listei de canale favorite

#### $\blacksquare$  OK >  $\equiv$  OPTIONS > Creare listă de preferate

Selectați un canal, apoi apăsați OK pentru a-l adăuga în lista de canale favorite; la finalizare, apăsați - OK.

#### $\blacksquare$  OK >  $\equiv$  OPTIONS > Editare preferințe

Selectați un canal, apoi apăsați OK pentru a-l adăuga sau elimina din lista de canale favorite; când ați terminat, apăsați - OK.

#### Selectarea gamei de canale

#### $\blacksquare$  OK >  $\equiv$  OPTIONS > Selectare gamă de canale

Selectați o gamă de canale dintr-o listă de canale favorite, iar la finalizare, apăsați OK.

#### Selectarea listei de canale

#### $\blacksquare$  OK >  $\equiv$  OPTIONS > Selectare listă de canale

Selectați o gamă de canale dintr-o listă de canale favorite, iar la finalizare, apăsați OK.

#### Căutarea canalelor

### $\overline{w}$  OK >  $\equiv$  OPTIONS > Căutare canal

Puteți căuta un canal pentru a-l găsi într-o listă lungă de canale.

1 - Apăsați **v** pentru a comuta la TV.

**2 -** Apăsaţi OK pentru a deschide lista de canale curentă.

**3 -** Apăsaţi OPTIONS > Căutare canal, apoi apăsați OK.

4 - În câmpul de introducere, apăsați OK pentru a deschide tastatura de pe ecran sau apăsați  $\leftarrow$ BACK pentru a ascunde tastatura de pe ecran.

**5 -** Folosiţi tastele de navigare pentru a selecta un caracter, apoi apăsați OK.

- Apăsați tasta - (roșie) pentru a introduce caractere mici

- Apăsați tasta – (verde) pentru a introduce majuscule

 $-$  Apăsați tasta  $-$  (galbenă) pentru a introduce numere şi simboluri

 $-$  Apăsați tasta  $\rightarrow$  (albastră) pentru a șterge un caracter

- Selectati Enter pentru a începe căutarea

**6 -** Selectaţi OK atunci când căutarea este finalizată.

**7 -** Apăsaţi BACK pentru a închide lista de canale.

Blocarea sau deblocarea canalelor

 $\Box$  OK  $> \equiv$  OPTIONS  $>$  Blocare canal, Deblocare canal

Pentru a bloca accesul copiilor la un canal, îl puteţi bloca. Pentru a viziona un canal blocat, trebuie să introduceți mai întâi codul PIN din 4 cifre Blocaj copii. Nu puteti bloca programele de pe dispozitive conectate.

Canalul blocat va prezenta simbolul **a** lângă logo-ul canalului.

#### Eliminarea listei de programe favorite

 $\blacksquare$  OK >  $\equiv$  OPTIONS > Eliminare listă de programe favorite

Pentru a elimina lista existentă de programe favorite, selectaţi Da.

### <span id="page-23-0"></span> $\overline{74}$ Canale favorite

### Despre canale favorite

Puteți crea o listă de canale favorite care să conțină numai canalele pe care doriti să le vizionati. Dacă este selectată lista de canale favorite, veți vedea numai canalele dvs. favorite atunci când schimbaţi canalele.

### Crearea unei liste de preferate

**1 -** În timp ce urmăriţi un canal TV, apăsaţi OK pentru a deschide lista de canale.

2 - Selectati canalul și apăsați **- Marcare ca** favorite pentru marcare ca program favorit.

3 - Canalul selectat este marcat cu un  $\bullet$ .

**4 -** Pentru a finaliza, apăsaţi BACK . Canalele sunt adăugate la lista de favorite.

### Eliminarea canalelor din lista de programe favorite

Pentru a elimina un canal din lista de programe favorite, selectați canalul cu ♥, apoi apăsați din nou Debifare ca favorit pentru a anula marcarea ca program favorit.

### Reordonarea canalelor

Puteti reordona — repozitiona — canalele din lista de canale favorite.

**1 -** În timp ce urmăriţi un canal TV, apăsaţi OK > OPTIONS > Selectare listă de canale.

2 - Selectati, Canale favorite antenă, Canale favorite prin cablu sau Canale favorite prin satelit\* şi apăsaţi  $\equiv$  OPTIONS.

**3 -** Selectaţi Reordonare canale, selectaţi canalul pe care doriți să-l reordonați și apăsați OK.

**4 -** Apăsaţi Butoanele de navigare pentru a muta canalul evidențiat pe altă poziție și apăsați OK.

5 - După ce încheiați, apăsați **- Finalizat**.

\* Canalele prin satelit pot fi căutate numai pe modelele de televizoare xxPxSxxxx.

### Listă de preferate în Ghidul TV

Puteti conecta Ghidul TV pentru a afișa Lista de preferate.

**1 -** În timp ce urmăriţi un canal TV,

apăsați OK >  $\equiv$  OPTIONS > Selectare listă de canale.

2 - Selectati Canale favorite antenă, Canale favorite prin cablu sau Canale favorite prin satelit\* şi apăsati OK.

**3 -** Apăsaţi TV GUIDE pentru a-l deschide.

Cu ajutorul Ghidului TV, puteţi vizualiza o listă a programelor TV curente şi a celor programate de pe canalele dvs. preferate. Pe lângă canalele dvs. preferate, primele 3 cele mai utilizate canale din lista implicită a furnizorului dvs. vor fi adăugate după canalele preferate pentru previzualizare. Trebuie să adăugați aceste canale în lista de preferate pentru a

permite functionarea acesteia (consultati capitolul "Ghid TV").

Pe fiecare pagină a Ghidului TV, există o grilă "Știați" inclusă în lista de canale favorite. Canalul "Știați" oferă sfaturi utile pentru a îmbunătăți modul în care utilizați televizorul.

\* Canalele prin satelit pot fi căutate numai pe modelele de televizoare xxPxSxxxx.

### <span id="page-24-0"></span>7.5 Text/Teletext

### Subtitrări de la serviciile Text

Când comutaţi la un canal analogic, trebuie să activaţi subtitrările manual pentru fiecare canal.

1 - Comutati la un canal și apăsați pe TEXT pentru a deschide paginile de Text.

**2 -** Introduceţi numărul de pagină pentru subtitrări, de regulă 888.

**3 -** Apăsaţi din nou pe TEXT pentru a închide pagina Text.

Dacă selectați Pornit în meniul Subtitrări când vizionati acest canal analogic, se afișează subtitrările, dacă sunt disponibile.

Pentru a afla dacă un canal este analogic sau digital, comutati la canalul respectiv și apăsați **O** INFO .

### Pagini teletext

Pentru a deschide Text/Teletext, apăsați pe TEXT, în timp ce vizionati canale TV.

Pentru a închide Text, apăsați din nou pe TEXT.

#### Selectati o pagină teletext

Pentru a selecta o pagină . . .

**1 -** Introduceţi numărul paginii, utilizând tastele numerice.

**2 -** Folosiţi tastele săgeată pentru a naviga.

**3 -** Apăsaţi o tastă colorată pentru a selecta unul dintre subiectele codificate prin culori din partea inferioară a ecranului.

#### Subpagini teletext

Un număr de pagină de teletext poate conține mai multe subpagini. Numerele subpaginilor sunt afişate pe o bară de lângă numărul paginii principale. Pentru a selecta o subpagină, apăsați  $\zeta$  sau  $\lambda$ .

#### Pagini de Teletext T.O.P.

Unele televiziuni oferă teletext Text. Pentru a deschide T.O.P. din Teletext, apăsați pe 辛 OPTIONS și selectați Prezentare generală

#### T.O.P.

\* Teletextul nu poate fi accesat decât când canalele sunt instalate direct pe tunerul intern al televizorului şi setarea este pe modul TV. Dacă se foloseşte un settop box, teletextul nu va fi disponibil prin intermediul televizorului. În acest caz, poate fi utilizat teletextul set top box-ului în schimb.

### Opţiuni de teletext

În functia Text/Teletext,

apăsați = OPTIONS pentru a selecta următoarele...

• Îngheţare pagină

Pentru a opri rotirea automată a subpaginilor.

• Ecran dublu / Ecran complet

Pentru a afişa canalul TV şi Textul unul lângă celălalt.

- Prezentare generală T.O.P.
- Pentru a deschide T.O.P. T.O.P.
	- Mărire

Pentru a mări pagina de Text, pentru o lectură mai uşoară.

• Redare

Pentru a afisa informatiile ascunse de pe o pagină. • Limbă

Pentru a comuta grupul de caractere folosit de Text pentru o afişare corectă.

• Teletext 2.5

Pentru a activa functia Teletext 2.5 pentru mai multe culori şi o grafică mai bună.

### Configurare teletext

#### Limbă teletext

Unele televiziuni digitale oferă serviciul de Teletext în mai multe limbi.

Setati limba preferată pentru teletex

 (Acasă) > Setări > Toate setările > Regiune şi limbă > Limbă > Teletext - Principal, Teletext - Secundar

#### Teletext 2.5

Dacă este disponibil, Teletext 2.5 oferă mai multe culori şi grafică mai bună. Teletext 2.5 este activat ca setare standard din fabrică. Pentru a dezactiva Teletext 2.5…

- **1** Apăsaţi TEXT.
- **2** Având Text/Teletext deschis pe ecran, apăsaţi
- $pe \equiv$  OPTIONS.
- **3** Selectaţi Teletext 2.5 > Oprit.

**4 -** Apăsaţi (stânga) de mai multe ori, dacă este necesar, pentru a închide meniul.

## <span id="page-25-0"></span> $\overline{8}$ Ghid TV

#### <span id="page-25-1"></span> $\overline{81}$

## De ce aveți nevoie?

Cu ajutorul Ghidului TV, puteti vizualiza o listă a programelor TV curente şi a celor programate de pe canalele dvs. În funcție de proveniența informațiilor (datelor) din Ghidul TV, sunt afişate canalele analogice şi cele digitale sau numai canalele digitale. Nu toate canalele oferă informaţii pentru Ghidul TV.

Televizorul poate colecta informatii pentru Ghidul TV pentru canalele instalate pe televizor (de ex. canalele pe care le vizualizaţi cu Vizualizare TV). Televizorul nu poate colecta informaţii pentru Ghidul TV pentru canale vizionate de la un receptor digital.

### <span id="page-25-2"></span> $\overline{82}$ Utilizarea ghidului TV

### Deschiderea ghidului TV

Pentru a deschide ghidul TV, apăsați pe **E** TV GUIDE.

Apăsați **E TV GUIDE** din nou pentru a închide.

Prima dată când deschideţi Ghidul TV, televizorul scanează toate canalele TV pentru a găsi informaţii despre programe. Aceasta poate dura câteva minute. Datele Ghidului TV sunt memorate în televizor.

### Reglarea unui program

#### Comutarea la un program

• Din ghidul TV, puteţi comuta la un program curent.

• Pentru a selecta un program, utilizaţi tastele săgeată pentru a evidenția numele programului.

• Navigaţi la dreapta pentru a vizualiza programele planificate ulterior în ziua respectivă.

• Pentru a comuta la program (canal), selectaţi programul şi apăsaţi pe OK.

#### Vizualizare detalii program

Pentru afişarea detaliilor programului selectat, apăsaţi pe **OINFO**.

### Schimbare zi

Dacă informaţiile din ghidul TV provin de la emiţător, puteți apăsa pe  $\frac{1+1}{2}$  + pentru a vizualiza programarea pentru una dintre zilele următoare. Apăsați pe  $\equiv$  - pentru a reveni la ziua precedentă.

Alternativ, puteți apăsa pe **二** OPTIONS și puteți selecta Schimbare zi.

### Setarea unui memento

Puteţi seta un memento pentru un program. La începutul programului, veti fi anuntat printr-un mesaj. Puteţi comuta pe acest canal imediat.

În Ghidul TV, un program cu un memento este marcat cu un  $\bullet$  (ceas).

Pentru a seta un memento…

**1 -** Apăsaţi TV GUIDE şi selectaţi un program ce urmează să fie difuzat.

2 - Apăsați pe **- Setare memo** și apoi pe OK.

Pentru a şterge un memento…

1 - Apăsați pe **II** TV GUIDE și selectați un program cu memento, care este marcat cu un simbol  $\odot$  (ceas).

2 - Apăsați **→ Ștergeți notif** și selectați **Da**, apoi apăsați OK.

### Căutare după gen

Dacă aceste informatii sunt disponibile, puteți căuta programele planificate după gen, precum filme, emisiuni sportive etc.

Pentru a căuta programele după gen, apăsaţi pe  $\equiv$  OPTIONS și selectati Căutare după gen. Selectați un gen și apăsați pe OK. Va apărea o listă cu programele găsite.

### Listă de memento-uri

Puteţi viziona o listă a memento-urilor pe care le-aţi setat.

Listă de memento-uri

Pentru a deschide o listă de memento-uri…

1 - Apăsati **: E** TV GUIDE.

2 - Apăsați pe **三 OPTIONS** și selectați Toate mementourile.

**3 -** În lista de memento-uri, selectaţi memento-ul pe care doriți să îl eliminați; memento-ul selectat este marcat ca  $\sqrt{ }$ .

**4 -** Selectaţi Ştergere selectate şi apăsaţi OK.

**5 -** Selectaţi Închidere pentru a închide lista de memento-uri.

### Setarea unei înregistrări

Puteti seta o înregistrare în Ghidul TV.

Pentru a vedea lista de înregistrare, apăsați - înregistrări, un program setat pentru a fi înregistrat este marcat cu un  $\bullet$  (punct roșu) pe numele programului.

Pentru a înregistra un program…

1 - Apăsați pe **II** TV GUIDE și selectați un program viitor sau care este în desfăşurare.

2 - Apăsați tasta colorată **- Înregistrare**.

Pentru a anula o înregistrare…

1 - Apăsați **E TV GUIDE** și selectați programul setat pentru înregistrare.

2 - Apăsați tasta colorată **- Șt înreg**.

### <span id="page-26-0"></span>8.3 Freeview Play

### Despre Freeview Play

Pentru a beneficia de Freeview Play\*, trebuie mai întâi să conectaţi televizorul la internet.

Freeview Play oferă următoarele avantaje:

• Vizionati programe TV pe care le-ati pierdut din ultimele şapte zile.

• Vizionaţi programe TV live şi la cerere, totul într-un singur loc, fără a accesa o aplicație. Puteți căuta programele Freeview Play în ghidul TV.

• Vizionaţi peste 60 de canale standard şi până la 15 canale HD.

• Beneficiaţi de servicii la cerere, precum BBC iPlayer,

ITV Hub, All 4, Demand 5 şi UKTV Play.

• Nu există contracte şi costuri lunare, dvs. deţineţi controlul.

Pentru detalii, vizitați: <https://www.freeview.co.uk>

\* Freeview Play este disponibil exclusiv pentru modelele din Regatul Unit.

### Utilizarea Freeview Play

Pentru a deschide Freeview Play\*…

1 - Apăsați **f** (Home) pentru a deschide meniul Acasă.

2 - Selectati Freeview Play și apăsați > (dreapta) pentru a vedea playerele disponibile sau apăsați OK pentru a accesa lista Freeview Play.

**3 -** Puteţi căuta canale introducând un cuvânt cheie

în bara de căutare din partea dreaptă de sus. **4 -** Puteţi apăsa Recomandare pentru a sorta diferitele tipuri de programe la selectarea unui anumit gen.

**5 -** Selectaţi un program şi apăsaţi OK pentru a începe vizionarea.

**6 -** Apăsaţi BACK pentru a închide.

\* Freeview Play este disponibil exclusiv pentru modelele din Regatul Unit.

## <span id="page-27-0"></span>9 Înregistrare şi Pauză TV

### <span id="page-27-1"></span>9.1 Înregistrare

### De ce aveți nevoie?

Puteţi înregistra o transmisie TV digitală şi o puteţi viziona mai târziu.

Pentru înregistrarea unui program TV trebuie...

• conectati un hard disk USB formatat pe acest televizor

• să aveţi canale TV digitale instalate pe acest televizor

• să primiţi informaţii despre canal pentru Ghidul TV de pe ecran

• să setaţi corect ora televizorului. Dacă resetaţi manual ceasul televizorului, este posibil ca înregistrările să nu se realizeze.

Nu puteți înregistra atunci când folositi Pauză TV.

Din punctul de vedere al aplicării legislaţiei privind drepturile de autor, unii furnizori DVB pot să aplice diferite restricţii prin intermediul tehnologiei DRM (Digital Right Management - Gestionarea drepturilor digitale). În cazul difuzării canalelor protejate, înregistrarea, validitatea înregistrării sau numărul de vizionări pot fi restricţionate. Înregistrarea poate fi complet interzisă. În cazul în care încercati să înregistraţi o transmisie protejată sau să redaţi o înregistrare expirată, poate apărea un mesaj de eroare.

### Înregistrarea unui program

#### Înregistraţi acum

Pentru a înregistra un program pe care îl vizionaţi chiar în acel moment, apăsaţi pe (Înregistrare) de pe telecomandă. Înregistrarea începe imediat.

Pentru a opri înregistrarea, apăsați pe ■ (Oprire).

Când sunt disponibile datele pentru Ghidul TV, programul pe care îl urmăriți va fi înregistrat din momentul în care apăsați tasta de înregistrare, până când programul se încheie.

• Dacă primiti informatii din Ghidul TV de la emitător, înregistrarea începe imediat. Puteţi modifica ora de încheiere a înregistrării în lista de înregistrări.

#### Programare înregistrare

Puteţi programa înregistrarea unui program ce urmează să fie difuzat în ziua curentă sau la câteva zile după ziua curentă (într-un interval maxim de 8 zile). Televizorul va utiliza date din Ghidul TV pentru a începe şi încheia înregistrarea.

Pentru a înregistra un program…

1 - Apăsati **EE** TV GUIDE.

**2 -** În Ghidul TV, selectaţi canalul şi programul pe care doriți să le înregistrați. Apăsați pe > (dreapta) sau pe < (stânga) pentru a derula programele unui canal.

3 - Cu programul evidentiat, apăsați tasta colorată – Înregistrare . Programul este programat pentru înregistrare. Când se programează înregistrări suprapuse, se afişează automat un avertisment. Dacă intenţionaţi să înregistraţi un program în absenţa dvs., amintiți-vă să lăsați televizorul în standby și hard diskul USB pornit.

#### Listă înregistrări

Vă puteţi vizualiza şi gestiona înregistrările în lista de înregistrări. Lângă lista de înregistrări, există o listă separată pentru înregistrările programate şi pentru memento-uri.

Pentru deschiderea listei de înregistrări...

Apăsați **: TV GUIDE**.

- 1 Apăsați tasta colorată Înregistrări .
- 2 În lista înregistrărilor, selectati filele Nou,

Vizionat sau Expirat și apăsați OK pentru a vă filtra vizualizările.

3 - Cu o înregistrare selectată în listă, puteti elimina înregistrarea cu tasta colorată - Îndepărtare . Puteți elimina o înregistrare cu tasta colorată - Redenumire.

Furnizorii pot limita numărul de zile în care o înregistrare poate fi vizualizată. Când această perioadă expiră, înregistrarea va fi marcată drept expirată. O înregistrare din listă poate afişa numărul de zile rămase până la expirare.

Atunci când o înregistrare programată a fost interzisă de către furnizor sau atunci când transmisia a fost întreruptă, o înregistrare este marcată ca Eşuat.

#### Înregistrare manuală

Puteţi programa o înregistrare care nu este legată de un program TV. Setati tipul de tuner, canalul și timpul de început şi de sfârşit dvs. înşivă.

Pentru a programa o înregistrare manual…

- **1** Apăsaţi TV GUIDE.
- **2** Apăsaţi tasta colorată Înregistrări .

#### **3 -** În partea de sus a ecranului,

selectați © Programat și apăsați OK.

**4 -** Apăsaţi tasta colorată Programare şi apăsati OK.

**5 -** Selectaţi tunerul de unde doriţi să înregistraţi şi apăsați OK.

**6 -** Selectaţi canalul de unde înregistraţi şi apăsaţi OK.

**7 -** Selectaţi ziua înregistrării şi apăsaţi OK.

**8 -** Setaţi timpul de pornire şi ora finală a înregistrării. Selectati un buton și utilizați tastele  $\land$  (sus)

sau  $\vee$  (jos) pentru a seta orele și minutele.

**9 -** Selectaţi Programare şi apăsaţi OK pentru a programa înregistrarea manuală.

Înregistrarea va apărea în lista înregistrărilor şi a memento-urilor programate.

### Vizionarea unei înregistrări

Pentru vizionarea unei înregistrări...

**1 -** Apăsaţi TV GUIDE.

2 - Apăsați tasta colorată - Înregistrări .

**3 -** În lista înregistrărilor, selectaţi înregistrarea de care aveți nevoie și apăsați OK pentru a începe vizionarea.

**4 -** Puteţi utiliza

tastele  $\mathsf{II}$  (pauză),  $\blacktriangleright$  (redare),  $\blacktriangleleft$  (derulare rapidă înapoi), ▶ (derulare rapidă înainte) sau ■ (oprire). **5 -** Pentru a comuta înapoi la vizionare TV, apăsați **v** IEŞIRE.

### <span id="page-28-0"></span> $\overline{92}$

## Pauză TV

De ce aveti nevoie?

Pentru întreruperea unui program TV trebuie...

• conectaţi un hard disk USB formatat pe acest televizor

• să aveţi canale TV digitale instalate pe acest televizor

• să primiti informatii despre canal pentru Ghidul TV de pe ecran

Cu hard disk-ul USB conectat şi formatat, televizorul memorează continuu transmisia TV la care vă uitați. Când schimbaţi canalul, transmisia ultimului canal se şterge. Transmisia se şterge şi atunci când treceţi televizorul în standby.

Nu puteti folosi Pauză TV în timp ce înregistrați.

### Întreruperea unui program

Pentru a întrerupe sau a relua o transmisie...

• Pentru a întrerupe o transmisie, apăsaţi pe (Pauză). Apare pentru scurt timp o bară de progres în partea de jos a ecranului.

• Pentru a afişa bara de progres, apăsaţi din nou pe **II** (Pauză).

 $\cdot$  Pentru a relua vizionarea, apăsați pe  $\blacktriangleright$  (Redare).

Având bara de progres pe ecran, apăsaţi

pe << (Derulare înapoi) sau apăsați pe <a> (Derulare înainte) pentru a selecta punctul din care doriți să începeti vizionarea transmisiei întrerupte. Apăsați aceste taste de mai multe ori pentru a schimba viteza.

Pentru a reveni la transmisia TV curentă, apăsați pe ■ (Oprire).

### Reluare

Pentru că televizorul memorează transmisia la care vă uitaţi, puteţi reda din nou transmisia pentru câteva secunde.

Pentru repetarea redării transmisiei curente...

1 - Apăsați pe **II** (Pauză)

**2 -** Apăsaţi (Derulare rapidă înapoi). Puteţi apăsa de mai multe ori pentru a selecta momentul de unde doriti să începeti vizualizarea transmisiunii întrerupte. Apăsaţi aceste taste de mai multe ori pentru a schimba viteza. La un moment dat veți ajunge la începutul stocării transmisiunii sau la intervalul de timp maxim.

**3 -** Apăsaţi (Redare) pentru a viziona transmisiunea din nou.

**4 -** Apăsaţi (Oprire) pentru a viziona transmisiunea live.

## <span id="page-29-0"></span>Clipuri video, fotografii şi muzică

#### <span id="page-29-1"></span> $10.1$

## De pe o conexiune USB

Puteţi să vizualizaţi fotografii sau să redaţi muzică şi clipuri video de pe o unitate flash USB sau de pe un hard disk USB conectat.

Cu televizorul pornit, conectați o unitate flash USB sau un hard disk USB la unul dintre porturile USB.

#### Apăsați **zul** SOURCES, apoi

selectați **· USB** pentru a răsfoi fișierele din structura de dosare pe care ati organizat-o pe hard diskul USB.

#### Avertisment

<span id="page-29-3"></span>Dacă încercaţi să întrerupeţi sau să înregistraţi un program cu un hard disk USB conectat, vi se va solicita să formatați hard disk-ul USB. Prin formatare se vor sterge toate fisierele curente de pe hard disk-ul USB.

### <span id="page-29-2"></span>10.2 Poze

### Vizualizarea fotografiilor

1 - Apăsați **z** SOURCES, selectați **a** USB și apăsați OK.

**2 -** Selectaţi Unitate flash USB şi

apăsați > (dreapta) pentru a selecta dispozitivul USB de care aveti nevoie.

**3 -** Selectaţi Fotografie, puteţi

apăsa 
Sortare pentru a naviga în fotografii după dată, lună, an sau alfabetic, după nume.

**4 -** Selectaţi una dintre fotografii şi

apăsați OK pentru a vizualiza fotografia selectată. • Pentru vizualizarea fotografiilor, selectaţi

Fotografii în bara de meniu, selectați o miniatură de fotografie şi apăsaţi pe OK.

• Dacă în acelaşi dosar se află mai multe fotografii, selectați o fotografie și apăsați - Prezentare diapozitive pentru a porni o prezentare de diapozitive cu toate fotografiile din acest dosar.

• Vizualizați o fotografie și apăsați **n** INFO pentru a afişa dedesubt:

bara de progres, bara de control al redării,  $\blacktriangleleft$  (accesati fotografia anterioară dintr-un dosar). ■ (accesati fotografia următoare dintr-un dosar), (porniţi prezentarea de diapozitive), **II** (întrerupeti redarea),  $\qquad \qquad$  (porniți prezentarea de

### Optiuni pentru fotografii

Cu o fotografie pe ecran, apăsati  $\equiv$  OPTIONS pentru...

#### Listă/Miniaturi Vizualizaţi fotografiile sub formă de listă sau miniaturi.

Redare aleatorie dezactivată, Redare aleatorie activată

Afisati imaginile în ordine sau în mod aleatoriu.

#### Repetare, Redare o dată Afişaţi imaginile în mod repetat sau o singură dată.

Oprire muzică Opriţi muzica dacă redarea muzicii este în curs.

#### Viteză diaporamă

Setați viteza de redare a diaporamei.

#### Tranzitie prezentare

Setati tranzitia de la o imagine la următoarea.

#### $10.3$

### Fotografii la 360°

### Vizualizarea fotografiilor 360

1 - Apăsați **I** SOURCES, selectați **I** USB și apăsati OK.

**2 -** Selectaţi Unitate flash USB şi

apăsați > (dreapta) pentru a selecta dispozitivul USB de care aveti nevoie.

3 - Selectati Fotografii la 360°. Puteti

apăsa Sortare pentru a vă răsfoi fotografiile la 360° după dată, lună, an sau alfabetic, după nume. **4 -** Selectaţi una dintre fotografiile la 360° şi

apăsaţi OK pentru a vedea fotografia la 360° selectată.

• Pentru vizualizarea fotografiilor, selectaţi Fotografii la 360° în bara de meniu, selectați miniatura unei fotografii și apăsați OK.

• Dacă în acelaşi dosar se află mai multe fotografii la 360°, selectaţi o fotografie la 360° şi

apăsați – Prezentare diapozitive pentru a porni o prezentare de diapozitive cu toate fotografiile la 360° din acest dosar.

• Vizualizati o fotografie și apăsați **n** INFO pentru a afişa dedesubt:

bara de progres, bara de control al redării,  $\blacktriangleleft$  (salt la fotografia anterioară dintr-un dosar), n (salt la fotografia următoare dintr-un dosar), (porniţi prezentarea de diapozitive), **II** (întrerupeți

redarea),  $\rightarrow$  (Redare toate/Se redă

una),  $\bullet$  (Planetă mică),  $\bullet$  (Mod auto/Modul manual).

- Planetă mică: Planetă mică este o vizualizare alternativă şi distractivă a fotografiilor la 360°. Când vizualizarea Planetă mică este pornită, fotografia la 360° va fi redată într-o vizualizare sub forma unei planete.

- Mod auto/Modul manual: când playerul 360 este pornit, acesta va panorama în mod automat fotografia la 360° selectată de la stânga la dreapta (de le 0 la 360 de grade) în vizualizarea 360. Când este selectat modul manual, playerul 360 va opri

panoramarea/rotirea automată pentru a permite panoramarea/rotirea manuală cu tastele telecomenzii.

### Optiuni pentru fotografiile la 360°

Cu o fotografie la 360° afişată pe ecran, apăsați  $\equiv$  OPTIONS pentru...

Listă/Miniaturi

Vizualizaţi fotografii la 360° sub formă de listă sau miniaturi.

Redare aleatorie dezactivată, Redare aleatorie activată

Afişaţi imaginile în ordine sau în mod aleatoriu.

Repetare, Redare o dată Afişaţi imaginile în mod repetat sau o singură dată.

Oprire muzică Opriti muzica dacă redarea muzicii este în curs.

### <span id="page-30-1"></span><span id="page-30-0"></span> $\overline{10.4}$ Clipuri video

### Redarea clipurilor video

Pentru a reda un clip video la TV…

Selectati **E Clipuri video** si selectati numele fisierului și apăsați pe OK.

• Pentru a întrerupe clipul video, apăsați OK, Apăsați din nou OK pentru a continua.

• Pentru a derula rapid înapoi sau înainte, apăsaţi pe  $\rightarrow$  sau  $\rightarrow$  Apăsați de mai multe ori pe taste pentru a mări viteza: 2x, 4x, 8x, 16x, 32x.

• Pentru a trece la următorul clip video dintr-un dosar, apăsați OK pentru întrerupere, selectați ▶ pe ecran si apăsați OK.

• Pentru a opri redarea clipului video,

apăsați ■ (oprire).

 $\cdot$  Pentru a reveni la dosar, apăsați pe  $\cdot$ .

Deschiderea dosarului de clipuri video

1 - Apăsați **S** SOURCES, selectați **e** USB și apăsați OK.

**2 -** Selectaţi Unitate flash USB şi

apăsați > (dreapta) pentru a selecta dispozitivul USB de care aveţi nevoie.

3 - Selectati Clipuri video și alegeți unul dintre ele, apoi apăsați pe OK pentru a reda clipul video selectat.

• Selectaţi un clip video şi apăsaţi INFO pentru a afişa informaţii despre fişier.

· Redați un clip video și apăsați **n** INFO pentru a afişa dedesubt:

bara de progres, bara de control al

redării, ► (accesati clipul video anterior dintr-un dosar), ► (accesati clipul video următor dintr-un dosar),  $\blacktriangleright$  (redare), « (derulați înapoi), » (derulați repede înainte), **II** (întrerupeti redarea), **-** (Redare toate/Se redă una),  $\bullet$  (Redare aleatorie activată/Redare aleatorie dezactivată)

### Opţiuni video

În timpul redării clipului video, apăsați **≡** OPTIONS pentru...

Listă/Miniaturi

Vizualizaţi fişiere video sub formă de listă sau miniaturi.

#### **Subtitrări**

Afişaţi subtitrările, dacă sunt disponibile şi selectaţi Pornit, Oprit sau Activare în mod fără sunet.

#### Redare aleatorie dezactivată, Redare aleatorie activată

Redați clipurile video în ordine sau în mod aleatoriu.

Repetare, Redare o singură dată Redaţi filmele în mod repetat sau o singură dată.

### $10.5$

## Muzică

### Redarea melodiilor

Deschiderea dosarului cu muzică

1 - Apăsați **I** SOURCES, selectați **I** USB și apăsaţi OK.

2 - Selectati **■** Unitate flash USB și

apăsați > (dreapta) pentru a selecta dispozitivul USB de care aveti nevoie.

**3 -** Selectaţi Muzică şi alegeţi una dintre ele, apoi apăsați pe OK pentru a reda muzica selectată.

• Selectați o melodie și apăsați **î** INFO pentru a afişa informaţii despre fişier.

• Redaţi o melodie şi apăsaţi INFO pentru a afişa dedesubt:

bara de progres, bara de control al

redării,  $\blacksquare$  (accesati clipul melodia anterioară dintr-un

dosar), ► (accesați melodia următoare dintr-un

dosar),  $\blacktriangleright$  (redare),  $\blacktriangleleft$  (derulați înapoi),  $\blacktriangleright$  (derulați  $repede$ înainte),  $\blacksquare$  (întrerupeți redarea),  $\blacksquare$  (Redare toate/Se redă una)

### Opţiuni pentru muzică

În timpul redării muzicii, apăsați **≡** OPTIONS pentru...

Redare aleatorie dezactivată, Redare aleatorie activată

Redaţi melodiile în ordine sau în mod aleatoriu.

Repetare, Redare o singură dată Redaţi melodii în mod repetat sau o singură dată.

## <span id="page-32-0"></span>Deschiderea meniurilor Setări TV

#### <span id="page-32-1"></span>11.1

## Prezentare generală a meniului Acasă

Apăsați pe <del>★</del> (Acasă) pentru a selecta unul dintre meniurile de mai jos, apoi apăsați pe OK.

#### Surse

Acest rând conţine sursele disponibile din acest televizor.

#### Vizionare TV

Acest rând contine functiile TV disponibile pentru utilizator.

#### Aplicatii

Acest rând conţine numărul de aplicaţii preinstalate.

#### Căutare

Acest rând conţine o interfaţă pentru a realiza căutarea pe acest televizor.

#### Setări

Acest rând conţine setările disponibile pentru utilizator.

Puteţi rearanja pictogramele în meniurile Acasă . Pentru a repoziţiona pictogramele, apăsaţi OK. Alternativ, puteți selecta pictograma pe care doriți să o reordonaţi şi puteţi ţine apăsată tasta OK timp de 3 secunde până când săgeţile apar în jurul pictogramei. Utilizați tastele de navigare pentru a muta pictograma evidentiată în alt loc, apoi apăsați OK. Apăsaţi tasta BACK pentru a ieşi.

#### <span id="page-32-3"></span><span id="page-32-2"></span>11.2

## Setări frecvente şi Toate setările

#### Meniul Setări:

Apăsați tasta  $\bigoplus$  (Acasă) > Setări de pe telecomandă pentru a găsi setările frecvente.

 $\cdot$  Cum să - Instructiuni privind instalarea canalelor, sortarea canalelor, actualizarea software-ului televizorului, conectarea dispozitivelor externe şi utilizarea functiilor inteligente de pe televizor.

• Instalare canale - Actualizaţi canalele sau începeţi o nouă instalare completă a canalelor.

• Stil imagine - selectati unul dintre stilurile presetate de imagine pentru o vizualizare ideală a imaginii.

• Format imagine - selectaţi unul dintre formatele

presetate de imagine care se potriveşte pe ecran. • Stil sunet - selectaţi unul dintre stilurile presetate

de sunet pentru setările ideale de sunet.

• Ieşire audio - Setaţi televizorul să redea sunetul prin propriile difuzoare sau prin sistemul audio conectat.

• Stil Ambilight\* - Selectati unul dintre stilurile Ambilight presetate.

• Ambilight+hue\* - Activaţi sau dezactivaţi Ambilight+hue.

• Temporizator somn - setati televizorul să intre automat în modul standby după o perioadă de timp presetată.

• Dezactivare ecran - Dacă doar ascultaţi muzică pe televizor, puteti dezactiva ecranul televizorului.

• Wireless şi reţele - Conectaţi-vă la reţeaua de domiciliu sau reglati setările de retea.

- Setări de imagine Reglaţi toate setările de imagine.
- Toate setările vizualizaţi meniul cu toate setările.

 $\cdot$  Asistentă - diagnosticati și obtineți mai multe informatii despre televizorul dvs. Pentru mai multe informații, în meniul Asistență, apăsați tasta color - Cuvinte cheie și căutați Meniu Asistentă pentru mai multe informatii.

#### Meniul Toate setările:

Apăsați tasta  $\bigoplus$  (acasă) de pe telecomandă, selectați Setări > Toate setările, și apăsați OK.

\* Setarea Ambilight este disponibilă numai pentru modelele are acceptă funcţia Ambilight.

11.3 Toată setările

### Setări de imagine

#### Stil imagine

#### Selectarea unui stil

Pentru reglarea ușoară a imaginilor, puteți selecta un stil de imagine presetat.

 (Acasă) > Setări > Stil imagine, apăsaţi OK pentru a schimba la următoarea optiune disponibilă.

Stilurile de imagine disponibile sunt ...

• Personal - Preferinţele de imagine setate la prima pornire

- Viu Ideal pentru vizionare în timpul zilei
- Natural Setări pentru imagine naturală

• Standard - Setare care asigură cel mai mic consum de energie

• Filme - Ideal pentru a viziona filme

• Joc - Ideal pentru jocuri\*

 $\cdot$  Monitor - Ideal pentru monitor de computer\*\*

\* Stil imagine - Modul Joc nu este disponibil pentru anumite surse video

\*\* Stil imagine - Modul Monitor este disponibil numai atunci când sursa video HDMI este aplicabilă pentru aplicația PC. HDR nu este acceptat în modul Monitor. Televizorul este capabil să redea conţinut video HDR în modul Monitor, dar nu se va aplica procesare HDR.

#### Personalizarea unui stil

Puteţi regla şi stoca setările imaginii în stilul de imagine selectat curent,

precum Culoare, Contrast sau Claritate.

#### Restabilirea unui stil

Pentru a restabili stilul la setările inițiale, accesați **A** (Acasă) > Setări > Toate setările > Imagine > Stil imagine, apoi apăsați - Restabilire stil.

#### Pentru continutul HDR

Stilurile pentru conținut HDR sunt...

- HDR Personal
- HDR Viu
- HDR Natural
- Film HDR
- Joc HDR

Pentru conținutul Dolby Vision

Stilurile pentru conținutul Dolby Vision sunt...

- HDR Personal
- HDR Viu
- Setare luminoasă Dolby Vision
- Setare întunecată Dolby Vision
- Joc HDR

Culoare, Contrast, Claritate, Luminozitate

Reglarea culorii imaginii

 $\bigwedge$  (Acasă) > Setări > Toate setările > Imagine > Culoare

Apăsați săgețile  $\bigwedge$  (sus) sau  $\bigvee$  (jos) pentru a regla valoarea de saturație a imaginii.

#### Reglarea contrastului imaginii

(Acasă) > Setări > Toate

#### setările > Imagine > Contrast

Apăsați săgețile  $\land$  (sus) sau  $\lor$  (jos) pentru a regla valoarea de contrast a imaginii.

Puteţi micşora valoarea contrastului pentru a reduce consumul de energie.

Reglarea clarității imaginii

 (Acasă) > Setări > Toate setările > Imagine > Claritate

Apăsați săgețile  $\bigwedge$  (sus) sau  $\bigvee$  (jos) pentru a regla valoarea pentru claritatea imaginii.

Reglarea luminozității imaginii

 $\bigwedge$  (Acasă) > Setări > Toate setările > Imagine > Luminozitate

Apăsați săgețile  $\land$  (sus) sau  $\lor$  (jos) pentru a seta nivelul de luminozitate al semnalului imaginii.

Notă: Setarea luminozităţii la o valoare îndepărtată de valoarea de referinţă (50) poate duce la un contrast mai redus.

#### Setările de imagine ale modului expert

Setări de culoare

 $\bigwedge$  (Acasă) > Setări > Toate setările > Imagine > Setările modului expert

Reglarea accentuării culorii

 $\bigwedge$  (Acasă) > Setări > Toate setările > Imagine > Setările modului expert > Accentuare culoare

Selectați Maxim, Mediu, sau Minim pentru a seta nivelul intensităţii culorii şi detaliile din culorile strălucitoare.

#### Selectarea temperaturii de culoare presetate

 (Acasă) > Setări > Toate setările > Imagine > Setările modului expert > Temperatură culoare

Selectati Normal, Cald, sau Rece pentru a seta temperatura dorită de culoare.

#### Personalizarea temperaturii de culoare

 (Acasă) > Setări > Toate setările > Imagine > Setările modului

#### expert > Temperatură culoare personalizată

Selectaţi Setări personalizate din meniul Temperatură culoare pentru a personaliza o temperatură de culoare. Apăsați săgețile  $\wedge$  (sus) sau  $\vee$  (jos) pentru a regla valoarea.

#### Alinierea punctelor albe

 $\bigwedge$  (Acasă) > Setări > Toate setările > Imagine > Setările modului expert > Alinierea punctelor albe

Personalizaţi alinierea punctelor albe pe baza temperaturii de culoare selectate pentru imagine. Apăsați săgețile  $\bigwedge$  (sus) sau  $\bigvee$  (jos) pentru a regla valorile și apăsați – Resetare pentru a reseta valoarea.

#### Setări de contrast

Moduri de contrast

 $\bigwedge$  (Acasă) > Setări > Toate setările > Imagine > Setările modului expert > Mod Contrast

Selectați Normal, Optimizat pentru imagine, Optimizat pentru economisirea energiei pentru a seta televizorul să reducă automat contrastul pentru cel mai mic consum de energie sau pentru cea mai bună imagine sau selectați Oprit pentru a dezactiva reglajul.

#### HDR Plus

 $\bigoplus$  (Acasă) > Setări > Toate setările > Imagine > Setările modului expert > HDR Plus

Setati HDR Plus la Oprit, Minim, Mediu, Maxim sau Automat pentru a seta nivelul la care televizorul afişează automat un efect de contrast şi luminozitate sporite pentru conţinutul HDR.

Notă: Disponibil când se detectează semnal HDR (gamă dinamică înaltă).

• Televizorul poate reda programe HDR de la oricare dintre conexiunile HDMI, transmitând dintr-o sursă de internet (de ex., Netflix) sau de pe un dispozitiv de memorie USB conectat.

#### Contrast dinamic

 $\bigwedge$  (Acasă) > Setări > Toate setările > Imagine > Setările modului expert > Contrast dinamic

Selectati Maxim, Mediu sau Minim pentru a seta nivelul la care televizorul îmbunătăţeşte automat detaliile în zonele întunecate, de mijloc şi luminoase ale imaginii.

Contrast video, Gamma

Contrast video

 (Acasă) > Setări > Toate setările > Imagine > Setările modului expert > Contrast video

Apăsați săgețile  $\bigwedge$  (sus) sau  $\bigvee$  (jos) pentru a regla nivelul contrastului video.

#### Gamma

 $\bigwedge$  (Acasă) > Setări > Toate setările > Imagine > Setările modului expert > Gamma

Apăsați săgețile  $\bigwedge$  (sus) sau  $\bigvee$  (jos) pentru a regla o setare non-liniară pentru iluminarea şi contrastul imaginii.

#### Ultra Resolution

 (Acasă) > Setări > Toate setările > Imagine > Setările modului expert > Ultra resolution

Selectati Pornit pentru a beneficia de claritate superioară a marginilor şi a detaliilor liniilor.

#### Curăţare imagine

Reducerea zgomotului

 (Acasă) > Setări > Toate setările > Imagine > Setările modului expert > Reducere zgomot

Selectati Maxim, Mediu, Minim pentru a seta nivelul de eliminare a zgomotului din conţinutul video. Zgomotul este vizibil în principal ca puncte mici care se mişcă pe imaginea de pe ecran.

#### Claritate, reducerea artefactelor MPEG

 $\bigwedge$  (Acasă) > Setări > Toate setările > Imagine > Setările modului expert > Reducere artefacte MPEG

Selectati Maxim, Mediu, Minim pentru a beneficia de diverse grade de atenuare a artefactelor din continutul video digital.

Artefactele MPEG sunt în mare parte vizibile sub forma unor blocuri mici sau a unor margini zimţate ale imaginilor de pe ecran.

#### Setări de mişcare

Stiluri de mişcare

#### $\bigwedge$  (Acasă) > Setări > Toate setările > Imagine > Setările modului expert > Stiluri de mişcare

Stilurile de mişcare oferă moduri de setare a mişcării optimizate pentru diferite continuturi video.

Selectați Oprit pentru a dezactiva sau selectați unul dintre stilurile de mişcare pentru a beneficia de o experiență de vizionare mai bună.

(Filme, Sporturi, Standard, Lin sau Personal)

Nu sunt disponibile pentru cazurile de mai jos:

 $\cdot \bigstar$  (Acasă) > Setări > Toate setările > Stil imagine > Joc.

• Redati în flux în retea/pe internet continut video Ultra HD la 50 Hz/60 Hz.

#### Natural Motion

 $\bigwedge$  (Acasă) > Setări > Toate setările > Imagine > Setările modului expert > Natural Motion

Natural Motion uniformizează și fluidizează orice mişcare.

• Selectaţi Maxim, Mediu sau Minim pentru diverse grade de reducere a tremuratului imaginii, vizibil la filmele de la televizor.

• Selectaţi Minim sau Oprit când apare zgomot la redarea imaginilor în mişcare pe ecran.

Notă: Setare disponibilă numai când Stilurile de mişcare sunt setate la Personal.

#### Format imagine

#### (Acasă) > Setări > Toate setările > Imagine > Format imagine

Dacă imaginea nu acoperă tot ecranul, dacă apar benzi negre sus sau jos sau pe margini, puteti regla imaginea astfel încât să umple ecranul.

Pentru a selecta una dintre setările de bază pentru umplerea ecranului...

• Ecran lat – măreşte automat imaginea până la ecran lat.

• Umplere ecran – măreşte automat imaginea astfel încât să umple ecranul. Distorsiunea imaginii este

minimă, subtitrările rămân vizibile. Nu este o setare adecvată pentru imagini provenite de la calculator. Unele formate de imagine extreme pot prezenta, în continuare, benzi negre.

• Ajustare la ecran – măreşte automat imaginea, pentru a umple ecranul fără distorsiuni. Pot fi vizibile benzi negre. Nu este acceptată pentru imagini provenite de la PC.

• Original – afişează formatul original al imaginii receptionate.

#### (Acasă) > Setări > Toate

setările > Imagine > Format imagine > Setări avansate

Pentru stabilirea manuală a formatului imaginii...

 $\cdot$  Comutare – selectati săgetile pentru a deplasa

- imaginea. O puteţi deplasa numai când este mărită.
- Zoom selectati săgetile pentru a mări imaginea.
- $\cdot$  Extindere selectati săgetile pentru a extinde
- imaginea pe verticală sau pe orizontală.

• Anulare – selectaţi pentru a reveni la formatul de imagine cu care aţi început.

#### Notificare Dolby Vision

#### (Acasă) > Setări > Toate setările > Picture > Notificare Dolby Vision

Activati sau dezactivati notificarea Dolby Vision când începe redarea continutului Dolby Vision pe televizor.

#### Setare rapidă imagine

#### (Acasă) > Setări > Toate setările > Imagine > Setare rapidă imagine

• La prima instalare, aţi efectuat câteva setări de imagine printr-o succesiune de paşi simpli. Puteţi reface aceşti paşi cu meniul Setare rapidă imagine.

• Selectați setarea preferață și treceți la următoarea.

• Pentru a-i efectua, verificaţi dacă televizorul poate fi comutat la un canal sau dacă poate afişa un program redat de pe un dispozitiv conectat.

### Setări de sunet

#### Stil sunet

#### Selectarea unui stil

Pentru reglarea ușoară a sunetului, puteți selecta un stil de sunet presetat.

#### (Acasă) > Setări > Toate setările > Sunet > Stil sunet

Sunt disponibile următoarele stiluri de sunet...
• Mod AI - Selectaţi modul AI pentru comutarea inteligentă a stilului de sunet pe baza conținutului audio.

- Original Cea mai neutră setare a sunetului
- Filme Ideal pentru a viziona filme
- Muzică Ideal pentru a asculta muzică
- Joc Ideal pentru jocuri
- Ştiri Ideal pentru vorbire

 $\cdot$  Mod Personal - Selectati pentru a verifica mai multe setări avansate de sunet

#### Personalizarea unui stil

Puteti regla și stoca setările de sunet în stilul de sunet selectat curent.

#### Setările de sunet ale modului Personal

Virtualizator de sunet difuzoare

 (Acasă) > Setări > Toate setările > Sunet > Setările modului Personal > Virtualizator de sunet difuzoare

Setati nivelul efectului de sunet surround pentru difuzoarele interne ale televizorului.

#### Clear dialogue

 (Acasă) > Setări > Toate setările > Sunet > Setările modului Personal > Clear dialogue

Selectați Pornit pentru a îmbunătăți sunetul pentru voce. Ideal pentru programele de ştiri.

#### Egalizator

 (Acasă) > Setări > Toate setările > Sunet > Setările modului Personal > Egalizator

Apăsați săgețile  $\bigwedge$  (sus) sau  $\bigvee$  (jos) pentru a regla setările egalizatorului.

\* Notă: Pentru a restabili Modul Personal la setarea inițială, selectați din nou Stil sunet, apoi apăsaţi Restabilire stil.

#### Pozitionare TV

 $\bigwedge$  (Acasă) > Setări > Toate setările > Sunet > Pozitionare TV

Selectati Pe un stand TV sau Pe perete pentru a beneficia de cea mai bună reproducere a sunetului în funcție de amplasare.

#### Setări avansate de sunet

Controlul volumului

#### Volum automat

 $\bigwedge$  (Acasă) > Setări > Toate

setările > Sunet > Setări avansate > Volum automat

Selectați Pornit pentru a echilibra automat diferențele bruşte de volum. Opţiune folosită de obicei când schimbați canalele. Selectați Mod de noapte pentru o experienţă de audiţie mai confortabilă şi mai linistită.

#### Volum Delta

 (Acasă) > Setări > Toate setările > Sunet > Setări avansate > Volum Delta

Apăsați săgețile  $\bigwedge$  (sus) sau  $\bigvee$  (jos) pentru a ajusta valoarea delta pentru volumul difuzorului televizorului.

#### Setări de ieşire audio

### (Acasă) > Setări > Toate setările > Sunet > Setări avansate > Audio dezactivat

Setați televizorul să redea sunetul prin propriile difuzoare sau prin sistemul audio conectat.

Puteți selecta unde doriți să auziți sunetul televizorului şi cum să îl controlaţi.

• Dacă selectați Boxe TV dezactivate, dezactivați permanent boxele televizorului.

• Dacă selectați Boxe TV, difuzoarele televizorului sunt permanent activate. Toate setările de sunet (Sunete joase, Sunete înalte, Mod surround etc.) sunt aplicabile în acest mod.

• Dacă selectaţi Căşti, sunetul va fi redat în căşti.

• Dacă selectaţi Difuzoare televizor + căşti, sunetul va fi redat în difuzoarele TV şi în căşti.

Cu un dispozitiv audio conectat prin HDMI CEC, selectati Sistem de sunet HDMI. Televizorul își va dezactiva difuzoarele atunci când dispozitivul va reda sunetul.

#### Setări de ieşire digitală

Setările de ieşire digitală sunt disponibile pentru semnalele de sunet de ieşire SPDIF (optice) şi HDMI ARC.

Format ieşire digitală

 $\bigwedge$  (Acasă) > Setări > Toate

#### setările > Sunet > Setări avansate > Format ieşire digitală

Setati semnalul audio de ieșire al televizorului pentru a se adapta capacităţii sonore a sistemului Home Theatre conectat.

• Stereo (necomprimat): dacă dispozitivele de redare audio nu dispun de procesare a sunetului multicanal, alegeti să redați doar conținut stereo pe dispozitivele de redare audio.

• Multicanal: alegeti să redați doar continut audio pe 5.1 canale (semnal de sunet multicanal comprimat) pe dispozitivele de redare audio.

• Multicanal (derivaţie): Selectaţi pentru a trimite fluxul de biţi original de la HDMI ARC la sistemul de sunet HDMI conectat.

- Asiguraţi-vă că dispozitivele de redare audio acceptă caracteristica Dolby Atmos.

- Ieşirea SPDIF (DIGITAL AUDIO OUT) va fi dezactivată când redați în flux conținut Dolby Digital Plus.

### Uniformizarea ieşirii digitale

 (Acasă) > Setări > Toate setările > Sunet > Setări avansate > Uniformizarea ieşirii digitale

Reglati nivelul de intensitate sonoră de la dispozitivul care este conectat la ieşirea audio digitală (SPDIF) sau HDMI.

- Selectaţi Mai mult pentru un volum mai ridicat.
- Selectaţi M. puţin pentru un volum mai redus.

### Întârziere ieşire digitală

 (Acasă) > Setări > Toate setările > Sunet > Setări avansate > Întârziere ieşire digitală

Este posibil ca unele sisteme Home Theatre să necesite reglarea întârzierii sincronizării audio pentru a sincroniza semnalul audio cu semnalul video. Selectaţi Oprit dacă este setată o întârziere de sunet pe sistemul Home Theatre.

Decalaj ieşire digitală (disponibil doar când este activată Întârzierea de ieşire digitală)

#### $\bigwedge$  (Acasă) > Setări > Toate setările > Sunet > Setări avansate > Decalaj ieşire digitală

• Dacă nu puteţi seta o întârziere la sistemul Home Theatre, puteti seta televizorul astfel încât să sincronizeze sunetul.

• Puteţi seta un decalaj care să compenseze timpul necesar sistemului Home Theatre pentru a procesa sunetul aferent imaginilor TV.

• Puteţi seta valoarea în paşi de 5 ms. Setarea maximă este 60 ms.

### Canale

### Setări HbbTV - Hybrid Broadcast Broadband TV

 (Acasă) > Setări > Toate setările > Canale > Setări HbbTV > HbbTV

În cazul în care un canal TV oferă servicii HbbTV, trebuie mai întâi să activati HbbTV în setările televizorului pentru a accesa aceste servicii avansate, cum ar fi video la cerere şi reluarea programelor TV.

### (Acasă) > Setări > Toate setările > Canale > Setări HbbTV > Urmărire HbbTV

Activaţi sau dezactivaţi urmărirea comportamentului de navigare HbbTV. Dezactivarea va informa serviciile HbbTV să nu vă urmărească comportamentul de navigare.

## (Acasă) > Setări > Toate

setările > Canale > Setări HbbTV > Module cookie HbbTV

Activati sau dezactivati stocarea cookie-urilor de la terti, a datelor site-urilor și a memoriei cache de la serviciile HbbTV.

### (Acasă) > Setări > Toate setările > Canale > Setări HbbTV > Golire listă de aplicaţii aprobate

Vă permite să ştergeţi lista de aplicaţii HBbTV pe care le-aţi autorizat să fie lansate pe televizor.

### Profil operator CAM

### (Acasă) > Setări > Toate setările > Canale > Profil operator CAM

Pentru a activa un profil de operator pentru CI+/CAM pentru instalarea şi actualizarea simplă a canalelor.

### Setări generale

Setări legate de conectare

Formatare hard disk USB

 (Acasă) > Setări > Toate setările > Setări generale > Formatare hard disk USB

Trebuie să configurați și să formatați un hard disk USB înainte de a înregistra un canal.

### Setări tastatură USB

### (Acasă) > Setări > Toate setările > Setări generale > Setări tastatură USB

Pentru a instala tastatura USB, porniţi televizorul şi conectati tastatura USB la una dintre conexiunile USB ale televizorului. Când televizorul detectează tastatura pentru prima dată, puteți selecta aspectul dorit al tastaturii și puteți testa selecția.

### Setări mouse

 (Acasă) > Setări > Toate setările > Setări generale > Setări mouse

Reglaţi viteza de mişcare a mouse-ului USB.

### Conexiune HDMI-CEC - EasyLink

Conectaţi dispozitive compatibile HDMI CEC la televizor; le puteti controla de la telecomanda televizorului. EasyLink HDMI CEC trebuie să fie pornit pe televizor şi pe dispozitivul conectat.

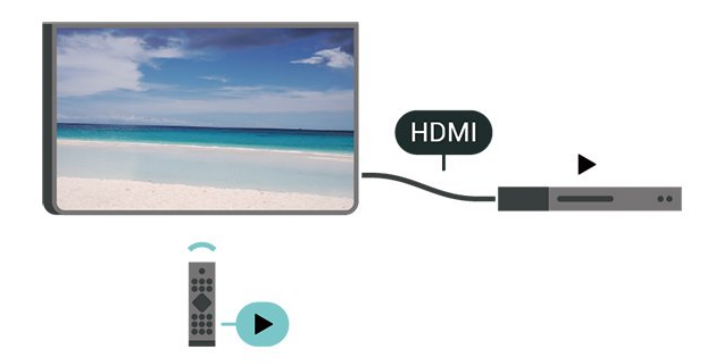

Pornirea EasyLink

 (Acasă) > Setări > Toate setările > Setări generale > EasyLink > EasyLink > Pornit

Controlarea dispozitivelor compatibile HDMI CEC de la telecomanda televizorului

 (Acasă) > Setări > Toate setările > Setări generale > EasyLink > Telecomandă cu

### EasyLink > Pornit

Notă:

- Este posibil ca EasyLink să nu funcţioneze cu dispozitive de alte mărci.

- Funcţionalitatea HDMI CEC are diferite nume, în funcție de marcă. Unele exemple sunt: Anynet, Aquos Link, Bravia Theatre Sync, Kuro Link, Simplink şi Viera Link. Nu toate mărcile sunt complet compatibile cu EasyLink. Numele de mărci HDMI CEC indicate ca exemple reprezintă proprietatea deţinătorilor respectivi.

### HDMI Ultra HD

### (Acasă) > Setări > Toate setările > Setări generale > Surse intrare > HDMI (port) > HDMI Ultra HD

Acest televizor poate afişa semnale Ultra HD. Unele dispozitive - conectate cu HDMI - nu recunosc un televizor cu Ultra HD și este posibil să nu funcționeze corect sau să afişeze imagini sau sunet distorsionate.

Pentru a evita functionarea defectuoasă a unui astfel de dispozitiv, puteţi seta calitatea semnalului la un nivel pe care dispozitivul îl poate procesa. Dacă dispozitivul nu utilizează semnale Ultra HD, puteţi opri Ultra HD pentru această conexiune HDMI.

• Setarea Optim permite semnale de până la maximum Ultra HD (50 Hz sau 60 Hz) RGB 4:4:4 sau YCbCr 4:4:4/4:2:2/4:2:0.

• Setarea Standard permite semnale de până la maximum Ultra HD (50 Hz sau 60 Hz) sau YCbCr  $4.2 \cdot \Omega$ 

### Formatul acceptat pentru opţiunile HDMI Ultra HD:

- $\cdot$  Rezolutie: 3840 x 2160
- Rată de cadre (Hz): 50 Hz, 59,94 Hz, 60 Hz
- Subeşantionarea datelor video (adâncime de biţi)
- 8 biţi: YCbCr 4:2:0, YCbCr 4:2:2\*, YCbCr 4:4:4\*, RGB 4:4:4\*
- 10 biti: YCbCr 4:2:0<sup>\*</sup>, YCbCr 4:2:2<sup>\*</sup>
- 12 biti: YCbCr 4:2:0<sup>\*</sup>, YCbCr 4:2:2<sup>\*</sup>

\* Acceptat doar când HDMI Ultra HD este setat la Optim.

### Setări ecologice

Setarea nivelului de economisire a energiei

 (Acasă) > Setări > Toate setările > Setări generale > Setări ecologice > Cons. red. energ.

Selectați Minim, Mediu sau Maxim pentru diverse grade de economisire a energiei sau

selectati Oprit pentru a dezactiva modul de economisire a energiei.

Dezactivarea ecranului pentru reducerea consumului de energie

 (Acasă) > Setări > Toate setările > Setări generale > Setări ecologice > Dezactivare ecran

Selectați Dezactivare ecran, iar ecranul televizorului va fi dezactivat. Pentru a reactiva ecranul, apăsați orice tastă de pe telecomandă.

Setarea opririi automate a televizorului

 (Acasă) > Setări > Toate setările > Setări generale > Setări ecologice > Oprire automată

Apăsați săgețile  $\land$  (sus) sau  $\lor$  (jos) pentru a regla valoarea. Valoarea 0 (Oprit) dezactivează oprirea automată.

Selectaţi Oprire automată; televizorul se opreşte automat pentru a economisi energie.

• Televizorul se opreşte dacă primeşte semnal TV, dar nu apăsați nicio tastă de pe telecomandă timp de 4 ore.

• Televizorul se opreşte dacă nu primeşte semnal TV şi nu este apăsată nicio tastă de pe telecomandă timp de 10 minute.

• Dacă utilizaţi televizorul ca monitor sau dacă folosiţi un receiver digital pentru a viziona la televizor (un dispozitiv set-top box - STB) şi nu utilizaţi telecomanda televizorului, dezactivaţi oprirea automată pentru a seta valoarea la 0.

Locaţie - acasă sau la magazin

### (Acasă) > Setări > Toate setările > Setări generale > Locaţie

• Selectarea locatiei televizorului

• Selectati Magazin: stilul imaginii revine la Viu și puteti regla setările pentru modul Magazin.

• Modul Magazin este conceput pentru promovarea în magazin.

#### Configuraţie pentru magazin

#### (Acasă) > Setări > Toate setările > Setări generale > Configuraţie pentru magazin

Dacă televizorul este setat la Magazin, puteţi vizualiza logouri caracteristice sau seta disponibilitatea unei anumite demonstratii care să se deruleze în magazin.

#### Reglarea sunetului şi a imaginii

 (Acasă) > Setări > Toate setările > Setări generale > Configuraţie pentru magazin > Imagine şi sunet

Selectați Optimizat pentru magazin sau Setări personalizate pentru setări de sunet şi imagine.

#### Logouri şi bannere

 (Acasă) > Setări > Toate setările > Setări generale > Configuraţie pentru magazin > Logouri şi bannere

Setati pentru a afișa Logouri caracteristice și Bannere promotionale.

Pornire automată Demo Me

 (Acasă) > Setări > Toate setările > Setări generale > Configuraţie pentru magazin > Pornire automată Demo Me

Activati/Dezactivati optiunea Pornire automată Demo Me.

#### Gestionare demonstratii

### (Acasă) > Aplicaţii > Demo Me > Gestionare demonstraţii

Dacă televizorul este setat la modul Magazin, puteți gestiona clipurile video demonstrative în aplicatia Demo Me.

#### Redarea unui clip video demonstrativ

 $\bigoplus$  (Acasă) > Aplicatii > Demo Me > Gestionare demonstraţii > Redare Selectati un fişier video demonstrativ şi redati-l.

Copierea unui fişier video demonstrativ

 (Acasă) > Aplicaţii > Demo Me > Gestionare demonstraţii > Copiere pe USB Copiaţi fişierul video demonstrativ pe o unitate USB.

Ştergerea unui fişier video demonstrativ

 (Acasă) > Aplicaţii > Demo Me > Gestionare demonstratii > Stergere Ştergeţi fişierul demonstrativ de pe televizor.

Configurarea demonstraţiei

 (Acasă) > Aplicaţii > Demo Me > Gestionare demonstraţii > Configurare Setați televizorul la Televizor principal sau Televizor secundar.

Descărcarea unui fişier demonstrativ nou

(Acasă) > Aplicaţii > Demo Me > Gestionare

#### demonstratii > Descărcare fișiere noi

Dacă opţiunea Configurare este setată la Televizor principal, puteți descărca fișierul demonstrativ nou.

Setarea temporizării automate

 (Acasă) > Aplicaţii > Demo Me > Gestionare demonstratii > Setarea temporizării automate Setați timpul de întârziere automată de la 15 secunde la 5 minute.

Selectare fişiere pentru redare repetată automată

 $\bigoplus$  (Acasă) > Aplicații > Demo Me > Gestionare demonstraţii > Selectare fişiere pentru redare repetată automată

Selectați un fișier demonstrativ pentru redare repetată automată.

### Mod pentru jocuri HDMI Auto

 (Acasă) > Setări > Toate setările > Setări generale > Surse intrare > HDMI (port) > Mod pentru jocuri HDMI Auto

Setati Mod pentru jocuri HDMI Auto la Pornit dacă doriti ca televizorul să seteze automat stilul de imagine la Joc când este informat de dispozitivul HDMI conectat la televizor.

### Date privind vizionarea

Veți accesa setările Datelor privind vizionarea, unde puteti activa sau dezactiva colectarea datelor privind vizionarea de către Inscape Data, Inc. (Inscape) şi puteti obtine acces la Politica de confidentialitate Inscape, care explică modul în care sunt colectate şi utilizate datele privind vizionarea (dacă activaţi colectarea acestora).

\* Disponibile numai pentru anumite ţări.

Resetarea setărilor televizorului şi reinstalarea televizorului

Resetati toate setările la valorile initiale ale televizorului

 (Acasă) > Setări > Toate setările > Setări generale > Setări fabrică

Reinstalaţi integral televizorul şi readuceţi-l la starea în care era la prima pornire

 (Acasă) > Setări > Toate setările > Setări generale > Reinstalare televizor

Introduceți codul PIN și selectați Da, iar televizorul se va reinstala complet. Toate setările vor fi resetate şi canalele instalate vor fi înlocuite. Instalarea poate

dura câteva minute

### Setări de regiune și limbă

### Limbă

 (Acasă) > Setări > Toate setările > Regiune şi limbă > Limbă

Schimbaţi limba meniurilor şi a mesajelor TV

 (Acasă) > Setări > Toate setările > Regiune şi limbă > Limbă > Limbă meniu

Setaţi limba preferată pentru conţinutul audio

 (Acasă) > Setări > Toate setările > Regiune şi limbă > Limbă > Audio - Principal, Audio - Secundar

Canalele TV digitale pot transmite un program care contine și alte limbi vorbite, în afara limbii originale. Puteți seta o limbă audio preferată principală și una secundară. Dacă sunetul este disponibil într-una dintre aceste limbi, televizorul va comuta la acest tip de audio.

### Setaţi limba preferată pentru subtitrări

 (Acasă) > Setări > Toate setările > Regiune şi limbă > Limbă > Subtitrări - Principal, Subtitrări - Secundar

Canalele digitale pot oferi subtitrări în mai multe limbi pentru un program. Puteti seta o limbă principală și una secundară pentru subtitrări. Dacă sunt disponibile subtitrări într-una din aceste limbi, televizorul le afişează.

Setati limba preferată pentru teletex

 (Acasă) > Setări > Toate setările > Regiune şi limbă > Limbă > Teletext - Principal, Teletext - Secundar

Unele televiziuni digitale oferă serviciul de Teletext în mai multe limbi.

#### Ceas

 (Acasă) > Setări > Toate setările > Regiune şi limbă > Ceas

Corectarea automată a ceasului

(Acasă) > Setări > Toate setările > Regiune şi

#### limbă > Ceas > Mod automat ceas

• Setarea standard pentru ceasul televizorului este Automat. Informatiile despre oră provin din informațiile UTC (Timp universal coordonat) transmise.

• Dacă ora nu este corectă, puteţi seta ceasul televizorului la În funcție de țară.

• Atunci când selectați În funcție de tară, puteți seta ora la Automat, Durată standard, sau Durată econom timp de zi.

Corectarea manuală a ceasului

 (Acasă) > Setări > Toate setările > Regiune şi limbă > Ceas > Mod automat ceas > Manual

 (Acasă) > Setări > Toate setările > Regiune şi limbă > Ceas > Dată, Oră

Mergeţi la meniul anterior şi

selectați Data și Ora pentru a regla valoarea.

Notă:

• Dacă niciuna dintre setările automate nu afişează corect ora, o puteţi seta manual.

• Dacă programaţi înregistrări din Ghidul TV, vă recomandăm să nu schimbati ora și data manual.

Setați fusul orar și setați un decalaj de timp pentru regiunea dvs.

 (Acasă) > Setări > Toate setările > Regiune şi limbă > Ceas > Fus orar

Selectați unul dintre fusurile orare.

Setati televizorul să intre automat în modul standby după o perioadă de timp presetată

 (Acasă) > Setări > Toate setările > Regiune şi limbă > Ceas > Temporizare standby.

Setați televizorul să intre automat în modul standby după o perioadă de timp presetată. Cu ajutorul barei cursorului puteți seta o durată de până la 180 de minute, în trepte de câte 5 minute. Dacă setați durata la 0 minute, optiunea Temporizator somn este dezactivată. Puteti opri oricând televizorul mai devreme sau puteţi reseta durata în timpul numărătorii inverse

### Setări de acces universal

 (Acasă) > Setări > Toate setările > Acces universal

Cu optiunea Acces universal activată, televizorul poate fi folosit de persoane hipoacuzice, cu deficienţe de auz, nevăzătoare sau cu deficienţe de vedere.

Activați setările de acces universal

 (Acasă) > Setări > Toate setările > Acces universal > Acces universal > Pornit.

Acces universal pentru persoane cu deficienţe de auz

 (Acasă) > Setări > Toate setările > Acces universal > Pentru pers. cu deficiente de auz > Pornit

• Unele canale TV digitale transmit semnal audio special şi subtitrări adaptate pentru persoane cu deficienţe de auz.

• Cu această opţiune activată, televizorul comută automat la sunetul şi la subtitrările adaptate, dacă sunt disponibile.

Acces universal pentru persoane nevăzătoare sau cu deficiente de vedere

 (Acasă) > Setări > Toate setările > Acces universal > Descriere audio > Descriere audio > Pornit

Canalele TV digitale pot transmite comentarii audio speciale prin care se descrie ce se întâmplă pe ecran.

 (Acasă) > Setări > Toate setările > Acces universal > Descriere audio > Descriere audio > Volum mixt, Efecte audio, Vorbire

• Selectati Volum mixt; puteti mixa volumul semnalului audio normal cu cel al comentariului audio. Apăsați săgețile  $\bigwedge$  (sus) sau  $\bigvee$  (jos) pentru a regla valoarea.

• Setaţi Efecte audio la Pornit pentru efecte audio suplimentare în comentariul audio, precum stereo sau sunete care se estompează treptat.

• Selectaţi Vorbire pentru a seta preferinţa pentru vorbire, Descriptiv sau Subtitrări.

### Îmbunătăţirea dialogurilor

### (Acasă) > Setări > Toate setările > Acces universal > Îmbunătăţirea dialogurilor

Măriți claritatea dialogului și a comentariilor.

### Setări de blocare

Instalare cod şi Schimbare cod

### (Acasă) > Setări > Toate setările > Blocare pt. copii > Instalare cod, Schimbare cod

Setarea noului cod sau schimbarea codului. Codul pentru funcţia Blocaj copii se foloseşte pentru blocarea sau deblocarea canalelor sau a programelor.

Notă: Dacă ați uitat codul PIN, puteți suprascrie codul curent folosind 8888 și puteți introduce un cod nou.

Blocarea unui program

 (Acasă) > Setări > Toate setările > Blocare pt. copii > Control parental

Setarea unei vârste minime pentru vizionarea programelor cu limită de vârstă.

Blocare aplicaţie

 (Acasă) > Setări > Toate setările > Blocare pt. copii > Blocare aplicatie

Puteţi bloca aplicaţiile care nu sunt potrivite pentru copii. Blocarea aplicatiilor va solicita un cod PIN atunci când încercaţi să porniţi o aplicaţie din categoria 18+. Această blocare este valabilă numai pentru aplicaţiile din categoria 18+ din aplicaţiile Philips.

Instalare cod

 (Acasă) > Setări > Toate setările > Blocare pt. copii > Instalare cod

Setați codul PIN pentru a bloca sau a debloca televizorul.

## $\overline{12}$ Wireless şi reţele

### $\overline{121}$

## Reţea la domiciliu

Pentru a vă bucura de toate capacitățile Philips Smart TV, televizorul trebuie conectat la internet.

Conectati televizorul la o retea de domiciliu cu o conexiune la internet de mare viteză. Puteți conecta televizorul dvs. wireless sau prin cablu de conectare la routerul de retea.

### $\overline{122}$ Conectare la reţea

### Conexiune wireless

### De ce aveti nevoie?

Pentru a conecta televizorul la Internet fără a folosi un cablu, aveți nevoie de un router Wi-Fi cu conexiune la Internet. Utilizaţi un router cu o conexiune de mare viteză (bandă largă) la Internet.

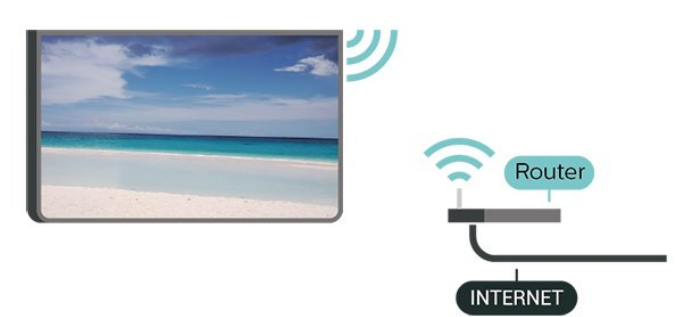

Activaţi sau dezactivaţi Wi-Fi

 (Acasă) > Setări > Toate setările > Wireless şi retele > Activare/Dezactivare Wi-Fi

### Realizarea conexiunii

Realizarea conexiunii - Wireless

 (Acasă) > Setări > Toate setările > Wireless şi retele > Conectare la retea > Wireless

**1 -** În lista cu reţelele găsite, selectaţi reţeaua dvs. wireless. Dacă reţeaua dvs. nu este în listă deoarece numele reţelei este ascuns (aţi oprit difuzarea SSID la router), selectați Adăugarea unei rețele noi pentru a introduce personal numele reţelei.

**2 -** În funcţie de tipul routerului, puteţi să introduceţi cheia de criptare (WEP, WPA sau WPA2). Dacă aţi introdus anterior cheia de criptare pentru această reţea, puteţi face clic pe OK pentru a realiza imediat

conexiunea.

**3 -** Se va afişa un mesaj la stabilirea cu succes a conexiunii.

### Realizarea conexiunii - WPS

### (Acasă) > Setări > Toate setările > Wireless şi reţele > Conectare la reţea > WPS

Dacă routerul este prevăzut cu WPS, puteți conecta routerul direct, fără a efectua scanarea pentru căutarea retelelor. Dacă în reteaua dvs. wireless există dispozitive care utilizează sistemul de criptare de securitate WEP, utilizarea WPS nu este posibilă.

**1 -** Accesaţi routerul, apăsaţi pe butonul WPS şi reveniti la televizor în 2 minute.

**2 -** Faceţi clic pe Conectare pentru a realiza conexiunea.

**3 -** Se va afişa un mesaj la stabilirea cu succes a conexiunii.

### Realizarea conexiunii - WPS cu cod PIN

 (Acasă) > Setări > Toate setările > Wireless şi reţele > Conectare la reţea > WPS cu cod PIN

Dacă routerul este prevăzut cu WPS cu cod PIN, puteți conecta routerul direct, fără a efectua scanarea pentru căutarea rețelelor. Dacă în rețeaua dvs. wireless există dispozitive care utilizează sistemul de criptare de securitate WEP, utilizarea WPS nu este posibilă.

**1 -** Notaţi-vă codul PIN de 8 cifre afişat şi introduceţil în software-ul routerului, de la calculator. Consultaţi manualul routerului cu privire la modul de introducere a codului PIN în software-ul routerului.

**2 -** Faceţi clic pe Conectare pentru a realiza conexiunea.

**3 -** Se va afişa un mesaj la stabilirea cu succes a conexiunii.

### Conexiune cu cablu

### De ce aveti nevoie?

Pentru a conecta televizorul la Internet aveti nevoie de un router de retea cu conexiune la Internet. Utilizati un router cu o conexiune de mare viteză (bandă largă) la Internet.

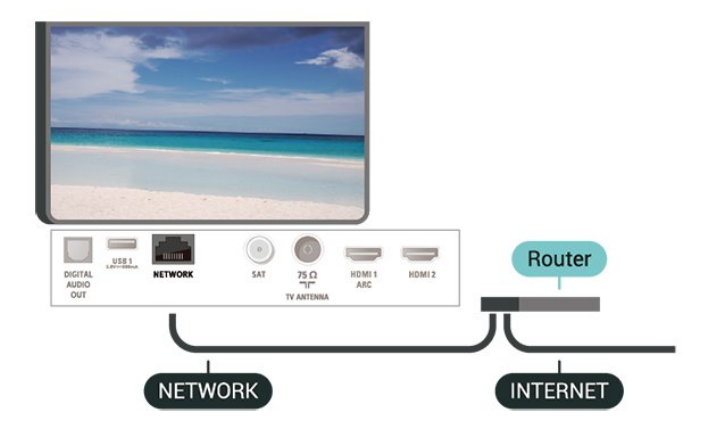

#### Realizarea conexiunii

 (Acasă) > Setări > Toate setările > Wireless şi retele > Conectare la retea > Cablu

**1 -** Conectaţi routerul la televizor cu ajutorul unui cablu de reţea (cablu Ethernet\*\*).

- **2** Asiguraţi-vă că routerul este pornit.
- **3** Televizorul caută constant conexiunea la reţea.

**4 -** Se va afişa un mesaj la stabilirea cu succes a conexiunii.

În cazul în care conectarea esuează, puteți verifica setarea DHCP a routerului. DHCP trebuie să fie setat la Pornit.

\*\*Pentru a respecta reglementările CEM, utilizaţi un cablu Ethernet FTP Cat. 5E ecranat.

### $\overline{123}$

## Setările wireless şi de reţea

Vizualizați setările rețelei

 (Acasă) > Setări > Toate setările > Wireless şi retele > Vizualizare setări de retea

Aici puteţi vizualiza toate setările curente ale reţelei. Adresele IP şi MAC, puterea semnalului, viteza, metoda de criptare etc.

#### Configurare reţea - IP static

 (Acasă) > Setări > Toate setările > Wireless şi retele > Configurare retea > IP static

Dacă sunteţi un utilizator cu experienţă şi doriţi să instalati reteaua cu adresă IP statică, setati televizorul la IP static.

### Configurare retea - Configurare IP static

 (Acasă) > Setări > Toate setările > Wireless şi reţele > Config. IP static

**1 -** Selectaţi Config. IP static şi configuraţi conexiunea.

**2 -** Puteţi seta numărul pentru Adresă IP, Mască net, Poartă, DNS 1, or DNS 2.

### Pornire cu Wi-Fi (WoWLAN)

### (Acasă) > Setări > Toate setările > Wireless şi reţele > Pornire cu Wi-Fi (WoWLAN)

Puteti porni acest televizor cu smartphone-ul sau cu tableta dacă televizorul este în standby. Setarea Pornire cu Wi-Fi (WoWLAN) trebuie să fie setată la Pornit.

#### DMR - Digital Media Renderer

### (Acasă) > Setări > Toate setările > Wireless şi reţele > Digital Media Renderer - DMR

Dacă fişierele media nu sunt redate pe televizor, asiguraţi-vă că funcţia Digital Media Renderer este activată. Ca setare din fabrică, funcția DMR este activată.

### Activarea conexiunii Wi-Fi

 (Acasă) > Setări > Toate setările > Wireless şi retele > Activare/Dezactivare Wi-Fi

Puteți să activați sau să dezactivați conexiunea Wi-Fi pe televizorul dvs.

#### Resetarea conexiunilor Wi-Fi Miracast

 (Acasă) > Setări > Toate setările > Wireless şi reţele > Resetarea conexiunilor Wi-Fi Miracast

Goliti lista cu dispozitivele conectate și blocate care sunt utilizate cu Miracast.

#### Nume reţea TV

 (Acasă) > Setări > Toate setările > Wireless şi retele > Nume retea TV

Dacă aveţi mai multe televizoare în reţeaua de la domiciliu, puteți aloca televizorului un nume unic.

### Setări Netflix

#### (Acasă) > Setări > Toate setările > Wireless şi retele > Setări Netflix

Cu Setări Netflix, puteți vizualiza numărul ESN sau dezactiva dispozitivul Netflix.

#### Ştergere memorie Internet

 (Acasă) > Setări > Toate setările > Wireless şi reţele > Ştergere memorie Internet

Cu opţiunea Ştergere memorie Internet puteţi şterge datele de înregistrare de pe serverul Philips şi setările de control parental, datele de conectare la aplicaţia magazin video, toate aplicaţiile preferate Galeria Philips App, semnele pentru paginile de Internet şi istoriul de navigare pe Internet. Aplicaţiile MHEG interactive pot, de asemenea, salva aşa-numite fişiere "cookie" pe televizor. Şi aceste fişiere se şterg.

## 13 Smart TV

### $13.1$

## Configurarea Smart TV

Prima dată când deschideți Smart TV trebuie să configurati conexiunea. Cititi și acceptați termenii și condițiile pentru a continua.

Prima pagină Smart TV este legătura dvs. cu internetul. Puteţi închiria filme online, citi ziare, viziona clipuri video și asculta muzică, dar puteți face și cumpărături online sau viziona programele TV, după preferin $\mathbb{R}$ e, cu aplicația Online TV.

### Deschidere Smart TV

Pentru a deschide prima pagină Smart TV, apăsaţi **W** Smart TV

Alternativ, puteți apăsa ← (Acasă) > Aplicații, selectați **W.Smart TV** și apăsați OK.

Televizorul se conectează la internet şi deschide prima pagină Smart TV. Această acţiune poate dura câteva secunde.

### Închide Smart TV

Pentru a închide prima pagină Smart TV, apăsaţi EXIT.

TP Vision Europe B.V. nu îşi asumă nicio responsabilitate privind conţinutul şi calitatea continutului oferit de furnizorii de servicii de continut.

### $13.2$ Prima pagină Smart TV

### Aplicaţiile dvs.

Aplicaţiile pot fi pornite din prima pagină Smart TV.

### Internet

Aplicatia Internet vă deschide World Wide Web pe televizor.

Pe televizor, puteți vizualiza orice site Internet, majoritatea nu sunt adaptate pentru ecranul unui televizor.

- Unele plug-in-uri (de ex., pentru a vizualiza pagini sau clipuri video) nu sunt disponibile pe televizorul dvs.

- Paginile de Internet sunt prezentate câte o pagină pe rând şi pe întreg ecranul.

### 13.3 Galerie de aplicaţii

Deschideti App Gallery în Smart TV pentru a parcurge Aplicațiile, colecția de site-uri web adaptate pentru televizor.

Căutați aplicația pentru clipurile video de pe YouTube, un ziar național, un album de fotografii online etc. Există aplicații pentru închirierea unui clip video de la un magazin de închirieri online, dar şi pentru vizionarea programelor pe care le-aţi pierdut. Dacă Galeria de aplicații nu are ceea ce căutați, încercaţi World Wide Web şi navigaţi pe internet pe televizor.

### Căutare

Folosind Căutare, puteţi căuta aplicaţiile relevante în App Gallery.

Introduceti un cuvânt cheie în câmpul de text, selectați  $\rho$  și apăsați OK pentru a începe căutarea. Puteţi introduce nume, titluri, genuri şi cuvinte cheie de descriere pentru a căuta.

Alternativ, puteţi lăsa câmpul de text necompletat şi puteţi căuta cele mai populare căutări/cuvinte cheie pentru o gamă de categorii. În lista de cuvinte cheie găsite, selectați un cuvânt cheie și

apăsați OK pentru a căuta elemente care contin cuvântul cheie respectiv.

## $\overline{14}$ TV la cerere / Video la cerere

### TV online

(Acasă) > Aplicaţii> TV la cerere

Puteţi să vizionaţi programele TV pe care le-aţi pierdut sau puteţi să vizionaţi programele preferate oricând doriţi.

Magazine video

(Acasă) > Aplicaţii> Video la cerere

Puteţi să închiriaţi filme de la un magazin video online.

## 15 Ambilight

### $15.1$

## Stil Ambilight

#### (Acasă) > Setări > Toate setările > Ambilight > Stil Ambilight

Puteţi selecta modul de urmărire Ambilight.

### Urmaţi Video

### $\bigoplus$  (Acasă) > Setări > Ambilight > Stil Ambilight > Urmati Video

Selectați unul dintre stilurile care urmează dinamica imaginii pe ecranul TV.

• Standard - Ideal pentru vizionarea zi de zi la televizor

• Natural - Se adaptează la imagine sau sunet cu maximum de fidelitate

- Fotbal Ideal pentru meciuri de fotbal
- Viu Ideal pentru vizionare în timpul zilei
- Joc Ideal pentru jocuri
- Confort Ideal pentru o seară liniştită
- Relaxare Ideal pentru o senzaţie de relaxare

### Urmaţi Audio

 (Acasă) > Setări > Toate setările > Ambilight > Stil Ambilight > Urmati Audio

Selectați unul dintre stilurile care urmează dinamica sunetului.

- Lumina Combină dinamica audio cu culori video
- Colorat Bazat pe dinamica audio
- Retro Bazat pe dinamica audio
- Spectru Bazat pe dinamica audio
- Scaner Bazat pe dinamica audio
- Ritm Bazat pe dinamica audio

• Petrecere - O combinaţie între toate stilurile Urmaţi Audio, unul după celălalt

### Urmati Culoare

#### (Acasă) > Setări > Toate setările > Ambilight > Stil Ambilight > Urmaţi Culoare

Selectati unul dintre stilurile de culoare presetate.

• Lavă fierbinte - Variaţii de roşu

- Apă adâncă Variaţii de albastru
- Natură proaspătă Variaţii de verde
- Alb cald Variaţii de alb cald

• Alb rece - Variaţii de alb rece

Urmărire steag

### $\bigwedge$  (Acasă) > Setări > Toate

setările > Ambilight > Stil Ambilight > Urmărire steag

Selectati unul dintre stilurile de steag presetate.

### Urmaţi App

 $\bigwedge$  (Acasă) > Setări > Ambilight > Stil Ambilight > Urmaţi App

Această funcție este disponibilă atunci când controlați Ambilight printr-o aplicaţie.

### $15.2$

## Luminozitate, Saturatie Ambilight

Luminozitate

 (Acasă) > Setări > Toate setările > Ambilight > Luminozitate

Apăsați săgețile  $\bigwedge$  (sus) sau  $\bigvee$  (jos) pentru a seta nivelul de luminozitate pentru Ambilight.

### Saturație

 (Acasă) > Setări > Toate setările > Ambilight > Saturaţie

Apăsați săgețile  $\bigwedge$  (sus) sau  $\bigvee$  (jos) pentru a seta nivelul de saturaţie pentru Ambilight.

### $15.3$

### Ambilight+hue

### Configurare becuri Hue

Pasul 1 - Retea

 (Acasă) > Setări > Toate setările > Ambilight > Ambilight + Hue > Configurare becuri Hue

În cadrul acestui prim pas, trebuie să pregătiţi televizorul pentru a găsi consola Philips Hue Bridge. Televizorul şi consola Philips hue trebuie să folosească aceeaşi reţea.

Configurarea…

- **1** Conectaţi Philips Hue Bridge la priză.
- **2** Conectaţi Philips Hue Bridge la acelaşi router cu

cel utilizat pentru televizor, utilizând un cablul Ethernet.

**3 -** Aprindeţi becurile hue.

Pentru a începe configurarea...

**1 -** Apăsaţi (Acasă) > Setări > Toate setările > Ambilight > Ambilight + Hue > Configurare becuri Hue. 2 - Selectati Porniti acși apăsați pe OK. Televizorul va

căuta Philips Hue Bridge. Dacă televizorul nu este conectat încă la retea, începe mai întâi să configureze reţeaua. Dacă Philips Hue Bridge apare în listă.

Pentru mai multe informatii despre conectarea televizorului la reteaua de domiciliu, din Asistentă, apăsați tasta color – Cuvinte cheie și căutați Setări rețea.

### Pasul 2 - Hue Bridge

În cadrul următorului pas, conectaţi televizorul la Philips Hue Bridge.

Televizorul nu poate fi conectat decât la o Hue Bridge.

Pentru a conecta consola hue...

1 - Cu televizorul conectat la reteaua de domiciliu, acesta afişează dispozitivele hue Bridge disponibile. Dacă televizorul nu a găsit consola Hue Bridge, selectați Rescanare și apăsați OK.

Dacă televizorul a găsit singura consolă Hue Bridge existentă, selectați numele acesteia și apăsați pe OK. Dacă aveţi mai multe console Hue Bridge disponibile, selectati-o pe cea pe care doriti să o utilizați și apăsați pe OK.

**2 -** Selectaţi Start şi apăsaţi OK.

3 - Mergeti la dispozitivul Philips Hue Bridge si apăsaţi butonul de conectare din mijlocul dispozitivului. Această acţiune conectează consola hue Bridge cu televizorul. Faceti acest lucru în maximum 30 de secunde. Televizorul confirmă dacă o consolă hue Bridge este conectată la televizor. 4 - Selectati OK și apăsati OK.

Cu puntea Philips Hue conectată la televizor, mergeţi la pagina Becuri Hue.

### Pasul 3 - Becuri Hue

În cadrul următorului pas, veti selecta becurile Philips Hue care trebuie să urmeze Ambilight.

Puteţi selecta maximum 9 becuri Philips Hue pentru Ambilight+Hue.

Pentru a selecta becurile pentru Ambilight+hue…

**1 -** În listă, marcaţi becurile care trebuie să urmeze setarea Ambilight. Pentru a marca un bec, selectaţi numele acestuia şi apăsaţi pe OK. Când marcaţi un bec, acesta se va aprinde scurt.

2 - Când terminati, selectati OK și apăsați OK.

### Pasul 4 - Configurare bec

În cadrul pasului următor, configurați fiecare bec Philips Hue.

Pentru a configura fiecare bec hue...

**1 -** Selectaţi becul de configurat şi

apăsați OK. Becul selectat luminează intermitent. 2 - Selectati Start și apăsați OK.

**3 -** Mai întâi indicaţi unde aţi plasat becul în raport cu televizorul. Setarea corectă a opțiunii

pentru Unghi transmite culoarea Ambilight corectă către bec. Selectaţi bara cursorului pentru a regla pozitia

**4 -** Apoi, indicaţi Distanţa dintre bec şi televizor. Cu cât se află mai departe de televizor, cu atât intensitatea culorii Ambilight este mai mică. Selectați bara cursorului pentru a regla distanţa.

5 - În sfârșit, setati Luminozitatea becului. Selectati bara cursorului pentru a regla luminozitatea.

**6 -** Pentru a opri configurarea acestui bec, selectati OK și apăsați OK.

**7 -** În meniul Configurare Ambilight+hue, puteţi proceda la fel pentru fiecare bec.

8 - După ce configurati toate becurile Ambilight+hue, selectați Finalizare și apăsați OK.

Ambilight+hue se poate utiliza.

### Setări Ambilight+hue

 (Acasă) > Setări > Toate setările > Ambilight > Ambilight + Hue > Oprire

Oprirea Ambilight+hue

 (Acasă) > Setări > Toate setările > Ambilight > Ambilight + Hue > Învăluire

Apăsați săgețile  $\bigwedge$  (sus) sau  $\bigvee$  (jos) pentru a regla cu câtă precizie trebuie să se adapteze becurile hue la Ambilight.

#### $\bigwedge$  (Acasă) > Setări > Toate setările > Ambilight > Ambilight + hue > Lounge light+hue

Dacă ati instalat Ambilight+hue, puteți lăsa becurile hue să urmeze setarea Lounge Light din cadrul Ambilight. Becurile Philips hue răspândesc efectul de lumină Lounge Light în întreaga cameră.

### (Acasă) > Setări > Toate setările > Ambilight > Ambilight +

### Hue > Vizualizare configurare

Vizualizarea configurării curente pentru Ambilight+nuanţă, reţea, Bridge şi becuri.

### (Acasă) > Setări > Toate

setările > Ambilight > Ambilight + Hue > Resetare configuratie

Resetati configuratia curentă pentru Ambilight+hue.

### 15.4

## Setări Ambilight avansate

### Culoare perete

 (Acasă) > Setări > Toate setările > Ambilight > Setări avansate > Culoare perete

• Neutralizaţi influenţa unui perete colorat asupra culorilor Ambilight

• Selectati culoarea peretelui din spatele televizorului, iar televizorul va adapta culorile Ambilight pentru ca acestea să se vadă în mod corespunzător.

### Oprire televizor

 (Acasă) > Setări > Toate setările > Ambilight > Setări avansate > Oprire televizor

Setaţi Ambilight să se oprească imediat sau să se întrerupă gradat, atunci când opriti televizorul. Estomparea lentă vă acordă timpul necesar pentru a aprinde lumina normală din camera de zi.

### 15.5 Modul Lounge Light

Modul Lounge Light de pe televizor vă permite să porniţi Ambilight când televizorul este în standby. Astfel, vă puteţi ilumina camera cu Ambilight.

Dacă doriți să porniți Ambilight Lounge Light după comutarea televizorului în standby, urmați pașii de mai jos:

**1 -** Apăsaţi butonul Ambilight.

**2 -** După ce apăsaţi butonul Ambilight, se va aprinde lumina Ambilight Lounge.

**3 -** Apăsaţi din nou butonul Ambilight dacă doriţi să comutaţi la alt efect de lumină.

**4 -** Pentru a stinge lumina Ambilight Lounge, apăsaţi butonul Ambilight până când luminile se sting. Este posibil să fie necesar să apăsaţi butonul Ambilight de câteva ori.

## 16 Netflix

Dacă aveţi abonament Netflix, puteţi să vă bucuraţi de Netflix pe acest televizor. Televizorul trebuie să fie conectat la internet.

Pentru a deschide Netflix, apăsați **NETFLIX** pentru a deschide aplicaţia Netflix. Puteţi deschide Netflix imediat de pe un TV în standby.

www.netflix.com

## $\overline{17}$ Rakuten TV

Vizionaţi cele mai noi titluri pe Smart TV. Cele mai mari superproducţii, filme clasice premiate şi seriale TV disponibile instantaneu.

Apăsaţi tasta Rakuten TV de pe telecomandă sau pictograma aplicaţiei pentru a deschide aplicaţia Rakuten TV. Pentru a utiliza aplicaţia, televizorul trebuie să fie conectat la internet. Pentru mai multe informaţii despre Rakuten TV, vă rugăm să vizitaţi www.rakuten.tv.

## 18 Amazon Prime Video

Cu abonamentul Amazon Prime aveţi acces la mii de filme şi seriale TV populare, plus emisiunile originale Prime exclusiviste.

Apăsaţi pictograma aplicaţiei pentru a deschide aplicaţia Amazon Prime Video. Pentru a utiliza aplicaţia, televizorul trebuie să fie conectat la internet. Pentru mai multe informaţii despre Amazon Prime Video, vă rugăm să vizitaţi www.primevideo.com.

## 19 YouTube

YouTube oferă o platformă care vă permite să intraţi în legătură cu utilizatori din toată lumea. Vizionaţi şi descoperiţi clipuri video populare încărcate de utilizatori YouTube din întreaga lume. Utilizaţi aplicaţia YouTube pentru a explora cele mai recente subiecte din muzică, ştiri şi multe altele.

Apăsaţi pictograma aplicaţiei pentru a deschide aplicaţia YouTube. Pentru a utiliza aplicaţia, televizorul trebuie să fie conectat la internet. Pentru mai multe informaţii despre YouTube, vă rugăm să vizitaţi www.youtube.com.

## $\overline{20}$ Protecţia mediului

### $\overline{20.1}$

### **Casare**

### Casarea produsului şi a bateriilor uzate

Produsul dvs. este proiectat şi fabricat din materiale şi componente de înaltă calitate, care pot fi reciclate şi reutilizate.

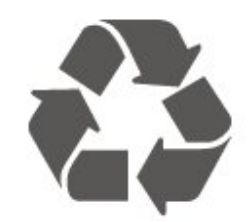

Când acest simbol în formă de pubelă tăiată este ataşat la un produs, înseamnă că produsul este acoperit de Directiva Europeană 2012/19/UE.

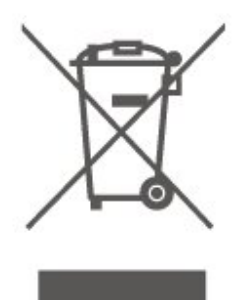

Vă rugăm să vă informaţi cu privire la sistemul de colectare separată pentru produse electrice şi electronice.

Acţionaţi conform reglementărilor locale şi nu aruncaţi produsele vechi împreună cu gunoiul menajer uzual. Scoaterea din uz corectă a produselor vechi ajută la prevenirea consecinţelor cu potenţial negativ asupra mediului și sănătății umane.

Produsul dumneavoastră conține baterii asupra cărora se aplică Directiva Europeană 2006/66/CE, ce nu pot fi evacuate împreună cu gunoiul menajer.

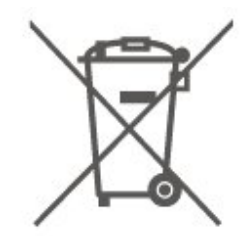

Vă rugăm să vă informaţi cu privire la reglementările locale referitoare la colectarea separată a bateriilor, întrucât scoaterea din uz corectă ajută la prevenirea consecinţelor cu potenţial negativ asupra mediului şi sănătăţii umane.

## $\overline{21}$ Specificaţii

### $\frac{1}{211}$ Alimentare

Specificatiile produsului pot fi modificate fără preaviz. Pentru mai multe detalii privind specificatiile acestui produs, consultați [www.philips.com/TVsupport](http://www.philips.com/TVsupport)

### Alimentare

- Sursă de alimentare reţea: 220-240 V c.a. +/-10 %
- Temperatură ambiantă: între 5 °C şi 35 °C

Pentru informaţii privind consumul de energie, consultaţi capitolul Fişă de produs.

### $\frac{1}{212}$ Receptie

- Intrare antenă: 75 ohmi, coaxial (IEC75)
- Benzi pentru tuner: Hyperband, S-Channel, UHF, VHF
- DVB: DVB-T2, DVB-C (cablu) QAM
- Redare video analogică: SECAM, PAL
- Redare video digitală: MPEG2 SD/HD (ISO/IEC
- 13818-2), MPEG4 SD/HD (ISO/IEC 14496-10), HEVC\*
- Redare audio digitală (ISO/IEC 13818-3)
- Intrare antenă de satelit: 75 ohmi, tip F
- Domeniu frecvenţe de intrare: 950 până la 2150MHz
- Domeniu nivel intrare: 25 până la 65 dBm
- DVB-S/S2 QPSK, rată simbol 2 45 M simboluri, SCPC şi MCPC

• LNB: DiSEqC 1.0, de la 1 până la 4 LNB-uri acceptate, Selecție polaritate 14/18V, Selecție bandă 22 kHz, Mod explozie ton, Curent LNB max. 300 mA

\* Numai pentru DVB-T2, DVB-S2

### $\frac{1}{213}$ Rezolutie ecran

### Dimensiune diagonală ecran

- 43PUS6754: 108 cm/43 inchi
- 50PUS6754: 126 cm/50 inchi
- 55PUS6754: 139 cm / 55 inchi
- 65PUS6754: 164 cm / 65 inchi
- 75PUS6754: 189 cm / 75 inch

### Rezolutie ecran

• 3840 x 2160

### 21.4 Rezoluție intrare acceptată clip video

### Sincronizare acceptată

Sincronizarea video acceptată include şi rata de câmpuri/cadre de 23,976 Hz, 29,97 Hz şi 59,94 Hz.

### HDMI

- 480i
- 480p
- 576i
- 576p
- 720p
- 1080i
- $·1080p$
- 3840 x 2160p 24Hz, 25Hz, 30Hz, 50Hz, 60Hz

### HDMI - UHD

### (Acasă) > Setări > Setări generale > Surse intrare > HDMI (port) > HDMI Ultra HD

Acest televizor poate afişa semnale Ultra HD. Unele dispozitive - conectate cu HDMI - nu recunosc un televizor cu Ultra HD și este posibil să nu functioneze corect sau să afişeze imagini sau sunet distorsionate.

Pentru a evita functionarea defectuoasă a unui astfel de dispozitiv, puteţi seta calitatea semnalului la un nivel pe care dispozitivul îl poate procesa. Dacă dispozitivul nu utilizează semnale Ultra HD, puteţi opri Ultra HD pentru această conexiune HDMI.

• Setarea Optim permite semnale de până la maximum Ultra HD (50 Hz sau 60 Hz) RGB 4:4:4 sau YCbCr 4:4:4/4:2:2/4:2:0.

• Setarea Standard permite semnale de până la maximum Ultra HD (50 Hz sau 60 Hz) sau YCbCr 4:2:0.

### Component, Compozit

### Compozit

• PAL, NTSC, SECAM

### Component

- 480i
- $\cdot$  480p
- 576i
- 576p
- 720p 50 Hz, 60 Hz
- 1080i 50 Hz, 60 Hz

### $215$ Rezoluţie de intrare acceptată - computer

- $\cdot$  640 x 480 60Hz
- $\cdot$  800  $\times$  600 60Hz
- $\cdot$  1024 x 768 60Hz  $\cdot$  1280 x 800 - 60Hz
- $\cdot$  1280 x 960 60Hz
- $\cdot$  1280 x 1024 60Hz
- 1366 x 768 60Hz
- $\cdot$  1440 x 900 60Hz
- $\cdot$  1920 x 1080 60Hz
- $\cdot$  3840 x 2160 60Hz

### 21.6 Sunet

- Virtualizator Dolby Atmos®
- Clear Dialogue
- Sunet A.I
- Egalizator cu 5 benzi
- Putere de ieşire (RMS): 20 W
- Dolby® Audio
- $\cdot$  dts- $\mathit{HD}{}^\circledcirc$

### $21.7$ Multimedia

### Conexiuni

- USB 2.0 / USB 3.0
- Ethernet LAN RJ-45
- Wi-Fi 802.11n (încorporat)

### Sisteme de fişiere USB acceptate

- FAT, NTFS
- Servere media acceptate
- Codec video: AVI, MKV, HEVC, H.264/MPEG-4 AVC, MPEG1, MPEG2, MPEG4, WMV9/VC1, VP9, HEVC (H.265)
- Codec audio: MP3, WAV, AAC, WMA (v2 până la v9.2), WMA-PRO (v9 şi v10)
- Subtitrări:
- Format: SRT, SMI, SSA, SUB, ASS, TXT
- Codificări caractere: UTF-8, Europa Centrală şi de Est (Windows-1250), Chirilice (Windows-1251), Greacă (Windows-1253), Turcă (Windows-1254), Europa de Vest (Windows-1252)
- Codec imagine: JPEG, GIF, PNG, BMP, HEIF, fotografie la 360°

### Wi-Fi certificat

Acest televizor acceptă dispozitive cu certificat

### Miracast.

Este posibil ca performanțele să varieze, în funcție de caracteristicile dispozitivului mobil şi de programul software utilizat.

### $\overline{218}$

### Conectivitate

### Parte laterală televizor

- Slot pentru interfaţa comună: CI+/CAM
- $\cdot$  USB 2 USB 3.0
- Intrare HDMI 3 UHD HDR
- Căşti -Mini jack stereo 3,5 mm

#### În spatele televizorului

- YPbPr: Y Pb Pr, Audio S/D
- CVBS : CVBS, Audio L/R (partajat cu YPbPr)

### Partea inferioară a televizorului

- Ieşire audio Optică, Toslink
- USB 1 USB 2.0
- $\cdot$  Retea LAN RJ45
- Tuner de satelit
- Antenă (75 ohmi)
- Intrare HDMI 1 ARC UHD HDR
- Intrare HDMI 2 UHD HDR

## $\overline{22}$ Probleme

### $\overline{221}$ Sugestii

Dacă nu puteți găsi o soluție la problema televizorului în secțiunea Depanare, puteți utiliza - Cuvinte cheie în Asistenţă > Manual de utilizare pentru a găsi informatiile pe care le căutați. Selectați un cuvânt cheie pentru a accesa pagina cea mai relevantă din manualul de utilizare.

Dacă nu găsiti un răspuns la întrebarea dvs. în manualul de utilizare, puteţi accesa site-ul web de asistenţă Philips.

Pentru a rezolva eventualele probleme legate de televizorul Philips, puteti consulta asistenta noastră online. Puteţi selecta limba dvs. şi introduce numărul modelului pentru televizorul dvs.

### Accesați [www.philips.com/TVsupport](http://www.philips.com/TVsupport).

Puteti găsi pe site-ul de asistență numărul de telefon de contact pentru ţara dvs., precum şi răspunsuri la întrebări frecvente (FAQ). În unele tări, puteti discuta cu unul dintre colaboratorii noştri şi puteţi adresa direct întrebarea dvs. sau puteţi trimite o întrebare prin e-mail.

Puteți descărca noi software de televizor sau manualul pentru a le citi pe computer.

Pentru mai multe detalii despre depanare şi întrebări frecvente (FAQ)...

Accesați [http://philips-tvconsumercare.kxondemand](http://philips-tvconsumercare.kxondemand.com/portal/en/ModelSelect) [.com/portal/en/ModelSelect](http://philips-tvconsumercare.kxondemand.com/portal/en/ModelSelect)

### Asistentă pentru televizor pe tabletă, smartphone sau calculator

Pentru a derula mai usor secvente extinse de instrucţiuni, puteţi descărca sistemul de Ajutor TV în format PDF pe care să îl citiţi pe smartphone, pe tabletă sau pe calculator. Alternativ, puteţi imprima pagina Asistenţă relevantă de la computer. Pentru a descărca Asistenţa (manualul de utilizare) accesați [www.philips.com/TVsupport](http://www.philips.com/TVsupport)

### $\overline{222}$ Pornire

### Televizorul nu porneşte

• Deconectaţi cablul de alimentare de la priză. Asteptati un minut, apoi reconectati-l. Verificati dacă cablul de alimentare este conectat bine. Încercați să reporniti televizorul.

• Conectaţi televizorul la altă priză de alimentare de

perete și încercați să-l reporniți.

• Deconectaţi toate dispozitivele conectate la televizor și încercați să-l reporniți.

• Dacă indicatorul luminos de standby este aprins, este posibil ca televizorul să nu răspundă la semnalele telecomenzii.

### Se aude un scârțâit la pornire sau la oprire

Atunci când porniti sau treceti televizorul în standby, auziți un scârțâit de la carcasa televizorului. Acesta este cauzat de dilatarea şi contragerea televizorului, care sunt normale atunci când acesta se răceşte şi se încălzeşte. Nu îi afectează performanţa.

### Televizorul revine în modul standby după ce afişează ecranul de pornire Philips

Atunci când televizorul se află în modul standby, este afişat un ecran de pornire Philips, apoi televizorul reintră în modul standby. Este un comportament normal. Când televizorul este deconectat şi reconectat la sursa de alimentare, la următoarea pornire este afişat ecranul de pornire. Pentru a porni televizorul din modul standby, apăsaţi butonul **O** (Standby/Pornit) de pe telecomandă sau de pe televizor.

### Indicatorul de standby clipeşte

Deconectaţi cablul de alimentare de la priză. Aşteptaţi timp de 5 minute înainte de a-l reconecta. Dacă luminează intermitent din nou, contactați Centrul Philips de asistentă pentru clienți.

În Asistentă > Manual de utilizare, apăsați tasta colorată - Cuvinte cheie și căutați Informații de contact.

### Televizorul se opreşte singur

Dacă televizorul se opreşte brusc, este posibil ca setarea Oprire temporiz. să fie activată. Cu opțiunea Oprire temporiz., televizorul se oprește după 4 ore dacă nu se primesc semnale de la telecomandă. Pentru a evita această oprire automată, puteţi dezactiva oprirea. În Asistenţă > Manual de utilizare, apăsați tasta colorată - Cuvinte cheie și căutați Oprire temporiz.

De asemenea, dacă televizorul nu recepţionează semnal şi nici nu primeşte comenzi de la telecomandă timp de 10 minute, se opreşte automat.

### 22.3 Telecomandă

### Televizorul nu reactionează la telecomandă

• Televizorul are nevoie de puţi timp pentru a porni. În acest timp, nu reactionează la telecomandă sau la butoanele televizorului. Este un comportament normal.

• Este posibil ca bateriile telecomenzii să fie descărcate. Înlocuiti bateriile cu unele noi.

### $\overline{224}$ Canale

Nu s-a găsit niciun canal digital în timpul instalării • Verificati dacă televizorul este conectat cu antena sau utilizează semnalul de la un furnizor. Verificaţi conexiunile prin cablu.

• Verificati dacă sunt canale digitale disponibile în tara în care instalaţi televizorul.

• Verificati dacă ati selectat sistemul DVB (Digital Video Broadcast) corect. Selectati DVB-T (terestru) când utilizaţi o antenă sau o antenă comună, respectiv DVB-C (cablu) dacă utilizaţi un serviciu prin cablu TV.

• Reluati instalarea și verificați dacă selectați tara și sistemul corect.

### Nu s-a găsit niciun canal analogic în timpul instalării

• Verificaţi dacă televizorul este conectat cu antena. Verificati conexiunile prin cablu.

• Verificaţi dacă aţi selectat sistemul DVB (Digital Video Broadcast) corect. Selectati DVB-T (terestru) când utilizați o antenă sau o antenă comună.

• Reluaţi instalarea şi selectaţi Canale digitale şi analogice în timpul instalării.

Unele canale au dispărut, nu se pot găsi unele canale sau niciunul din canalele instalate anterior

• Verificati dacă ati selectat optiunea Listă canale sau Listă de programe favorite corectă, pe care o utilizaţi în mod normal.

• Este posibil ca unele canale să fie mutate sau chiar şterse de către furnizor. În lista normală de canale, încercaţi să căutaţi canalul care lipseşte. În cazul în care canalul este în continuare disponibil, îl puteti reintroduce în lista de programe favorite.

• Un canal poate fi şters din lista de canale pe durata operaţiei de Actualizare automată canal. Aceste actualizări automate sunt efectuate în timpul nopții dacă televizorul este în modul standby.

Canalele care nu mai există sunt şterse, iar canalele noi vor fi adăugate în lista de canale. În mod exceptional, un canal poate fi sters deoarece televizorul nu l-a găsit în timpul verificării prezenţei acestuia. Este posibil să nu emită în timpul nopţii. Pentru a evita ştergerea canalelor în timpul actualizării automate a canalelor datorită faptului că televizorul nu le-a putut găsi deşi aceste canale sunt

încă disponibile, puteți opri Actualizarea automată a canalelor. (Acasă) >Setări > Toate setările > Canale

### > Instalare antenă/cablu, Instalare satelit\* > Actualizare automată a canalelor

\* Instalarea sateliţilor este disponibilă numai pentru modelele care acceptă funcţiile de satelit.

### Canal DVB-T2 HEVC

• Consultaţi specificaţiile tehnice, pentru a vă asigura că televizorul acceptă DVB-T2 HEVC în tara dvs. și instalaţi din nou canalul DVB-T.

### $22.5$ Satelit

### Televizorul nu poate identifica satelitii pe care îi doresc sau instalează acelaşi satelit de două ori

Verificați că setați numărul corect de sateliți în Setări la începutul procesului de instalare. Puteti seta televizorul să caute Unul, Doi sau 3/4 sateliţi.

### Un dispozitiv LNB cu cap dublu nu poate găsi un al doilea satelit

• Dacă televizorul găseşte un satelit dar nu reuşeşte să găsească un al doilea, rotiţi antena la câteva grade. Aliniati antena pentru a obtine semnalul cel mai bun pentru primul satelit. Verificati indicatorul de putere a semnalului de pe ecran pentru primul satelit.

• Asiguraţi-vă că setările sunt stabilite pentru doi sateliti

### Modificarea setărilor de instalare nu a rezolvat problema

Toate setările, sateliţii şi canalele sunt memorate doar după finalizarea procesului de instalare.

### Toate canalele prin satelit au dispărut

Dacă folositi un sistem Unicable, asigurați-vă că ați alocat două numere unice de bandă de utilizator pentru ambele tunere încorporate în setările Unicable. Este posibil ca un alt receptor de satelit să folosească acelaşi număr de bandă de utilizator.

### Unele canale prin satelit par să fi dispărut din lista de canale

Dacă unele canale par să fi dispărut sau să fi fost mutate, este posibil ca furnizorul să fi modificat locația emitător-receptorului pentru aceste canale. Pentru a restaura poziția canalelor în lista de canale, puteţi încerca să actualizaţi pachetul de canale.

### Nu pot elimina un satelit

Pachetele de abonamente nu permit eliminarea unui satelit. Pentru a elimina satelitul, trebuie să faceți din nou o instalare completă şi să selectaţi un alt pachet.

### Uneori recepția este de slabă calitate

• Verificaţi dacă antena de satelit este fixată ferm.

- Vântul puternic poate mişca antena.
- Zăpada şi ploaia pot reduce intensitatea semnalului.

### $226$ Imagine

### Nu există imagine/imaginea este distorsionată

• Verificaţi dacă televizorul este conectat cu antena sau utilizează semnalul de la un furnizor. Verificati conexiunile prin cablu.

• Verificaţi dacă în meniul Surse este selectată

sursa/intrarea corectă. Apăsați **El Surse** și selectați sursa/intrarea necesară.

• Asiguraţi-vă că dispozitivul extern sau sursa este conectat(ă) corect.

• Verificaţi dacă recepţia este de slabă calitate.

• Verificaţi dacă imaginea este setată la o valoare minimă. Selectaţi Stil imagine,selectaţi un stil şi apăsati OK.

### (Acasă) >Setări > Toate setările > Imagine > Stil imagine

• Pentru a verifica dacă televizorul este defect, încercați să redați un clip video.

### Apăsaţi (Acasă) > Setări > Asistenţă > Verificare televizor.

În cazul în care clipul video rămâne negru, contactați Philips. Asteptati încheierea clipului video și

selectați Informații de contact în meniul Asistență. Sunați la numărul de telefon aferent țării dvs.

### Sunet fără imagine

• Schimbaţi la alte surse video, apoi schimbaţi înapoi la sursa actuală.

• Selectaţi Stil imagine, selectaţi un stil şi apăsaţi OK. (Acasă)>Setări > Toate setările > Imagine > Stil imagine

• Restabiliţi stilul la setarea iniţială, selectaţi din nou Stil imagine, apoi apăsați – Restabilire stil. • Resetaţi toate setările televizorului,

accesaţi (Acasă) > Setări > Toate setările > Setări generale > Reinstalare televizor.

• Verificaţi conexiunile dispozitivelor sursă/de intrare.

### Receptie slabă

Dacă imaginea televizorului este distorsionată sau de calitate variabilă, este posibil ca semnalul de intrare să fie slab. Un semnal digital slab apare sub forma unei imagini care se descompune în blocuri de formă pătrată şi care, ocazional, se blochează. Un semnal digital defectuos va dispărea mult mai rapid decât un semnal analogic defectuos.

• Verificaţi dacă este corect conectat cablul de antenă.

• Difuzoarele mari, dispozitivele audio fără împământare, becurile cu neon, clădirile înalte şi alte obiecte de mari dimensiuni pot influenta calitatea recepţiei atunci când utilizaţi o antenă. Încercaţi să îmbunătățiți calitatea recepției schimbând direcția antenei sau îndepărtând dispozitivele de televizor. Condițiile meteo nefavorabile pot afecta receptia.

• Verificaţi dacă toate conexiunile, la şi de la dispozitivele dvs., sunt corect realizate.

• Dacă recepţia unui singur canal este defectuoasă, reglaţi fin canalul cu opţiunea Analogice: Instalare manuală. (Numai pentru canale analogice)

 $\bigwedge$  (Acasă) > Setări > Instalare canale > Instalare antenă/cablu > Analogice: instalare manuală • Verificaţi dacă puterea semnalului digital de intrare este suficientă. În timp ce urmăriţi un canal digital, apăsați = OPTIONS, selectați Stare și apăsați OK. Verificati parametrii Putere semnal și Calitate semnal.

Imagine neclară de pe un dispozitiv

• Verificaţi dacă dispozitivul este conectat corect. Dacă este cazul, verificaţi dacă setarea de ieşire video este cea mai ridicată rezoluție posibil.

• Restabiliţi stilul imaginii sau schimbaţi la alt stil de imagine.

### Setările de imagine se schimbă după un timp

Asigurați-vă că opțiunea Locație este setată la Acasă. Puteţi schimba şi salva setările în acest mod.

#### (Acasă) > Setări > Toate setările > Setări generale>Locatie

### Apare un banner

Dacă pe ecran apare ocazional un banner sau optiunea Stil imagine revine automat la Viu la pornire, televizorul se află în locația Magazin. Setați televizorul la locația Acasă în vederea utilizării la domiciliu.

 (Acasă) > Setări > Toate setările > Setări generale>Locaţie

Imaginea nu se potriveşte pe ecran/Dimensiune incorectă sau instabilă a imaginii/Poziţia imaginii este incorectă

• Dacă dimensiunea imaginii - raportul de aspect - nu se potriveşte pe ecran, cu benzi negre amplasate în partea de sus, de jos, din stânga sau din dreapta a ecranului, apăsați **î** (Acasă) > Setări > Toate setările > Imagine > Format imagine > Umplere ecran.

• Dacă dimensiunea imaginii se modifică tot timpul, apăsaţi (Acasă) > Setări > Toate setările > Imagine > Format imagine > Ajustare la ecran. • Dacă poziţia imaginii de pe ecran este incorectă, încercaţi să verificaţi rezoluţia semnalului şi tipul de ieşire al dispozitivului conectat.

Apăsați **î** (Acasă) > Setări > Toate setările > Imagine > Format imagine > Original.

Imaginea de pe calculator nu este stabilă

Verificați dacă PC-ul folosește rezoluția și rata de reîmprospătare acceptate.

(Acasă) > Setări > Toate setările > Imagine >

22.7

## Sunet

Nu există sunet sau calitatea sunetului este redusă • Verificaţi dacă setările de sunet ale televizorului sunt corecte și apăsați tasta de volum (•) sau tasta de dezactivare a sunetului  $\mathbf{I} \times$ .

• Dacă utilizaţi un receiver digital (set-top box), verificati dacă volumul receiverului nu este setat la zero sau nu este dezactivat.

• Verificaţi dacă televizorul - semnalul audio - este conectat corespunzător la sistemul Home Theatre dacă utilizaţi un asemenea sistem pentru sunetul televizorului. Verificati dacă ati conectat cablul HDMI1 la o conexiune HDMI 1 ARC de pe sistemul Home Theatre.

• Verificaţi dacă ieşirea audio a televizorului este conectată la intrarea audio a sistemului Home Theatre.

Sunetul trebuie să se audă din difuzoarele sistemului HTS (Home Theatre).

### Sunet cu zgomot puternic

Dacă urmăriti un clip video de pe o unitate flash USB conectată sau de pe un calculator conectat, sunetul sistemului Home Theatre poate fi distorsionat. Acest zgomot se aude când fişierul audio sau video dispune de sunet DTS, dar sistemul Home Theatre nu are procesare de sunet DTS. Puteti rezolva aceasta setând Formatul de ieşire digitală a televizorului la Stereo.

Apăsaţi (Acasă) > Setări > Toate setările > Sunet > Setări avansate > Format de ieşire digitală

### $\overline{22.8}$ HDMI - UHD

### HDMI

• Nu uitati că suportul HDCP (High-bandwidth Digital Content Protection) poate întârzia durata necesară unui televizor pentru a afişa conţinutul de pe un dispozitiv HDMI.

• Dacă televizorul nu recunoaşte dispozitivul HDMI şi nu este afişată nicio imagine, comutaţi sursa de la un dispozitiv la celălalt şi înapoi.

• Acesta este un televizor Ultra HD. Unele dispozitive mai vechi - conectate cu HDMI - nu recunosc un televizor Ultra HD din punct de vedere electronic şi este posibil să nu functioneze corect sau să afișeze imagini sau sunet distorsionate. Pentru a evita functionarea defectuoasă a unui astfel de dispozitiv, puteti seta calitatea semnalului la un nivel pe care dispozitivul îl poate procesa. Dacă dispozitivul nu utilizează semnale Ultra HD, puteţi opri Ultra HD pentru această conexiune HDMI.

Dacă imaginea şi sunetul unui dispozitiv conectat cu HDMI sunt distorsionate, verificati dacă alegerea altei setări HDMI Ultra HD poate rezolva această problemă. În Asistență > Manual de utilizare, apăsați tasta colorată - Cuvinte cheie și

#### căutati HDMI Ultra HD.

• Dacă există întreruperi ale sunetului, verificaţi dacă setările ieşirii dispozitivului HDMI sunt corecte.

### HDMI EasyLink nu funcţionează

• Verificaţi dacă dispozitivele HDMI sunt compatibile cu HDMI-CEC. Functiile EasyLink functionează numai cu dispozitive compatibile cu HDMI-CEC.

Nu este afişată pictograma de volum

• Când un dispozitiv audio HDMI-CEC este conectat şi utilizaţi telecomanda televizorului pentru a regla nivelul volumului de pe dispozitiv, acest comportament este normal.

### 22.9 USB

### Fotografiile, clipurile video şi muzica de pe un dispozitiv USB nu sunt afişate

• Asiguraţi-vă că dispozitivul de stocare USB este setat la compatibilitate Mass Storage Class, conform descrierii din documentația dispozitivului de stocare. • Verificaţi dacă dispozitivul de stocare USB este compatibil cu televizorul.

• Verificaţi dacă formatele fişierelor audio şi de imagine sunt acceptate de televizor. Pentru mai multe informații, în Asistență, apăsați tasta

colorată - Cuvinte cheie și căutați Multimedia. Fişierele de pe dispozitivul USB sunt redate distorsionat

• Performanţa de transfer a dispozitivului de memorie USB poate limita viteza transferului de date către televizor, ceea ce distorsionează redarea.

### 22.10 Wi-Fi şi internet

#### Reteaua Wi-Fi nu este găsită sau este distorsionată

• Asiguraţi-vă că firewallurile din reţeaua dvs. permit accesul la conexiunea TV wireless.

• Dacă rețeaua fără fir nu funcționează corect la domiciliul dvs., încercati instalarea retelei cu fir.

#### Internetul nu functionează

• În cazul în care conexiunea la router este în bune condiții, verificați conexiunea routerului la Internet.

#### PC-ul şi conexiunea la Internet sunt lente

• Consultaţi manualul de utilizare al routerului fără fir pentru informatii privind raza de actiune în interior, rata de transfer și alti factori de calitate a semnalului. • Aveţi nevoie de o conexiune de Internet de mare viteză (de bandă largă) pentru routerul dvs.

### DHCP

 $\cdot$  În cazul în care conectarea eșuează, puteți verifica setarea DHCP (Dynamic Host Configuration Protocol - protocolul de configurare dinamică a gazdei) a routerului. DHCP trebuie să fie setat la Pornit.

### 22.11 Limba meniului este greşită

Schimbaţi limba cu cea dorită.

1 - Apăsați **A** Acasă și apăsați o dată  $\wedge$  (sus).

**2 -** Apăsaţi de două ori (dreapta) şi apăsaţi o dată  $\vee$  (jos).

3 - Apăsați de 10 ori > (dreapta), asigurați-vă că

pictograma este  $\clubsuit$  și apăsați OK.

4 - Apăsați de 8 ori și apăsați  $\vee$  (jos), și  $\searrow$  (dreapta)

de 3 ori, selectaţi limba dvs. şi apăsaţi OK.

## $\overline{23}$ Siguranţa şi întreţinerea

### 23.1

## **Siguranță**

### Important!

Înainte de a utiliza televizorul, citiţi şi înţelegeţi toate instrucţiunile de siguranţă. Garanţia produsului nu se aplică în cazul în care deteriorarea se datorează nerespectării instructiunilor.

### Risc de şoc electric sau incendiu

• Nu expuneţi niciodată televizorul la ploaie sau apă. Nu asezati recipiente cu lichid, cum ar fi vazele, în apropierea televizorului.

Dacă sar stropi pe sau în televizor, deconectați-l imediat de la priza de alimentare.

Contactați Serviciul de asistență pentru clienți Philips pentru ca televizorul să fie verificat înainte de utilizare.

• Nu expuneţi televizorul, telecomanda sau bateriile la căldură excesivă. Nu le așezați lângă lumânări aprinse, surse de flacără deschisă sau alte surse de căldură, inclusiv lumina directă a soarelui.

• Niciodată nu introduceţi obiecte în fantele de ventilatie sau alte deschideri ale televizorului.

• Nu amplasati obiecte grele pe cablul de alimentare.

• Evitaţi exercitarea forţei asupra prizelor. Prizele care nu sunt fixate corespunzător pot cauza arcuri electrice sau incendii. Asiguraţi-vă că nu se exercită presiuni pe cablul de alimentare atunci când rotiti ecranul televizorului.

• Pentru a scoate televizorul din priză, trebuie scoasă mufa de alimentare. La scoaterea din priză, trageți întotdeauna de mufa de alimentare şi nu de cablu. Asiguraţi-vă că în orice moment aveţi acces deplin la mufa de alimentare, la cablul de alimentare şi la priză.

### Risc de vătămare corporală sau de deteriorare a televizorului

• Pentru a ridica şi transporta un televizor de peste 25 kg sau 55 lbs sunt necesare două persoane. • Dacă montați televizorul pe un stand, folosiți numai standul inclus. Prindeti bine standul de televizor. Puneţi televizorul pe o suprafaţă plată, plană, care

poate suporta greutatea televizorului şi a standului. • La montarea pe perete, asiguraţi-vă că dispozitivul aferent poate suporta în condiţii de siguranţă

greutatea televizorului. TP Vision nu îşi asumă nicio răspundere pentru accidentele, leziunile sau daunele cauzate de montarea necorespunzătoare pe perete. • Unele componente ale acestui produs sunt fabricate din sticlă. Manipulaţi-le cu grijă pentru a evita vătămarea dvs. sau deteriorarea echipamentului.

### Risc de deteriorare a televizorului!

Înainte de a conecta televizorul la sursa de alimentare, asiguraţi-vă că tensiunea corespunde cu valoarea inscripţionată în partea din spate a televizorului. Nu conectati televizorul la sursa de alimentare dacă tensiunea este diferită.

### Risc de vătămare a copiilor

Urmaţi aceste precauţii pentru a preveni răsturnarea televizorului şi vătămarea copiilor:

- Nu aşezaţi niciodată televizorul pe o suprafaţă acoperită cu o pânză sau alt material care pot fi trase.
- Asiguraţi-vă că nicio parte a televizorului nu atârnă deasupra marginii suprafeţei.
- Nu aşezaţi niciodată televizorul pe o piesă de mobilier înaltă (cum ar fi un raft de cărti) fără a asigura atât mobilierul cât şi televizorul de perete sau de un suport adecvat.
- Educaţi copiii cu privire la pericolele căţărării pe mobilier pentru a ajunge la televizor.

Risc de înghițire a bateriilor!

Telecomanda poate fi prevăzută cu baterii cu o formă similară monedelor, ce pot fi înghitite cu usurință de copiii mici. Nu lăsaţi niciodată aceste baterii la îndemâna copiilor.

### Risc de supraîncălzire

Nu instalati televizorul într-un spatiu închis. Lăsați întotdeauna în jurul produsului un spatiu de cel putin 10 cm sau 4 inchi pentru ventilaţie. Asiguraţi-vă că perdelele sau alte obiecte nu acoperă fantele de ventilatie ale televizorului.

### Furtuni cu descărcări electrice

Deconectaţi televizorul de la sursa de alimentare şi scoateti antena înainte de furtuni cu descărcări electrice.

În timpul furtunilor cu descărcări electrice, niciodată nu atingeţi nicio parte a televizorului, a cablului de alimentare sau a cablului antenei.

### Risc de deteriorare a auzului

Evitaţi utilizarea căştilor la volum ridicat sau pentru perioade prelungite de timp.

### Temperaturi scăzute

Dacă televizorul este transportat la temperaturi mai mici de 5 °C sau 41 °F, înainte de a-l conecta la priză, despachetaţi-l şi aşteptaţi până când temperatura televizorului ajunge la temperatura camerei.

### Umiditate

În situaţii rare, în funcţie de temperatură şi de umiditate, poate apărea putin condens pe interiorul părții frontale din sticlă a televizorului (la unele modele). Pentru a preveni acest lucru, nu expuneti televizorul la lumina directă a soarelui, căldură sau umiditate extremă. În caz de apariție a condensului, acesta va dispărea spontan după câteva ore de functionare a televizorului.

Umezeala din condens nu afectează televizorul şi nu cauzează defecțiuni.

### $232$ Întreţinerea ecranului

### Curătare

• Nu atingeţi, nu împingeţi, nu frecaţi şi nu loviţi ecranul cu niciun fel de obiecte.

• Scoateti televizorul din priză înainte de curătare.

• Curăţaţi televizorul şi cadrul cu o lavetă moale, umezită şi ştergeţi uşor. Nu utilizaţi pe televizor substanțe precum alcool, substanțe chimice sau agenți de curățare de uz casnic pentru curățarea televizorului.

• Pentru a evita deformarea imaginii şi estomparea culorilor, ştergeţi picăturile de apă cât mai rapid posibil.

• Evitaţi pe cât posibil imaginile staţionare. Imaginile staţionare sunt imaginile care rămân pe ecran o perioadă îndelungată de timp. Acestea includ meniurile pe ecran, benzile negre, afişarea orei etc. Dacă trebuie să utilizați imagini staționare, micsorați contrastul şi luminozitatea ecranului, pentru a evita deteriorarea acestuia.

## $\overline{24}$ Condiții de utilizare

### 2019 © TP Vision Europe B.V. Toate drepturile rezervate.

Acest produs a fost pus pe piaţă de TP Vision Europe B.V. sau de una dintre filialele acesteia, numite în continuare TP Vision, care este fabricantul acestui produs. TP Vision este garantul televizorului însotit de această broşură. Philips şi emblema Philips în formă de scut sunt mărci înregistrate ale Koninklijke Philips N.V.

Specificatiile pot fi modificate fără preaviz. Mărcile comerciale sunt proprietatea Koninklijke Philips Electronics N.V sau a deţinătorilor lor legali. TP Vision îşi rezervă dreptul de a modifica produsele în orice moment, fără a fi obligat să ajusteze componentele anterioare în conformitate cu respectiva modificare.

Materialele tipărite ambalate cu televizorul şi manualul salvat în memoria televizorului sau descărcat de pe site-ul web Philips [www.philips.com/support](http://www.philips.com/TVsupport) sunt considerate corespunzătoare pentru scopul utilizării sistemului.

Materialul din acest manual este considerat corespunzător pentru domeniul de utilizare al sistemului. Dacă produsul sau modulele separate ale acestuia sau procedurile se folosesc cu alt scop decât cel specificat aici, trebuie să se obțină confirmarea valabilităţii sau a corectitudinii. TP Vision garantează că materialul ca atare nu contravine niciunui brevet american. Nu se acordă nicio garanție explicită sau implicită. TP Vision nu poate fi trasă la răspundere nici pentru erorile de conţinut ale acestui document, nici pentru alte probleme cauzate de conţinutul acestui document. Erorile sesizate către compania Philips vor fi adaptate şi publicate pe site-ul web de asistenţă Philips cât mai curând posibil.

Termeni de garanție - Pericol de vătămare, deteriorare a televizorului sau anulare a garanției! Nu încercaţi niciodată să reparaţi personal televizorul. Folosiți televizorul și accesoriile numai conform instrucţiunilor producătorului. Semnul de avertizare de pe spatele televizorului indică pericolul de şoc electric. Nu demontati niciodată capacul televizorului. Pentru reparaţii sau service, contactaţi întotdeauna Serviciul de asistenţă pentru clienţi Philips. Puteţi găsi numărul de telefon în documentaţia tipărită care însoţeşte televizorul. Sau accesaţi site-ul nostru web [www.philips.com/TVsupport](http://www.philips.com/TVsupport) și selectați-vă tara, dacă este necesar. Orice operatiune interzisă în mod expres în acest document sau orice proceduri de modificare sau asamblare nerecomandate sau neautorizate prin acest document atrag după sine anularea garanției.

Caracteristicile pixelilor Acest televizor are un număr mare de pixeli coloraţi. Deşi are pixeli utili în procent de 99,999% sau mai mult, pe ecran pot apărea constant puncte negre sau luminoase (roşu, verde sau albastru). Aceasta este o proprietate structurală a ecranului (care se încadrează în standardele din domeniu) şi nu este o defecţiune.

### Conformitate CE

Prin prezenta, TP Vision Europe B.V. declară că televizorul este în conformitate cu cerintele esentiale şi cu alte prevederi relevante ale Directivelor 2014/53/UE (RED - Directiva privind echipamentele radio), 2009/125/CE (Proiectare ecologică) şi 2011/65/CE (RoHS).

### Conformitatea cu EMF

TP Vision fabrică şi comercializează numeroase produse de larg consum, care, ca orice alte aparate electronice, au, în general, abilitatea de a emite şi de a recepţiona semnale electromagnetice. Unul dintre cele mai importante principii de afaceri ale TP Vision este acela de a se asigura că toate produsele respectă regulile referitoare la siguranţă şi sănătate, de a respecta toate prevederile legal aplicabile şi de a se încadra în standardele privind câmpurile electromagnetice (EMF) aplicabile în momentul fabricării produselor.

TP Vision depune eforturi să conceapă, să realizeze şi să comercializeze produse care nu au efecte negative asupra sănătății. TV Vision confirmă că, atât timp cât produsele sale sunt utilizate în scopul pentru care au fost concepute, sunt sigure, conform dovezilor stiintifice disponibile momentan. TP Vision joacă un rol activ în dezvoltarea standardelor internaţionale referitoare la câmpuri electromagnetice și siguranță, ceea ce îi permite să anticipeze progrese de standardizare pentru integrarea timpurie în produsele sale.

# Drepturi de autor

### $25.1$ **HDMI**

 $\overline{25}$ 

Termenii HDMI şi HDMI High-Definition Multimedia Interface şi sigla HDMI sunt mărci comerciale sau mărci înregistrate ale HDMI Licensing Administrator, Inc. în Statele Unite şi în alte ţări.

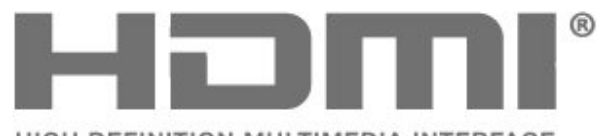

HIGH-DEFINITION MULTIMEDIA INTERFACE

### $25.4$ Wi-Fi Alliance

Wi-Fi®, logo-ul Wi-Fi CERTIFIED şi logo-ul Wi-Fi sunt mărci comerciale înregistrate ale Wi-Fi Alliance.

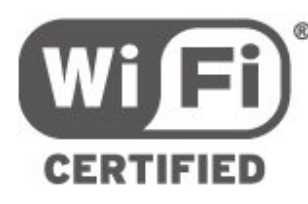

### $25.5$ Alte mărci comerciale

Toate celelalte mărci înregistrate şi neînregistrate sunt proprietatea deținătorilor acestora.

### $25.2$ Dolby Audio

Produs sub licenţa Dolby Laboratories. Dolby, Dolby Audio şi simbolul D dublu sunt mărci comerciale ale Dolby Laboratories.

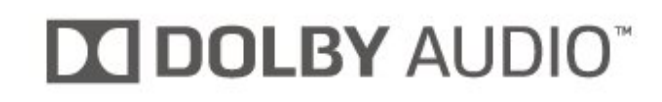

### $25.3$

## DTS-HD (caractere cursive)

DTS**-HD**® oferă decodarea continutului DTS pentru până la 5.1 canale separate cu suport pentru rată de biţi redusă şi redarea în flux de conţinut media. Acceptă transcodarea conţinutului prin ieşire digitală, cum ar fi HDMI, pentru redare pe produse de generatie veche.

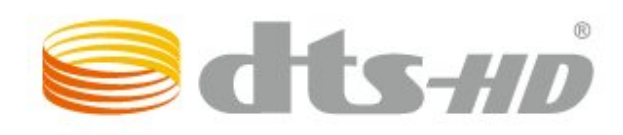

# Open Source

### $\frac{1}{261}$

 $\overline{26}$ 

## Software open source

Acest televizor contine software open source. Prin prezenta, TP Vision Europe B.V. se oferă să livreze la cerere o copie a codului sursă complet corespunzător pentru acele pachetele de software open source cu drepturi de autor utilizate în cadrul acestui produs, pentru care o astfel de ofertă este solicitată prin licentele respective.

Această ofertă este valabilă maximum trei ani de la achiziția produsului pentru oricine primește aceste informatii.

Pentru a obţine codul sursă, scrieţi în limba engleză la adresa . . .

### [open.source@tpv-tech.com](mailto:open.source@tpv-tech.com)

### $\frac{1}{262}$

## Licența open source

### Despre licenţa Open Source

README pentru codul sursă al părților din softwareul televizorului TP Vision Netherlands B.V. care intră sub incidenta licentelor open source.

Acest document descrie distribuirea codului sursă utilizat la televizorul TP Vision Netherlands B.V., care intră fie sub incidenţa Licenţei publice generale GNU (GPL), a Licenţei publice generale limitate GNU (LGPL) sau a oricărei licente open source. Instrucţiunile pentru obţinerea unor copii ale acestui software se pot găsi în Instrucțiunile de utilizare.

TP Vision Netherlands B.V. NU OFERĂ NICIO GARANŢIE, SUB NICIO FORMĂ, NICI EXPRES, NICI IMPLICIT, INCLUSIV GARANTII COMERCIALE SAU DE CONFORMITATE PENTRU O DESTINAŢIE SPECIFICĂ, CU PRIVIRE LA ACEST SOFTWARE. TP Vision Netherlands B.V. nu oferă asistență pentru acest software. Afirmația precedentă nu vă afectează garantiile și drepturile legale asupra oricăror produse TP Vision Netherlands B.V. pe care le-aţi achiziţionat. Aceasta se aplică numai prezentului cod sursă pus la dispoziția dvs.

### Open Source

### bash (3.2.48)

Bash is the shell, or command language interpreter, that will appear in the GNU operating system. Bash is an sh-compatible shell that incorporates useful features from the Korn shell (ksh) and C shell (csh).

It is intended to conform to the IEEE POSIX P1003.2/ISO 9945.2 Shell and Tools standard. It offers functional improvements over sh for both programming and interactive use.

In addition, most sh scripts can be run by Bash without modification.

Source: http://www.gnu.org/software/bash/

### c-ares (1.10.0)

c-ares is a C library that performs DNS requests and name resolves asynchronously. Source: http://c-ares.haxx.se/

### coreutils (6.9)

The GNU Core Utilities are the basic file, shell and text manipulation utilities of the GNU operating system. These are the core utilities which are expected to exist on every operating system. Source: http://www.gnu.org/software/coreutils/

### e2fsprogs (2.12.2)

e2fsprogs provides the filesystem utilities for use with the ext2 filesystem, it also supports the ext3 and ext4 filesystems.

This piece of software is made available under the terms and conditions of the e2fsprogs license, which can be found below.

Source: http://e2fsprogs.sourceforge.net/

### Expat (2.01)

xml paser; Expat is an XML parser library written in C. It is a stream-oriented parser in which an application registers handlers for things the parser might find in the XML document (like start tags). An introductory article on using.

This piece of software is made available under the terms and conditions of the Expat license, which can be found below.

Source: http://expat.sourceforge.net/

### DFB (4.2.31)

It is a software library for GNU/Linux/UNIX based operating system with a small memory footprint that provides graphics acceleration, input device handling and abstraction layer, and integrated windowing system with support for translucent windows and multiple display layers on top of the Linux framebuffer without requiring any kernel modifications

Source: http://sourceforge.net/projects/jointspace/fil es/remote\_applications\_SDK/remote\_spplications\_S

### DK\_v1.3.1/DirectFB141\_source\_1.3.1.7z/download

### SAWMAN

SaWMan, the Shared application and Window Manager, is a new window manager module for use with DirectFB.

Source: http://www.directfb.org/index.php?path=Mai n%2FDownloads&page=1

### findutils (4.2.31)

The GNU Find Utilities are the basic directory searching utilities of the GNU operating system. These programs are typically used in conjunction with other programs to provide modular and powerful directory search and file locating capabilities to other commands.

Source: http://www.gnu.org/software/findutils/

### Freetype (2.4.3)

FreeType is a software font engine that is designed to be small, efficient, highly customizable, and portable while capable of producing high-quality output (glyph images).

Source: http://freetype.sourceforge.net

### fuse (2.8.4)

Fuse is a simple interface for userspace programs to export a virtual filesystem to the linux kernel. This piece of software is made available under the terms and conditions of the fuse license, which can be found below.

Source: http://fuse.sourceforge.net/

#### gawk (3.1.5)

If you are like many computer users, you would frequently like to make changes in various text files wherever certain patterns appear, or extract data from parts of certain lines while discarding the rest. To write a program to do this in a language such as C or Pascal is a time-consuming inconvenience that may take many lines of code.

The job is easy with awk, especially the GNU implementation: gawk.

Source: http://www.gnu.org/software/gawk/

### glibc (2.12.2)

Any Unix-like operating system needs a C library: the library which defines the "system calls" and other basic facilities such as open, malloc, printf, exit...The GNU C library is used as the C library in the GNU system and most systems with the Linux kernel This piece of software is made available under the terms and conditions of the glibc license, which can be found below.

Source: http://www.gnu.org/software/libc/

### grep (2.5.1a)

The grep command searches one or more input files for lines containing a match to a specified pattern. By default, grep prints the matching lines.

Source: http://www.gnu.org/software/grep/

#### gzip (1.3.12)

GNU Gzip is a popular data compression program originally written by Jean-loup Gailly for the GNU project. Mark Adler wrote the decompression part. Source: http://www.gnu.org/software/gzip/

### inetutils (1.4.2)

Inetutils is a collection of common network programs. Source: http://www.gnu.org/software/inetutils/

### iptables (1.4.15)

For Cross connection. Source: http://www.netfilter.org/projects/iptables/

### iputils (s20101006)

The iputils package is set of small useful utilities for Linux networking. It was originally maintained by Alexey Kuznetsov. Source: http://www.skbuff.net/iputils/

#### Libcurl (7.30.0)

HTTP client;libcurl is a free and easy-to-use clientside URL transfer library, supporting FTP, FTPS, HTTP, HTTPS, SCP, SFTP, TFTP, TELNET, DICT, LDAP, LDAPS, FILE, IMAP, SMTP, POP3 and RTSP. libcurl supports SSL certificates, HTTP POST, HTTP PUT, FTP uploading, HTTP form based upload, proxies, cookies, user+password authentication (Basic, Digest, NTLM, Negotiate, Kerberos4), file transfer resume, http proxy tunneling and more!

This piece of software is made available under the terms and conditions of the Libcurl license, which can be found below.

Source: http://curl.haxx.se/

#### libiconv (1.11.1)

This library provides an iconv() implementation, for use on systems which don't have one, or whose implementation cannot convert from/to Unicode. . This piece of software is made available under the terms and conditions of the libiconv license, which can be found below.

Source: http://ftp.gnu.org/pub/gnu/libiconv

#### libmtp (0.3.6)

libmtp is an Initiator implementation of the Media Transfer Protocol (MTP) in the form of a library suitable primarily for POSIX compliant operating systems. We implement MTP Basic, the stuff proposed for standardization. Source: http://libmtp.sourceforge.net/

#### libjpg (6b)

This library is used to perform JPEG decoding tasks. This piece of software is made available under the terms and conditions of the libipg license, which can be found below.

Source: http://www.ijg.org/

### libusb

This is the home of libusb, a library that gives user level applications uniform access to USB devices across many different operating systems. libusb is an open source project licensed under the GNU Lesser General Public License version 2.1.

Many participants in the libusb community have helped and continue to help with ideas,

implementation, support and improvements for libusb.

This piece of software is made available under the terms and conditions of the libusb license, which can be found below.

Source:

http://libusb.wiki.sourceforge.net http://www.libusb.org/

### libusb-compat

Library to enable user space application programs to communicate with USB devices.

This piece of software is made available under the terms and conditions of the libusb-compat license, which can be found below.

Source:

http://libusb.wiki.sourceforge.net/LibusbCompat0.1

### libpng (1.2.43)

libpng -THE reference library for reading, displaying, writing and examining png Image Network Graphics. This piece of software is made available under the terms and conditions of the libpng license, which can be found below.

Source: http://sourceforge.net/projects/libpng/files/

### Libxml2 (2.7.8)

The "libxml2" library is used in AstroTV as a support for the execution of NCL application. This library was developed for the GNOME software suite and is available under a "MIT" license. Source: http://www.xmlsoft.org

#### Linux Kernel (3.1)

The Linux kernel is an operating system kernel used by the Linux family of Unix-like operating systems. This piece of software is made available under the terms and conditions of the Linux Kernel license, which can be found below. Source: http://www.kernel.org

Linux Fusion (8.7.0) Source: GNU

liveMedia (2011.06.12) c++ runtime library for RTSP requirement Source: www.live555.com

### lvm2 (2.02.89)

Userspace toolset that provide logical volume management facilities on linux. This piece of software is made available under the terms and conditions of the lvm2 license, which can be found below.

Source: ftp://sources.redhat.com/pub/lvm2/releases/

### module-init-tools (3.12)

Provides developer documentation for the utilities used by Linux systems to load and manage kernel modules (commonly referred to as "drivers"). Source: https://modules.wiki.kernel.org/index.php/M ain\_Page

### mtd-utils

The aim of the system is to make it simple to provide a driver for new hardware, by providing a generic interface between the hardware drivers and the upper layers of the system. Hardware drivers need to know nothing about the storage formats used, such as FTL, FFS2, etc., but will only need to provide simple routines for read, write and erase. Presentation of the device's contents to the user in an appropriate form will be handled by the upper layers of the system. This piece of software is made available under the terms and conditions of the mtd-utils license, which can be found below.

Source: http://www.linuxmtd.infradead.org/index.html

### ncurses (5.7)

The ncurses (new curses) library is a free software emulation of curses in System V Release 4.0 (SVr4), and more. It uses terminfo format, supports pads and color and multiple highlights and forms characters and function-key mapping, and has all the other SVr4-curses enhancements over BSD curses. SVr4 curses is better known today as X/Open Curses. Source: http://www.gnu.org/software/ncurses/

#### net-tools (1.6)

The Net-tools?package is a collection of programs for controlling the network subsystem of the Linux kernel. Source: http://www.linuxfromscratch.org/blfs/view/6. 3/basicnet/net-tools.html

#### NTFS-3G Read/Write Driver (2010.5.22)

NTFS-3G is an open source cross-platform implementation of the Microsoft Windows NTFS file system with read-write support. NTFS-3G often uses the FUSE file system interface, so it can run unmodified on many different operating systems. It is runnable on Linux, FreeBSD, NetBSD, OpenSolaris, BeOS, QNX, WinCE, Nucleus, VxWorks, Haiku,MorphOS, and Mac OS X It is licensed under either the GNU General Public License or a proprietary license. It is a partial fork of ntfsprogs and is under active maintenance and development. This piece of software is made available under the terms and conditions of the NTFS-3G Read/Write Driver license, which can be found below. Source: http://www.tuxera.com

### openssl (1.0.1j)

OpenSSL is an open source implementation of the SSL and TLS protocols. The core library (written in the C programming language) implements the basic cryptographic functions and provides various utility functions. Wrappers allowing the use of the OpenSSL library in a variety of computer languages are available.

Source: http://www.openssl.org/

procps (ps, top) (3.2.8)

procps is the package that has a bunch of small useful utilities that give information about processes using the /proc filesystem.

The package includes the programs ps, top, vmstat, w, kill, free, slabtop, and skill.

Source: http://procps.sourceforge.net/index.html

samba (3.0.37)

Samba is the standard Windows interoperability suite of programs for Linux and Unix. Source: http://www.samba.org/

### SaWMan (1.5.3)

SaWMan, the Shared application and Window Manager, is a new window manager module for use with DirectFB. Source: http://www.directfb.org

### sed (4.1.5)

sed (stream editor) isn't an interactive text editor. Instead, it is used to filter text, i.e., it takes text input, performs some operation (or set of operations) on it, and outputs the modified text.

sed is typically used for extracting part of a file using pattern matching or substituting multiple occurrences of a string within a file.

Source: http://www.gnu.org/software/sed/

### SQLite3 (2.12.2)

SQLite is a in-process library that implements a selfcontained, serverless, zero-configuration,

transactional SQL database engine.

This piece of software is made available under the terms and conditions of the SQLite3 license, which can be found below.

Source: http://www.sqlite.org/

### SquashFS

SquashFS is a compressed read-only file system for Linux. SquashFS compresses files, inodes and directories, and supports block sizes up to 1 MB for greater compression. SquashFS is also the name of free/open software, licensed under the GPL, for accessing SquashFS filesystems.

This piece of software is made available under the terms and conditions of the SquashFS license, which can be found below.

Source: http://squashfs.sourceforge.net/

### tar (1.17)

GNU Tar provides the ability to create tar archives, as well as various other kinds of manipulation. For example, you can use Tar on previously created archives to extract files, to store additional files, or to update or list files which were already stored. Source: http://www.gnu.org/software/tar/

#### u-Boot (2011.12)

The uboot will load the linux kerenl to dram,and jump to run .

This piece of software is made available under the terms and conditions of the u-Boot loader license, which can be found below. Source: http://www.denx.de

udhcpc (0.9.8cvs20050303-3)

Source: http://udhcp.sourcearchive.com/downloads/ 0.9.8cvs20050303-3/

uDirectFB (1.5.3) Source: http://www.directfb.org

### uriparser (0.7.7)

Uriparser is a strictly RFC 3986 compliant URI parsing and handling library written in C. uriparser is crossplatform, fast, supports Unicode and is licensed under the New BSD license. Source: http://uriparser.sourceforge.net/

util-linux-ng (2.18)

Various system utilities. Source: http://userweb.kernel.org/\kzak/util-linuxng/

wget (1.10.2)

GNU Wget is a free software package for retrieving files using HTTP, HTTPS and FTP, the most widelyused Internet protocols. It is a non-interactive commandline tool, so it may easily be called from scripts,?cron?jobs, terminals without X-Windows support, etc. Source: http://ftp.gnu.org/gnu/wget/wget-1.10.2.tar.gz

wpa\_supplicant v0.8(wext)/v2.3(cfg80211) wpa\_supplicant is a WPA Supplicant for Linux, BSD, Mac OS X, and Windows with support for WPA and WPA2 (IEEE 802.11i / RSN). It is suitable for both desktop/laptop computers and embedded systems. Supplicant is the IEEE 802.1X/WPA component that is used in the client stations. It implements key negotiation with a WPA Authenticator and it controls the roaming and IEEE 802.11 authentication/association of the wlan driver. Source: https://w1.fi/wpa\_supplicant/

xerces-c++ (3.1.1) Source: http://xerces.apache.org/

zlib (6b)

The 'zlib' compression library provides in-memory compression and decompression functions, including integrity checks of the uncompressed data. This piece of software is made available under the terms and conditions of the zlib license, which can be found below.

Source: http://www.zlib.net/
# Exonerare de răspundere privind serviciile şi/sau software-ul oferite de terțe părți

Serviciile şi/sau software-ul oferite de terţe părţi pot fi modificate, suspendate sau întrerupte fără preaviz. TP Vision nu are nicio răspundere în astfel de situaţii.

# Index

#### A

[Acasă sau Magazin](#page-39-0) *40* [Accentuare culoare](#page-33-0) *34* [Acces universal](#page-41-0) *42* [Acces universal, Descriere audio](#page-41-0) *42* [Acces universal, efecte audio](#page-41-0) *42* [Acces universal, persoane cu deficienţe de auz](#page-41-0) *42* [Acces universal, volum mixt](#page-41-0) *42* [Acces universal, vorbire](#page-41-0) *42* [Actualizare software](#page-4-0) *5* [Actualizare software - Actualizări locale](#page-4-0) *5* [Actualizare software - Internet](#page-4-0) *5* [Actualizare software - OAD](#page-4-0) *5* [Actualizare software - USB](#page-4-0) *5* [Alinierea punctelor albe](#page-33-0) *34* [Ambilight](#page-48-0) *49* [Ambilight+hue](#page-48-0) *49* [Ambilight+hue, becuri Hue](#page-48-0) *49* [Ambilight, Luminozitate](#page-48-0) *49* Ambilight, Saturatie 49 [Antenă](#page-10-0) *11* Aplicatia Philips TV Remote 14 [Asistenţă pentru clienţi](#page-2-0) *3* [Asistenţă Philips](#page-2-0) *3*

#### Î

[Îmbunătăţirea dialogurilor](#page-41-0) *42* [Înregistraţi televizorul](#page-2-0) *3* [Înregistrări](#page-27-0) *28* [Întârzierea ieşirii digitale](#page-36-0) *37*

#### B

[Baterii](#page-5-0) *6* [Blocaj copii, instalare cod](#page-42-0) *43* [Blocaj copii, schimbare cod](#page-42-0) *43* [Blocare aplicaţie](#page-42-0) *43* [Blocare canal](#page-23-0) *24* [Blocare pentru copii](#page-42-0) *43*

#### $\mathcal{C}$

[Cablul de alimentare](#page-9-0) *10* [CAM PIN](#page-42-0) *43* [Canal, Filtru pentru canale](#page-22-0) *23* [Canal, Redenumire canal](#page-22-0) *23* [Canale](#page-16-0) *17* [Canale favorite](#page-23-0) *24* [Canale favorite, Creare](#page-22-0) *23* [Canale favorite, Editare](#page-22-0) *23* [Canale favorite, Gamă de canale](#page-22-0) *23* [Casare](#page-55-0) *56* [Ceas](#page-40-0) *41* [Claritate](#page-33-0) *34* [Clear dialogue](#page-36-0) *37* [Componentă - Y Pb Pr](#page-11-0) *12* [Compus - CVBS](#page-11-0) *12* [Conectare dispozitiv](#page-10-0) *11* [Conexiune căşti](#page-12-0) *13* [Conexiune la hard disk USB](#page-13-0) *14* [Conexiune Miracast](#page-12-0) *13* [Configuraţie pentru magazin](#page-39-0) *40* [Contrast](#page-33-0) *34* [Contrast dinamic](#page-34-0) *35*

#### [Contrast video](#page-34-0) *35* [Control parental](#page-42-0) *43* [Copiere listă canale](#page-20-0) *21* [Culoare](#page-33-0) *34* [Curăţare imagine, reducere zgomot](#page-34-0) *35* [Căşti](#page-36-0) *37*

#### $\mathsf{D}$

[Dată](#page-40-0) *41* [Deblocare canal](#page-23-0) *24* [Decalajul ieşirii digitale](#page-36-0) *37* [Depanare](#page-58-0) *59* [Dezactivare ecran](#page-38-0) *39* [Difuzor TV](#page-36-0) *37* Distanta de vizionare 9 [DMR - Digital Media Renderer](#page-44-0) *45*

#### E

[Economie de energie](#page-38-0) *39* [Egalizator](#page-36-0) *37*

#### F

[Format imagine](#page-35-0) *36* [Formatul ieşirii digitale](#page-36-0) *37* [Fotografii, clipuri video şi muzică](#page-29-0) *30* [Fus orar](#page-40-0) *41*

#### G

[Galerie de aplicaţii](#page-46-0) *47* [Gamma](#page-34-0) *35* [Ghid TV](#page-25-0) *26*

#### H

[Hard disk USB](#page-38-0) *39* [Hard disk USB - Formatare](#page-14-0) *15* [Hard disk USB - Instalare](#page-13-0) *14* [HbbTV](#page-37-0) *38* [HDMI](#page-10-0) *11* [HDMI - CEC](#page-38-0) *39* [HDMI ARC](#page-11-0) *12* [HDMI Ultra HD](#page-38-0) *39* [HDR](#page-34-0) *35*

#### I

[Identificaţi televizorul](#page-2-0) *3* [Ieşire audio digitală - optică](#page-11-0) *12* [Imagine, claritate](#page-33-0) *34* [Imagine, contrast](#page-33-0) *34* [Imagine, culoare](#page-33-0) *34* [Imagine, mod de contrast](#page-34-0) *35* [Informaţii de contact](#page-2-0) *3* [Instalare canal - Antenă](#page-16-0) *17* [Instalare canal - Cablu](#page-16-0) *17* [Instalare canal - Satelit](#page-18-0) *19* [IP static](#page-44-0) *45*

#### $\mathbf{L}$

[Limbile meniului](#page-40-0) *41* [Limbă audio](#page-40-0) *41* [Limbă subtitrări](#page-40-0) *41* [Lista de surse](#page-15-0) *16* [Listă de canale](#page-22-0) *23* Locatie 40

#### M

[Magazine video](#page-47-0) *48* [Manual de utilizare](#page-2-0) *3* [Manual de utilizare on-line](#page-2-0) *3* [Memorie flash USB](#page-13-0) *14* [Meniu Acasă](#page-32-0) *33* [Meniu Asistenţă](#page-2-0) *3* [Meniul Contrast imagine](#page-34-0) *35* [Meniul Ieşire audio](#page-36-0) *37* [Meniul Ieşire digitală](#page-36-0) *37* [Meniul Setări Netflix](#page-44-0) *45* [Meniul Setări rapide](#page-32-0) *33* [Meniul Sunet](#page-35-0) *36* [Miracast](#page-12-0) *13* [Mişcarea imaginii](#page-35-0) *36* [Mod automat ceas](#page-40-0) *41* [Multimedia](#page-57-0) *58*

#### N

Nume retea TV 45

## $\Omega$

[Oprire automată](#page-38-0) *39* [Opţiuni canale](#page-20-0) *21* [Ora de vară](#page-40-0) *41*

## P

[Pauză TV](#page-28-0) *29* [Pornire cu Wi-Fi](#page-44-0) *45* Pozitionare TV 37 [Primiţi asistenţă](#page-2-0) *3* [Probleme](#page-58-0) *59*

#### R

Receptie 57 [Redenumiţi sau înlocuiţi pictograma dispozitivului](#page-15-0) *16* [Reparare](#page-2-0) *3* [Resetare setări](#page-40-0) *41* [Rezoluţie intrare](#page-56-0) *57* Retea - Cablu 44 [Reţea - Wireless](#page-43-0) *44*

# S

[Satelit](#page-10-0) *11* [Setare rapidă imagine](#page-35-0) *36* [Setări Ambilight avansate](#page-50-0) *51* [Setări avansate de sunet](#page-36-0) *37* [Setări de culoare](#page-33-0) *34* [Setări de imagine avansate](#page-33-0) *34* [Setări generale](#page-38-0) *39* [Setări mouse](#page-38-0) *39* [Setări Netflix](#page-44-0) *45* Setări rețea 44 [Setări tastatură USB](#page-38-0) *39* Siguranta și întreținerea 64 [Sistem de sunet HDMI](#page-36-0) *37* [Smart TV](#page-46-0) *47* [Stil Ambilight](#page-48-0) *49* [Stil de mişcare imagine](#page-35-0) *36* [Stil imagine](#page-32-0) *33* [Stil sunet](#page-35-0) *36* [Sunet, Echilibrare automată volum](#page-36-0) *37* [Sunet, Volum Delta](#page-36-0) *37* [Surround dinamic](#page-36-0) *37*

#### T

[Taste de pe telecomandă](#page-5-0) *6* [Telecomandă](#page-5-0) *6*

[Telecomandă - Senzor cu infraroşu](#page-6-0) *7* [Telecomandă şi baterii](#page-5-0) *6* [Temperatură culoare](#page-33-0) *34* [Temporizator de standby](#page-40-0) *41* [Text](#page-24-0) *25* [Text Digital](#page-24-0) *25* [Timp](#page-40-0) *41* [TV online](#page-47-0) *48*

#### $\cup$

[Ultra resolution](#page-34-0) *35* [Uniformizarea ieşirii digitale](#page-36-0) *37*

#### $\vee$

[Versiune software](#page-4-0) *5* [Vizualizaţi setările reţelei](#page-44-0) *45*

#### W

[Wi-Fi](#page-44-0) *45*

### Ş

[Ştergere memorie Internet](#page-44-0) *45*

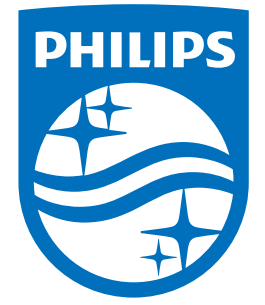

All registered and unregistered trademarks are property of their respective owners.<br>Specifications are subject to change without notice.<br>Philips and the Philips' shield emblem are trademarks of Koninklijke Philips N.V.<br>and

philips.com